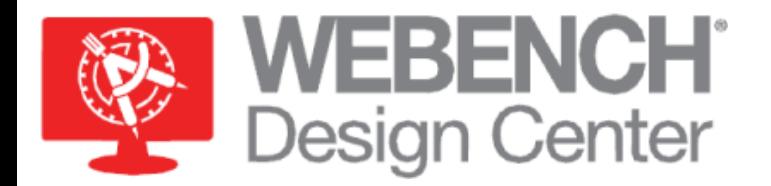

# **TINA-TI 9: A New Simulation Solution**

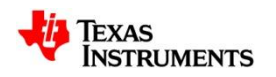

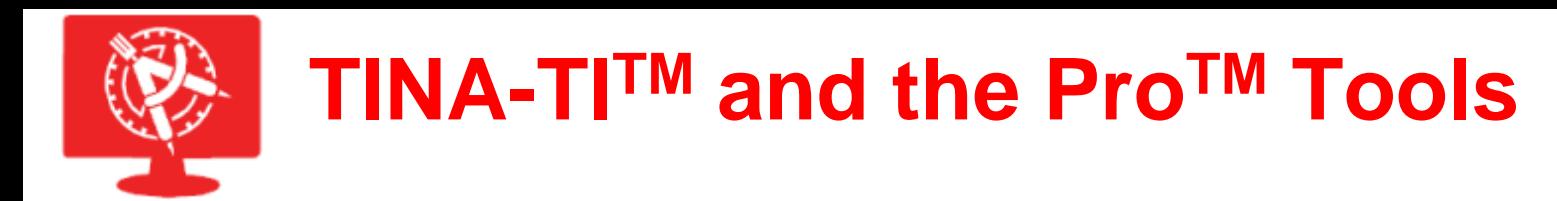

The best way to begin a design is to start with the requirements and use one of the WEBENCH® tools to create a reference design. For example, for switching mode power supplies, you can use WEBENCH® Power Designer.

#### **WEBENCH® Power Designer TINA-TITM Circuit Simulator**

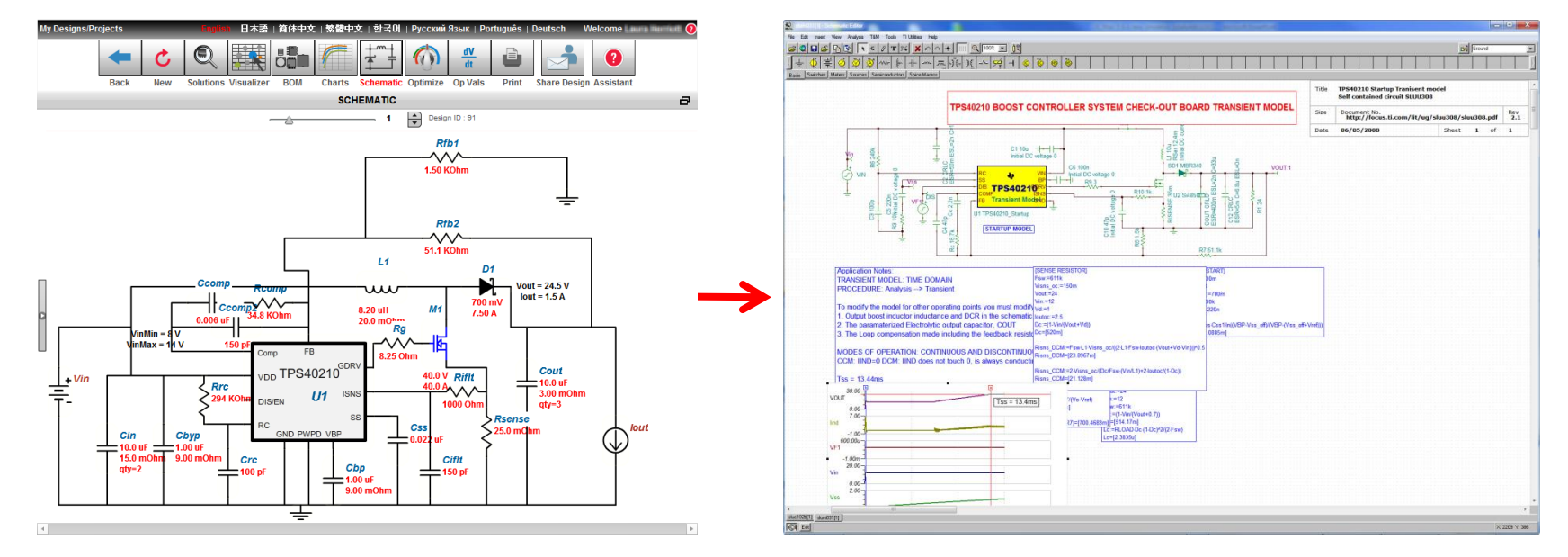

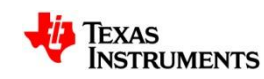

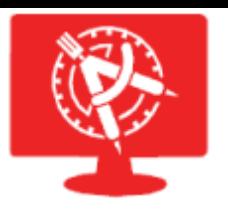

### **TINA-TI 9 Features and Enhancements (1/2)**

- FREE: Available at ti.com in 5 languages
- Schematic Symbol Editor:
	- Develop custom schematic symbols
	- Usable with the Macro Wizard
- No active components required for analysis – Can simulate a circuit with just passives
- Macros do not have to be from TI – You can import models from other manufactures!
- Multi-variable sweeping
- Block Wizard added to TINA-TI

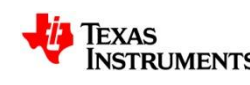

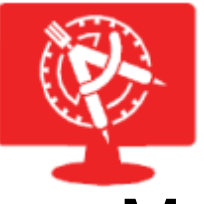

### **TINA-TI 9 Features and Enhancements (2/2)**

- Multi-core processor support.
- Faster single core simulation.
- Available in English, Chinese, Japanese, and Russian.
- Initial Condition and Nodeset Components.
- Linear and nonlinear controlled sources:
	- VCVS, CCVS, VCCS, CCCS
	- Controlled Source Wizard
- WAV files as stimulus (signal source).
- Play calculated waveforms on PC's speakers.
	- Export calculated waveforms as a \*.wav file.

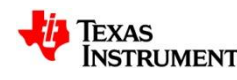

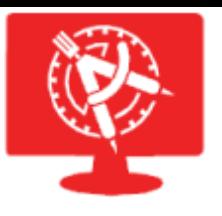

# **Models in TINA-TI 9**

- TINA-TI 9 will ship with over 1000 models and reference designs.
	- Over 400 power models with reference designs
	- Over 600 signal chain models available
- New models and reference designs are added on an ongoing basis (below parts added in past quarter):

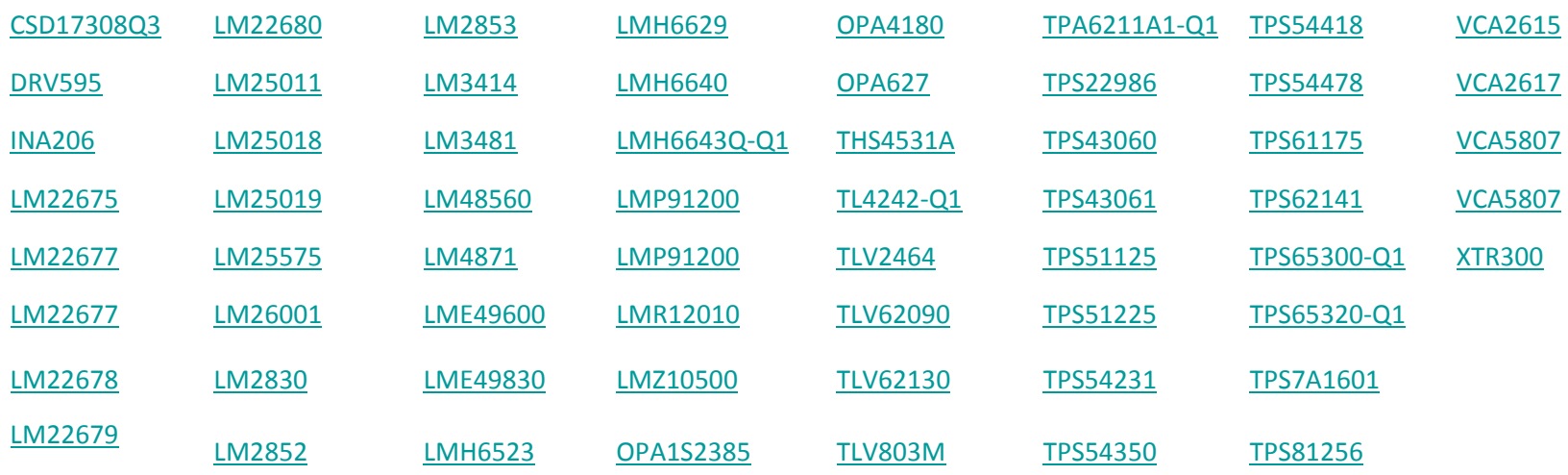

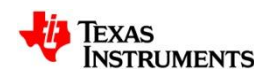

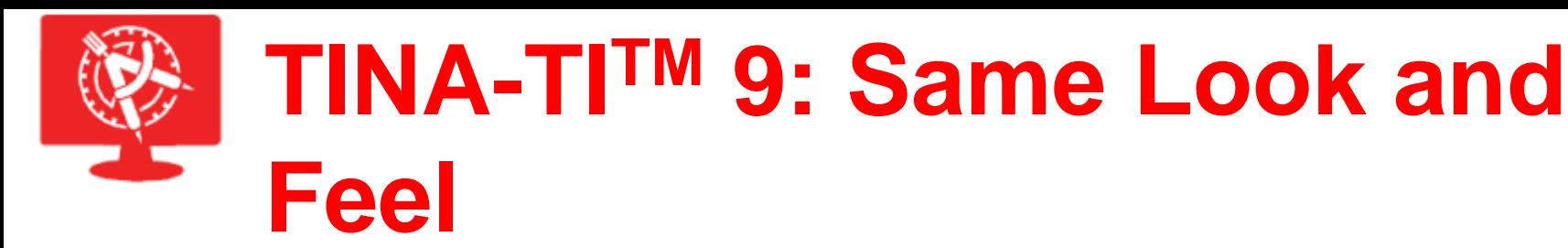

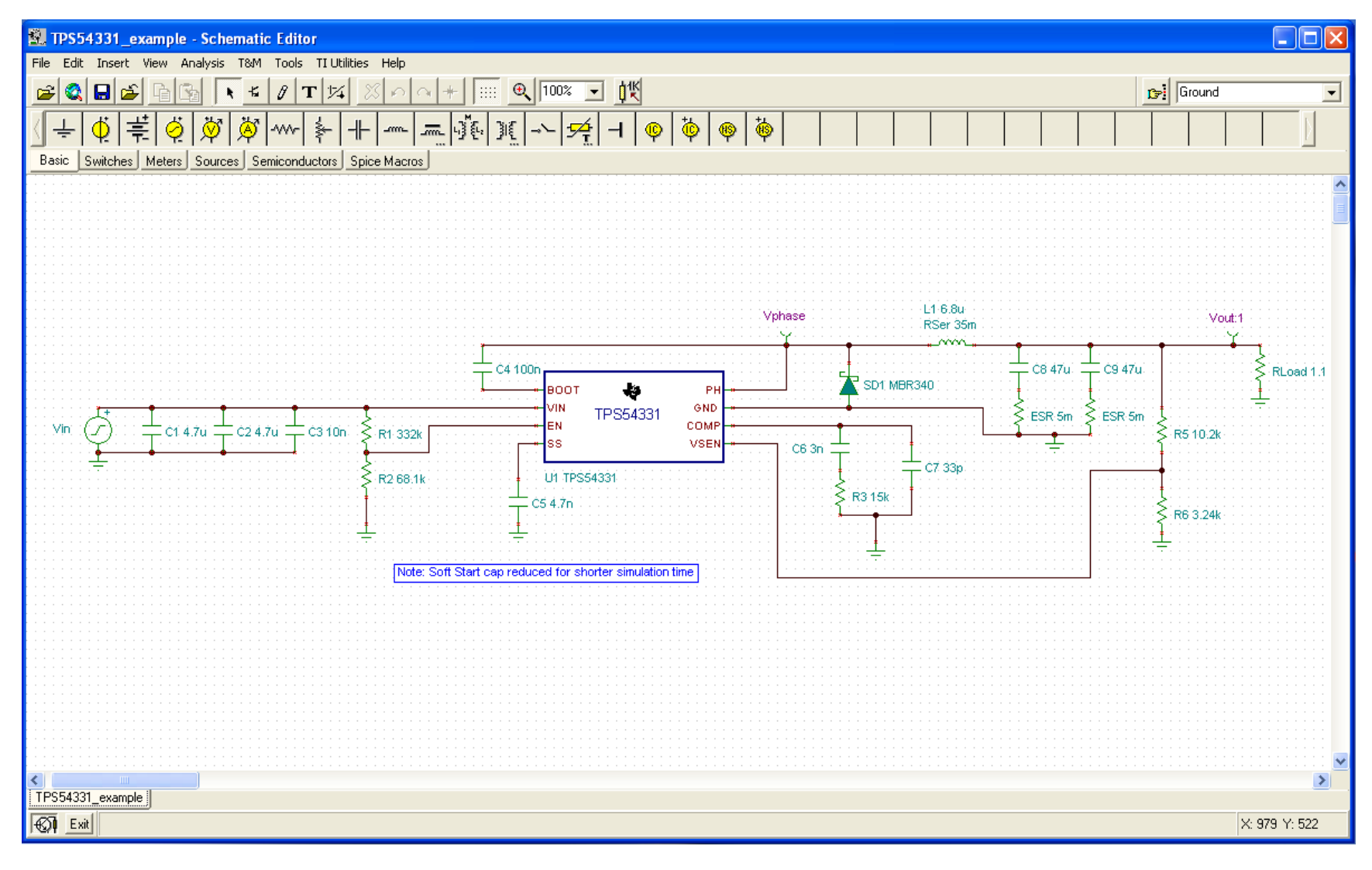

# **TINA-TITM 9: Multi-Core Support**

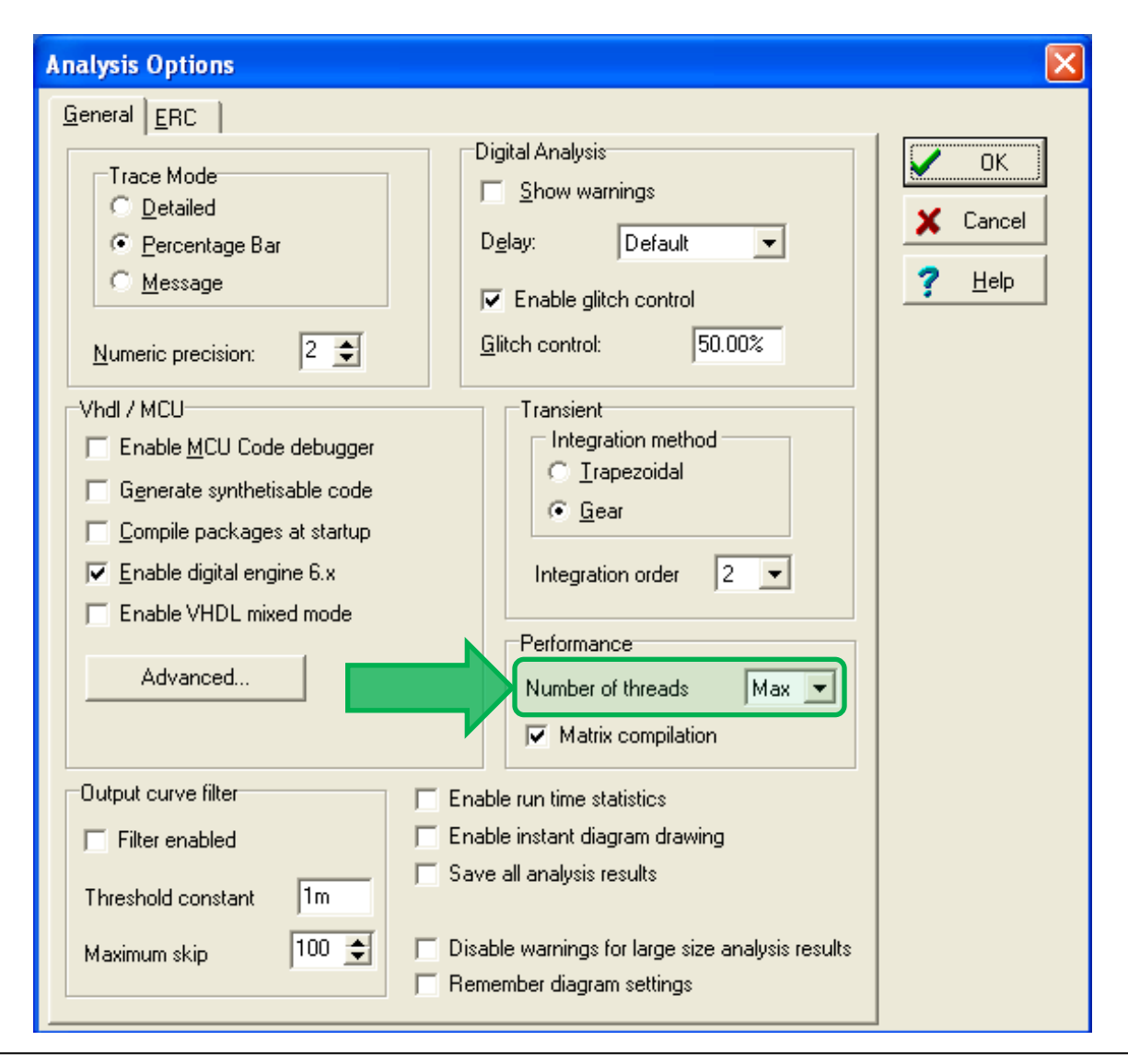

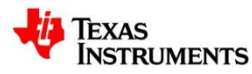

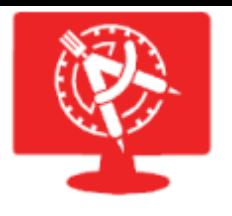

#### **Simulation Speed: TINA-TI 7 vs TINA-TI 9**

- The table shows the transient sim time.
- Hardware platform: 2.8GHz quad core.
- TINA9 is WinXP/Win7 compatible.

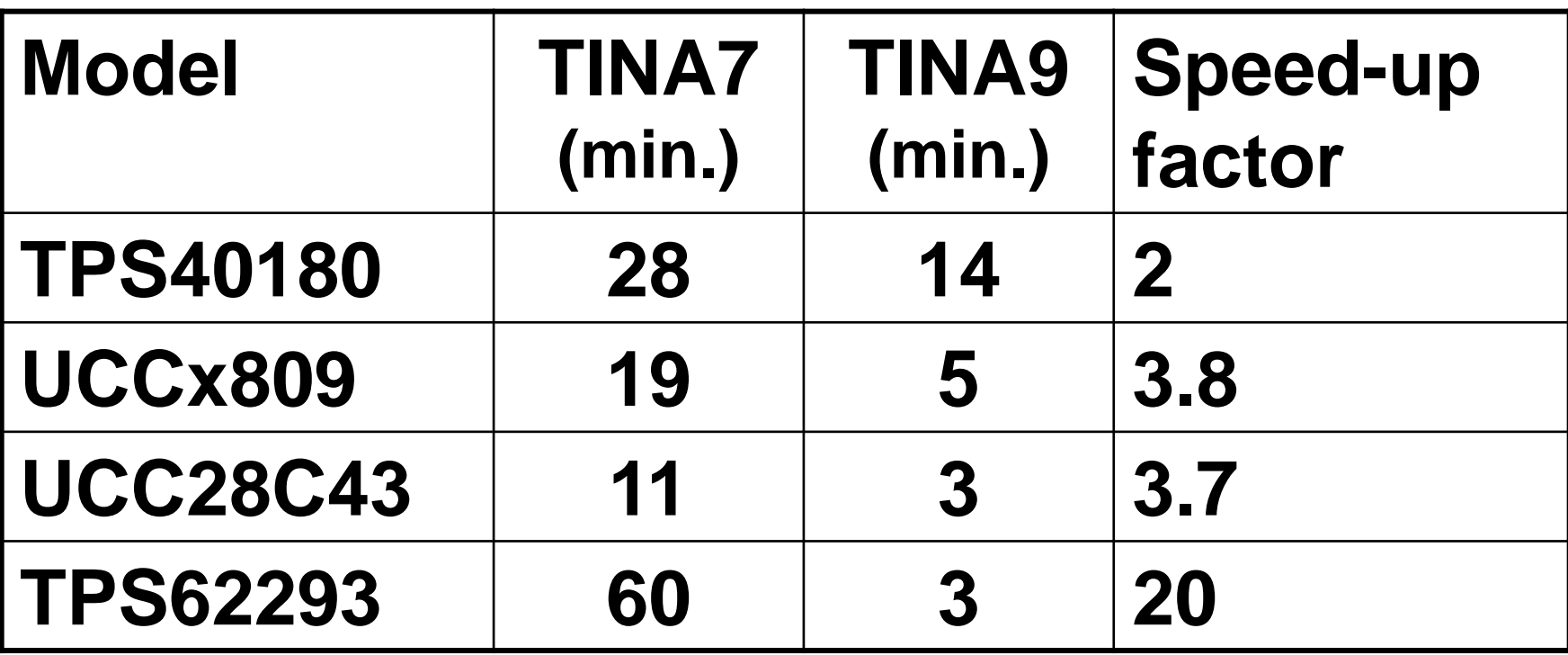

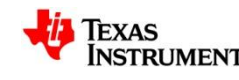

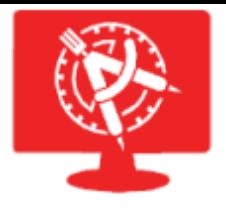

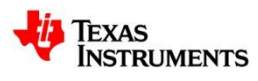

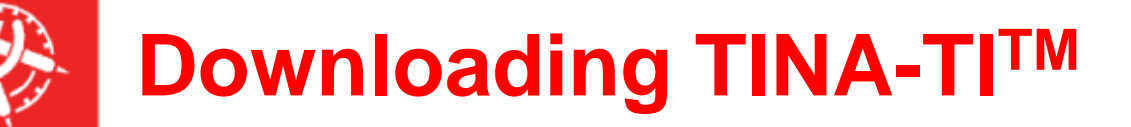

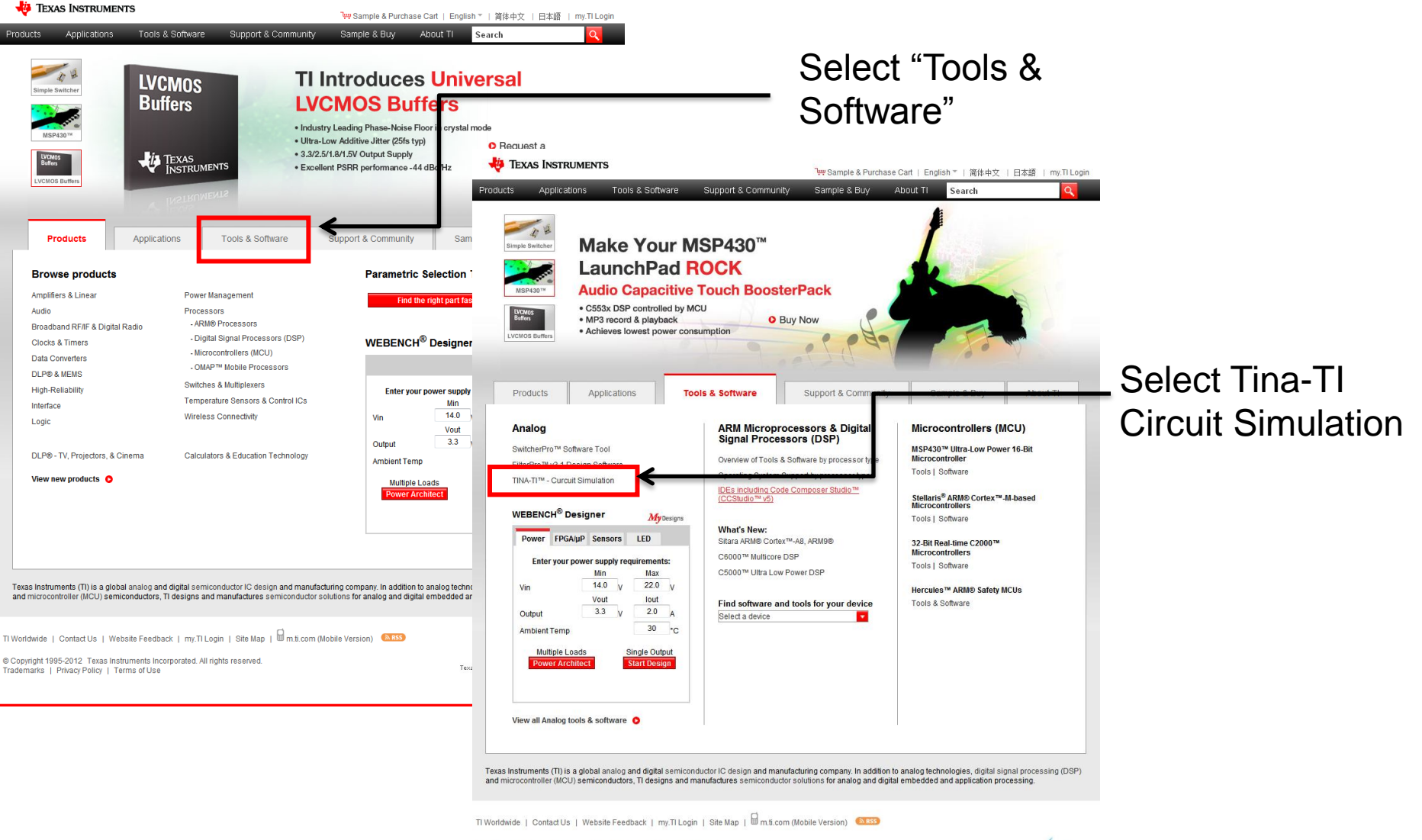

Texas Instruments is a member of **CCIA** 

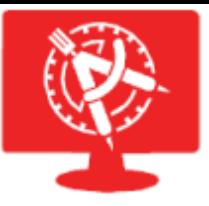

# **Downloading TINA-TITM**

#### **www.ti.com/webench**

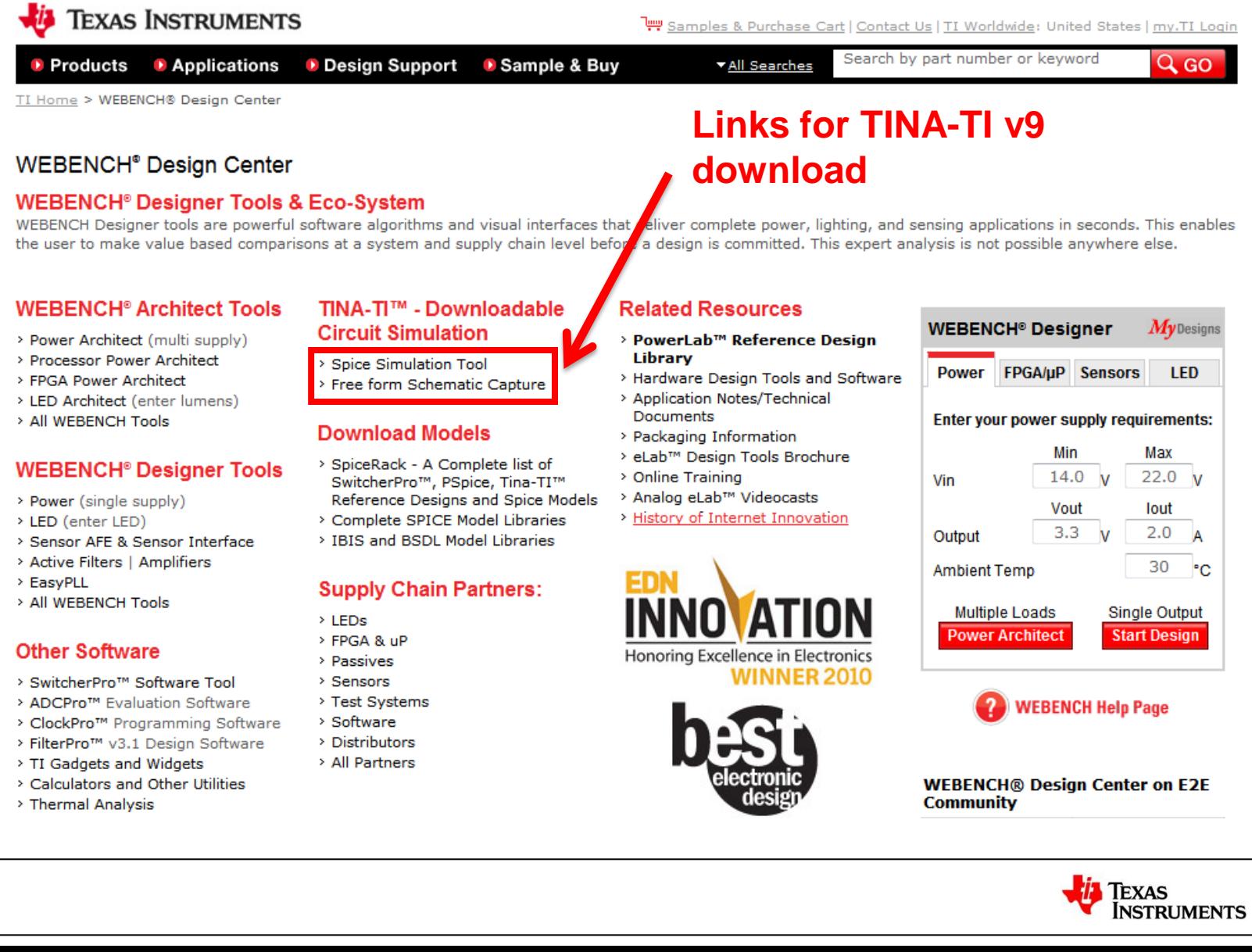

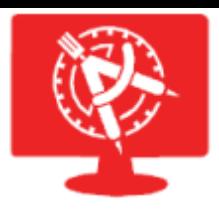

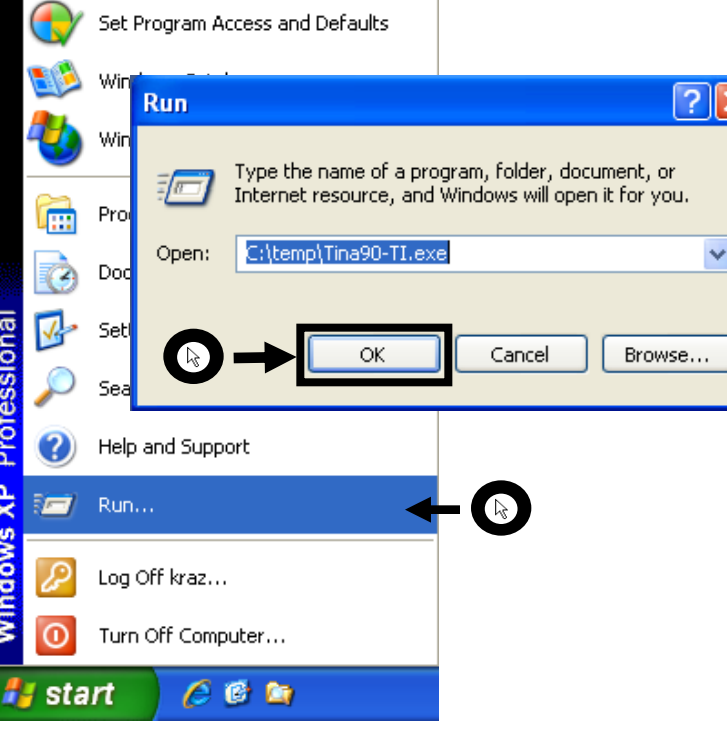

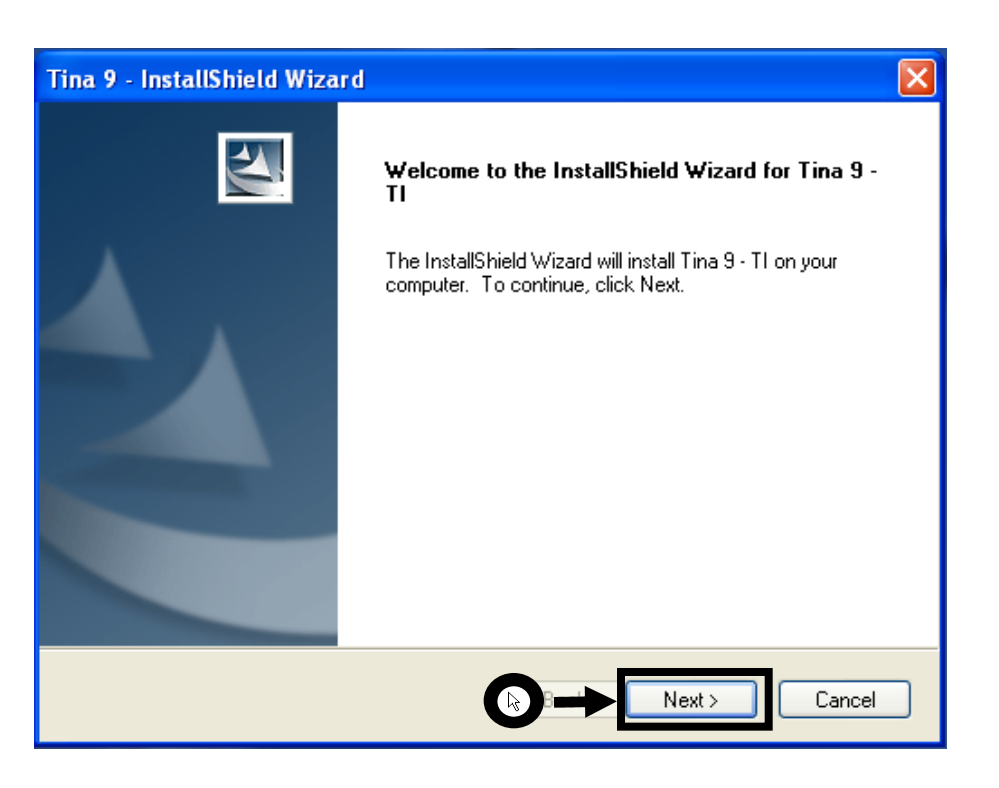

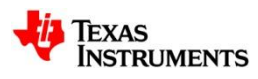

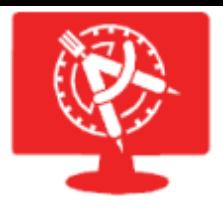

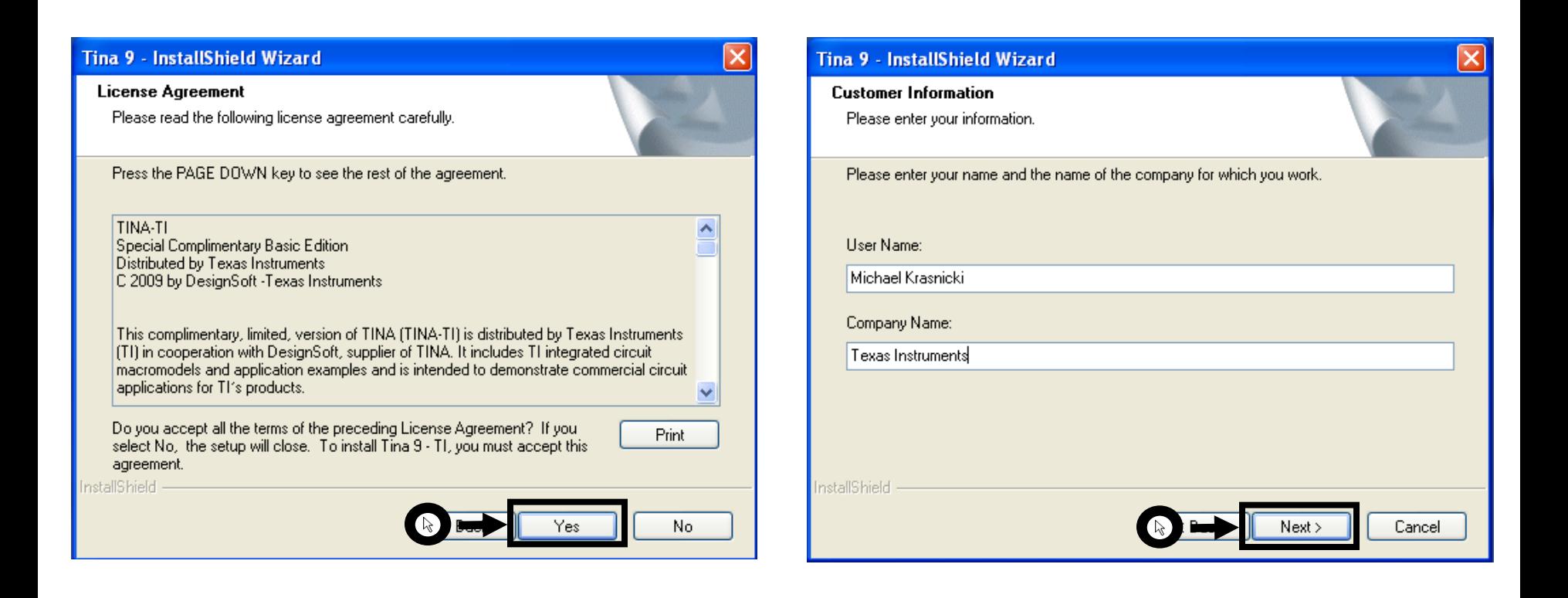

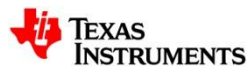

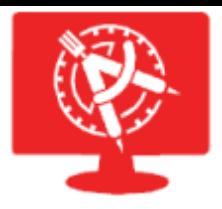

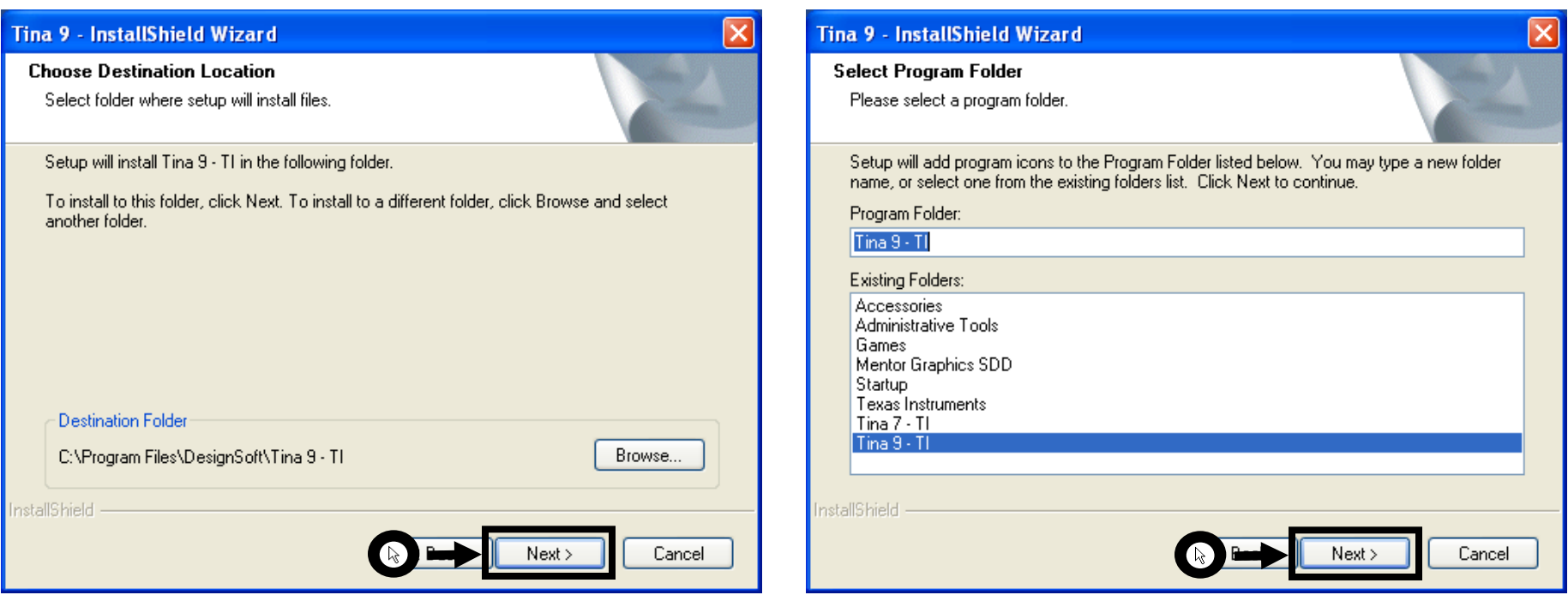

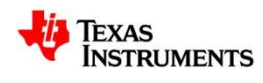

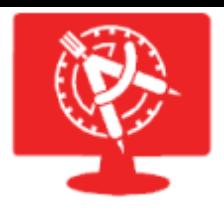

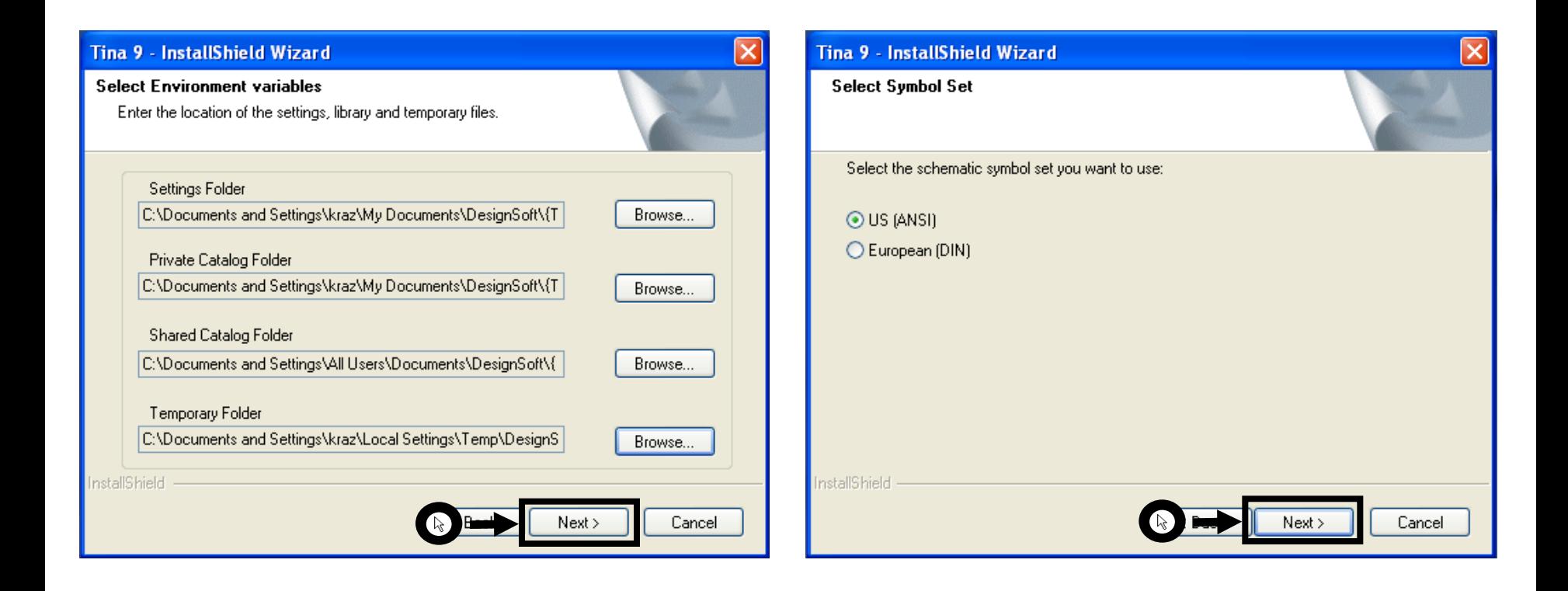

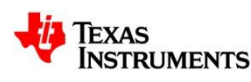

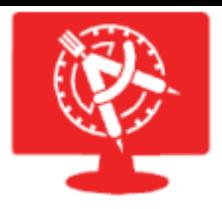

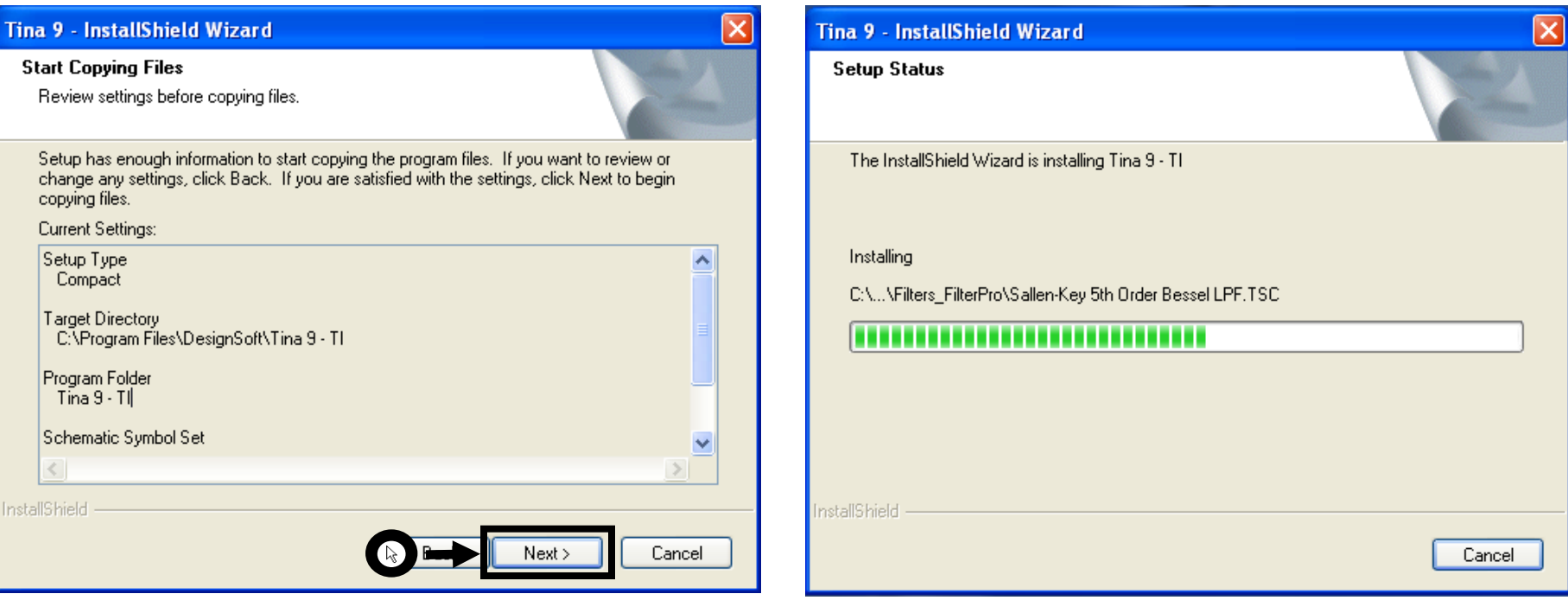

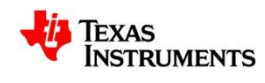

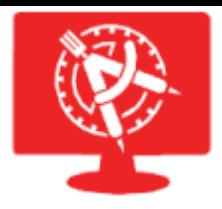

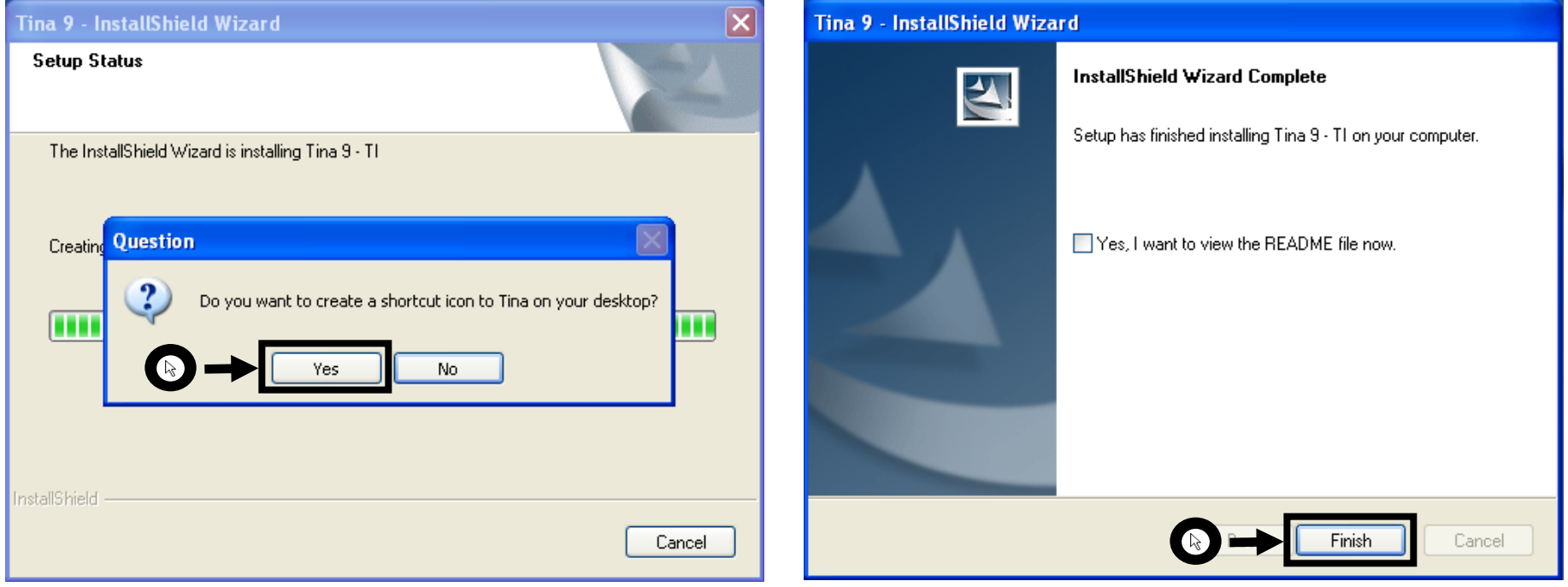

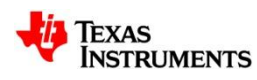

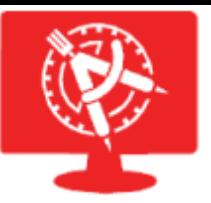

# **Downloading the Model Library**

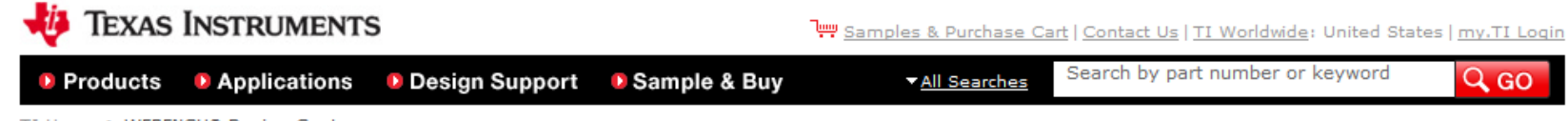

TI Home > WEBENCH® Design Center

#### **WEBENCH<sup>®</sup> Design Center**

#### **WEBENCH<sup>®</sup> Designer Tools & Eco-System**

WEBENCH Designer tools are powerful software algorithms and visual interfaces that deliver complete power, lighting, and sensing applications in seconds. This enables the user to make value based comparisons at a system and supply chain level before a design is committed. This expert analysis is not possible anywhere else.

#### **WEBENCH<sup>®</sup>** Architect Tools

- > Power Architect (multi supply)
- > Processor Power Architect
- > FPGA Power Architect
- > LED Architect (enter lumens)
- > All WEBENCH Tools

#### **WEBENCH<sup>®</sup> Designer Tools**

- > Power (single supply)
- > LED (enter LED)
- > Sensor AFE & Sensor Interface
- > Active Filters | Amplifiers
- > EasyPLL
- > All WEBENCH Tools

#### **Other Software**

- > SwitcherPro™ Software Tool
- > ADCPro<sup>™</sup> Evaluation Software
- > ClockPro™ Programming Software
- > FilterPro™ v3.1 Design Software
- > TI Gadgets and Widgets
- > Calculators and Other Utilities
- > Thermal Analysis

#### TINA-TI™ - Downloadable **Circuit Simulation**

- > Spice Simulation Tool
- > Free form Schematic Capture

#### **Download Models**

- > SpiceRack A Complete list of SwitcherPro™, PSpice, Tina-TI™ Reference Designs and Spice Models
- > Complete SPICE Model Libraries
- > IBIS and BSDL Model Libraries

#### **Supply Chain Partners:**

- $>$  LEDs
- > FPGA & uP
- > Passives
- > Sensors
- > Test Systems
- > Software
- > Distributors
- > All Partners

#### **Related Resources**

- > PowerLab™ Reference Design **Library**
- > Hardware Design Tools and Software
- > Application Notes/Technical Documents
- > Packaging Information
- > eLab™ Design Tools Brochure
- > Online Training
- > Analog eLab™ Videocasts
- > History of Internet Innovation

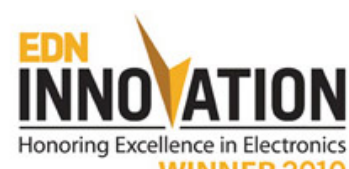

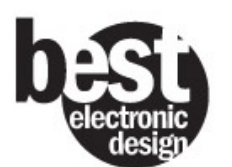

**WEBENCH® Design Center on E2E Community** 

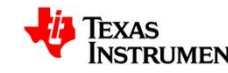

18

 $M\nu$ Designs

**LED** 

l®с

Power FPGA/uP Sensors Enter your power supply requirements: Min Max 14.0  $V$  $22.0<sub>v</sub>$ Vin Vout lout  $3.3<sub>1</sub>$  $\mathbf{v}$  $2.0$ Output 30 **Ambient Temp Single Output Multiple Loads Power Architect Start Design** 

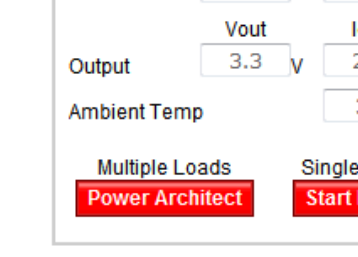

**WEBENCH<sup>®</sup> Designer** 

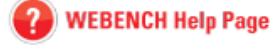

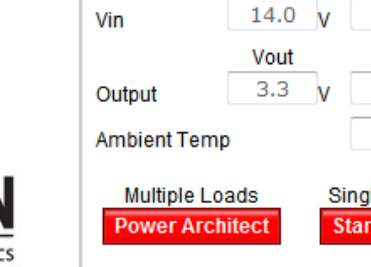

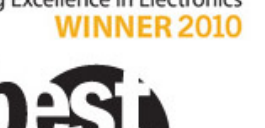

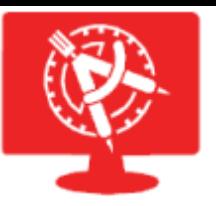

# **Downloading the Model Library**

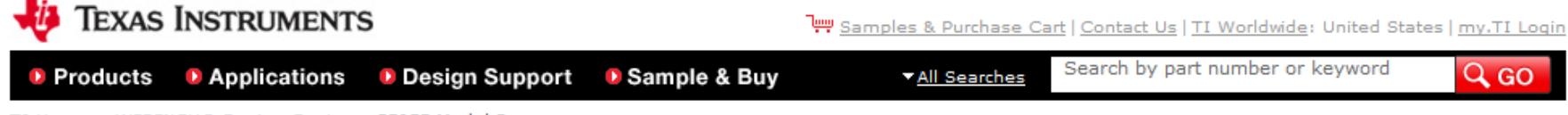

TI Home > WEBENCH® Design Center > SPICE Model Resources

#### **WEBENCH® Design Center**

#### **SPICE Model Resources**

#### PSpice, TINA-TI Reference Designs and Spice Models

Complete Table with Links to Files

#### **SPICE Models Downloads**

- . HSpice Models and Reference Designs
	- HSpice Models Collection (ti hspice.zip)
	- HSpice Models Index File (ti\_hspice\_index.txt)
- · PSpice Models and Reference Designs - PSpice Models Collection (ti\_pspice\_models.zip)
- . TINA-TI (For more info, go to TINA-TI Folder, See FAQs)
	- TINA-TI Spice Models
		- TINA-TI Spice Models Collection (ti\_tina\_ti\_spice\_models.zip)
	- TINA-TI Reference Designs
		- TINA-TI Reference Designs Collection(ti tina ti ref designs.zip)

· General SPICE Models (no specific simulator)

- General SPICE Models Collection (ti\_spice\_models.zip)
- General SPICE Models Index File (ti\_spice\_models\_index.txt)

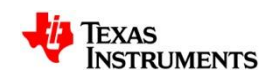

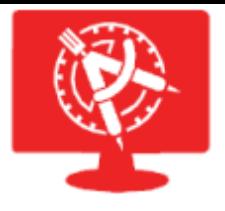

# **Introduction to TINA-TI**

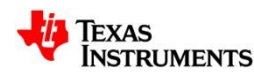

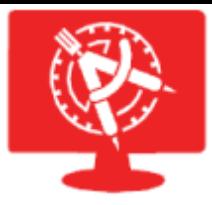

### **Starting TINA-TI**

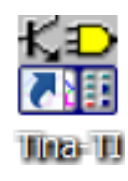

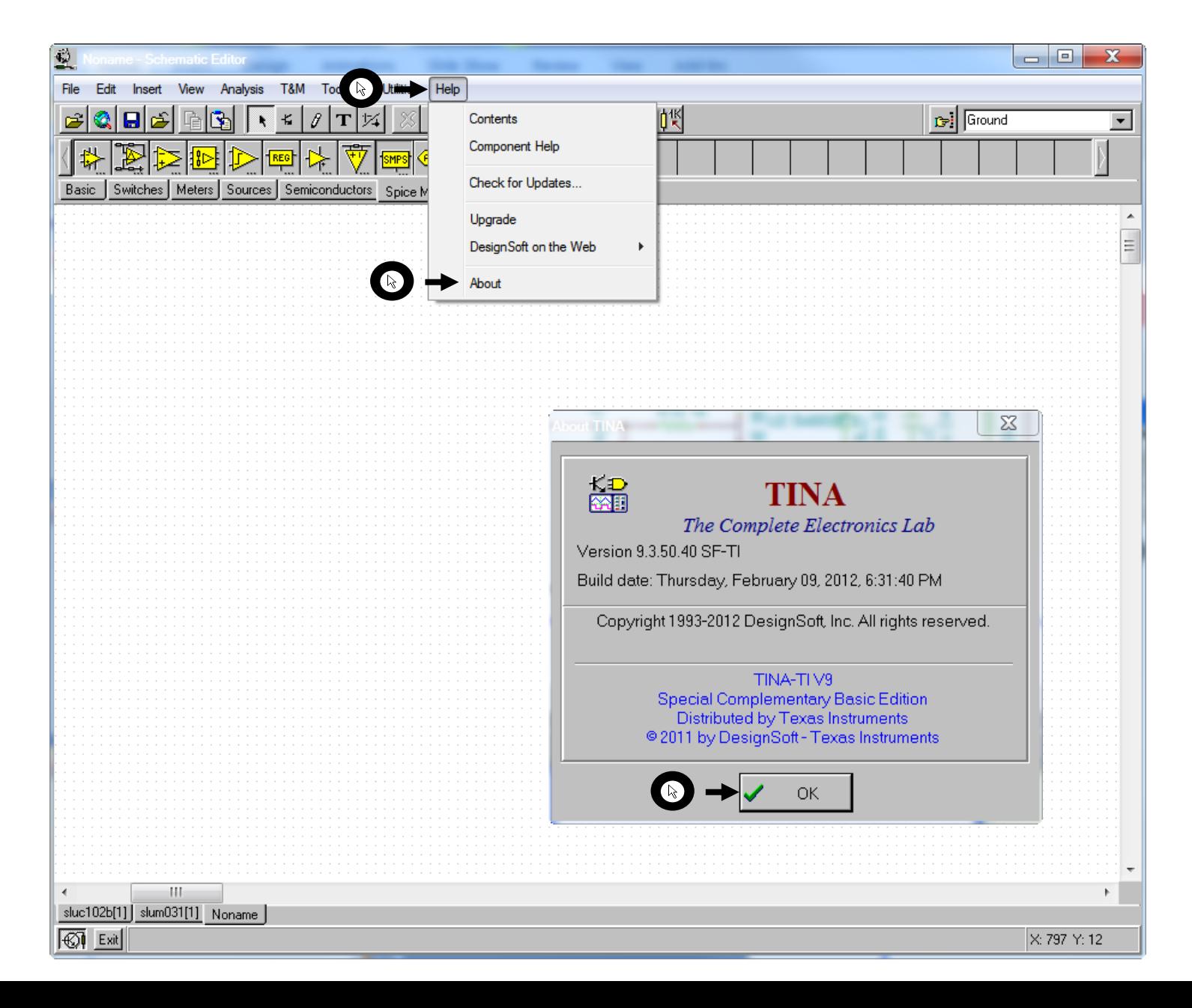

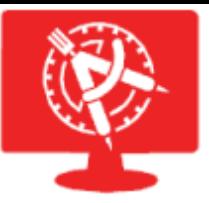

# **TINA-TI Schematic Editor Tour**

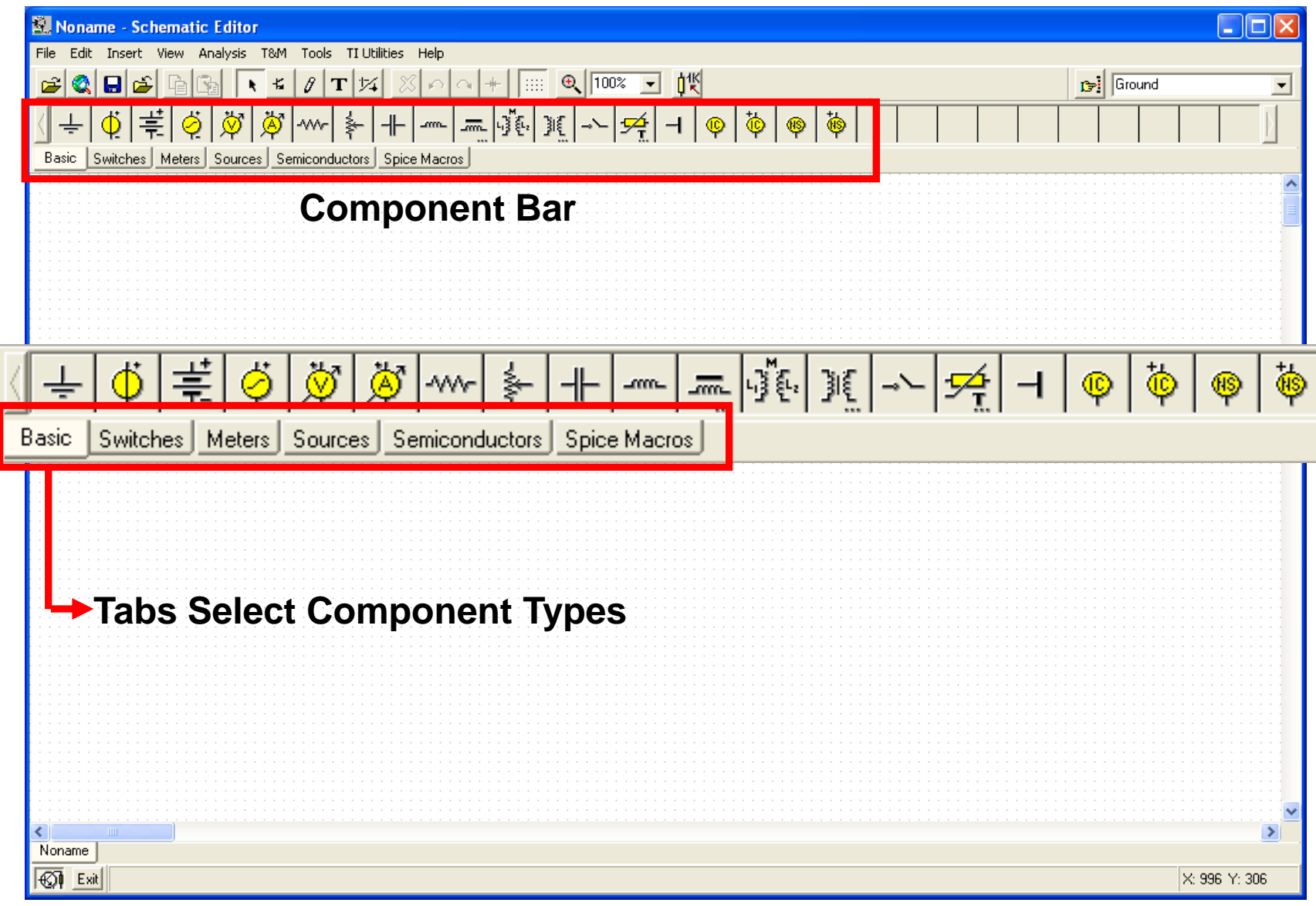

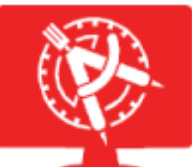

## **TINA-TI Schematic Editor Tour**

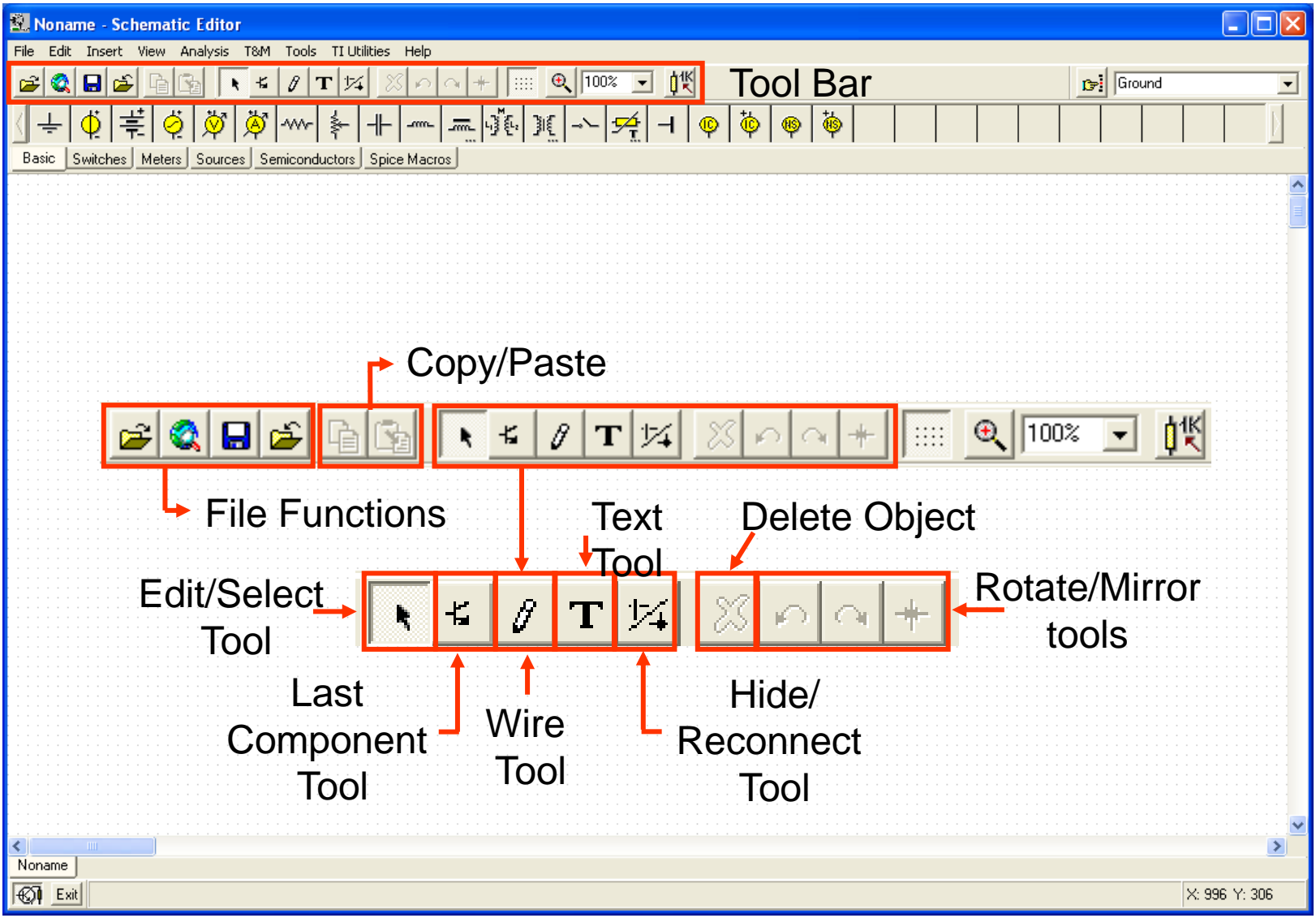

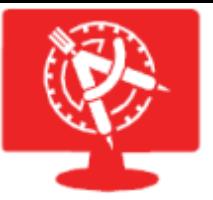

### **TINA-TI Schematic Editor Tour**

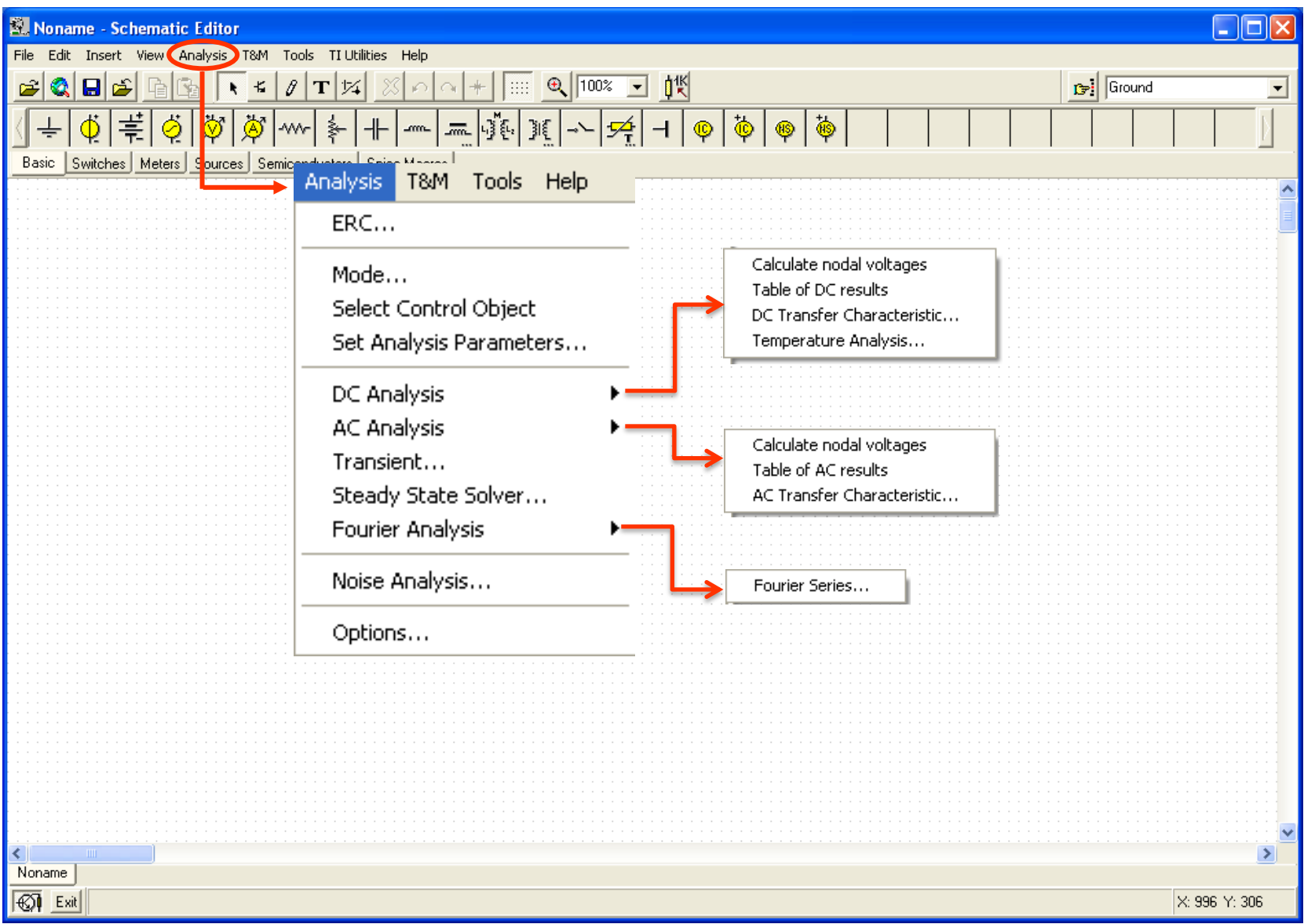

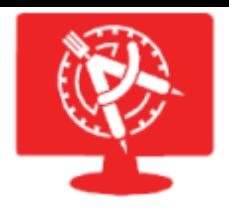

 $\mathbf{r}$ 

### **OPA348 with a Capacitive Load**

#### Let's simulate the OPA348 with a 1 uF load

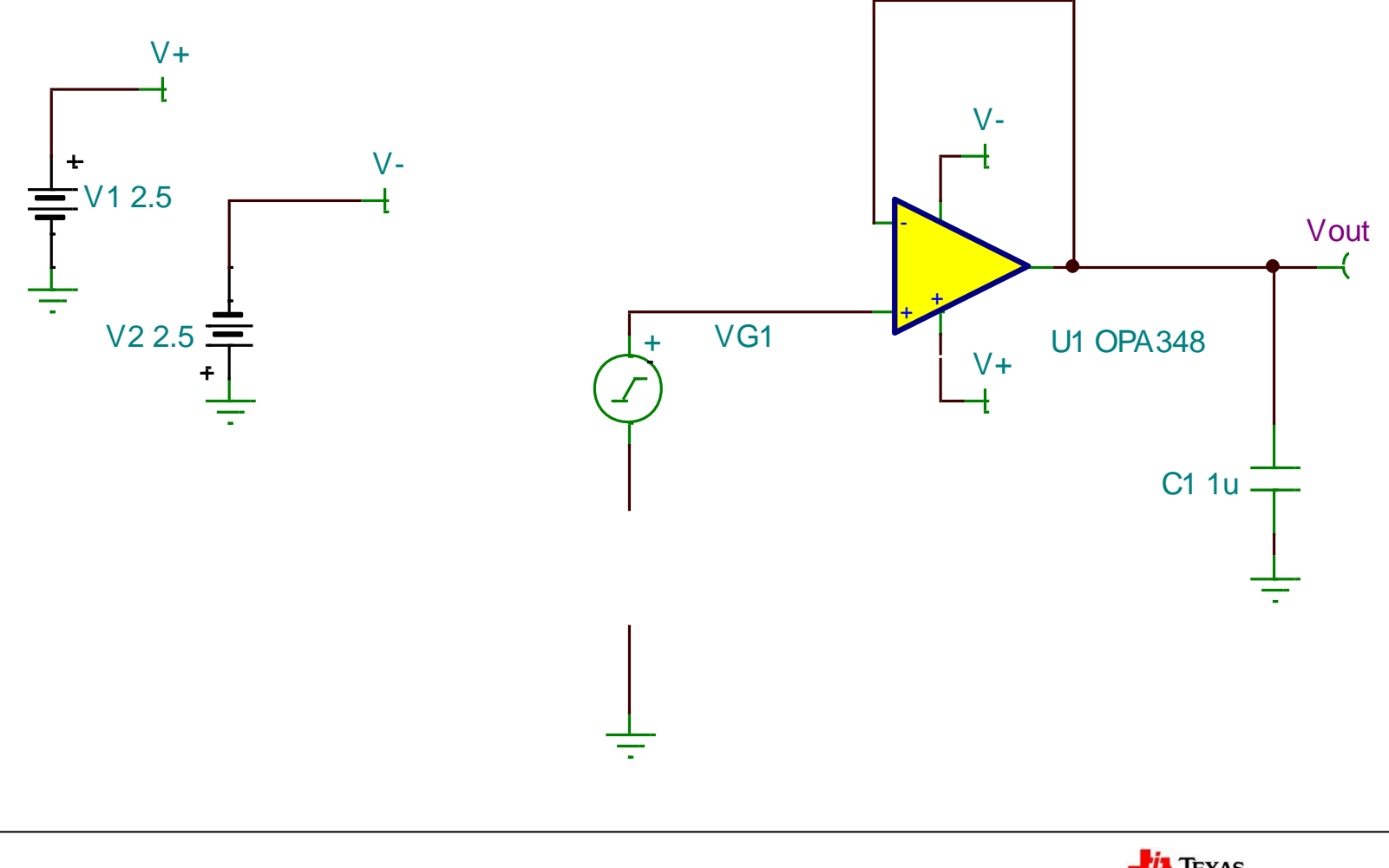

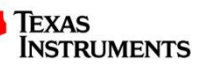

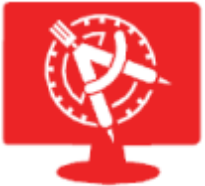

#### **Select an Operational Amplifier**

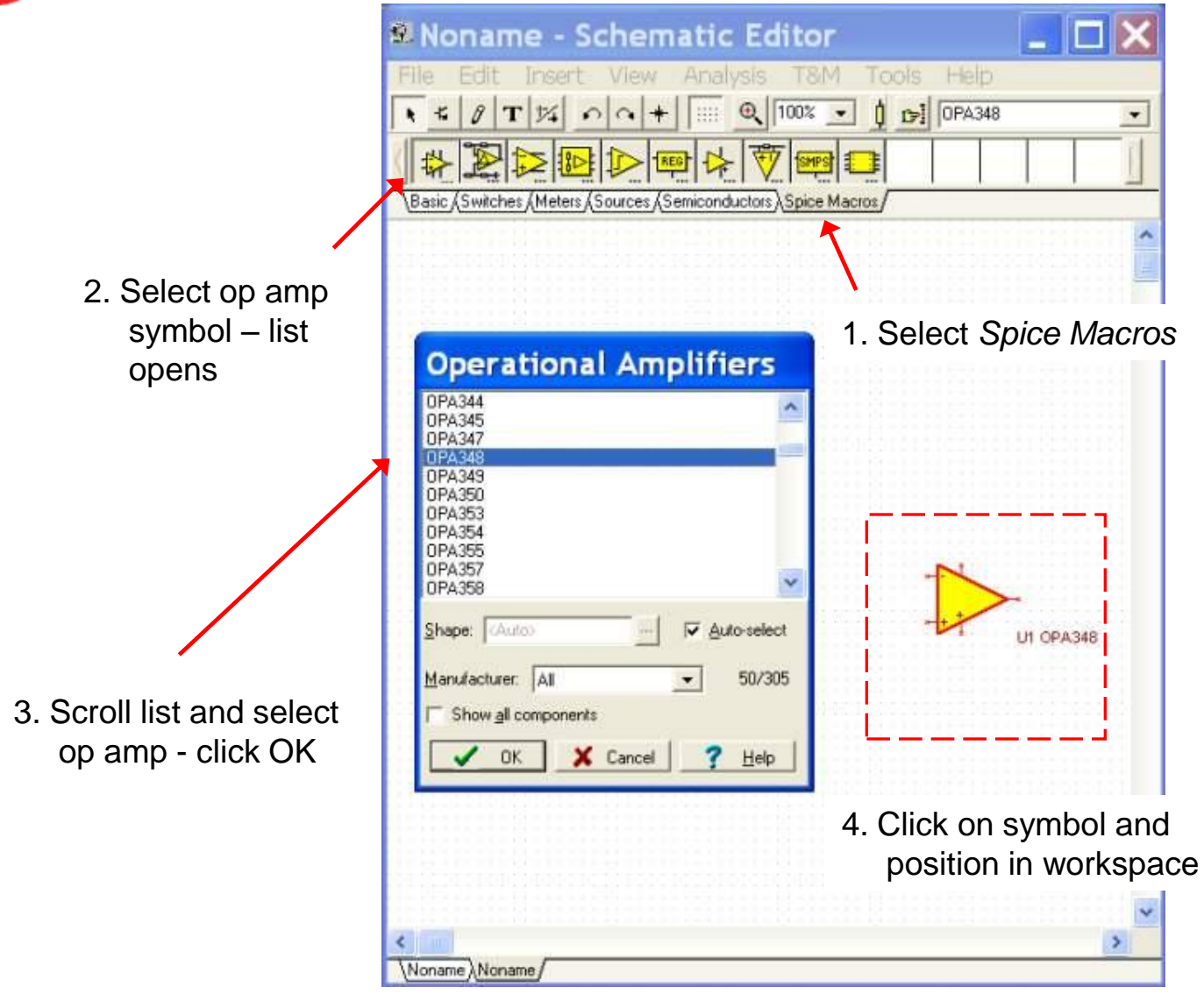

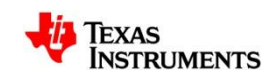

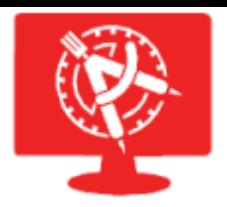

**Add Capacitor**

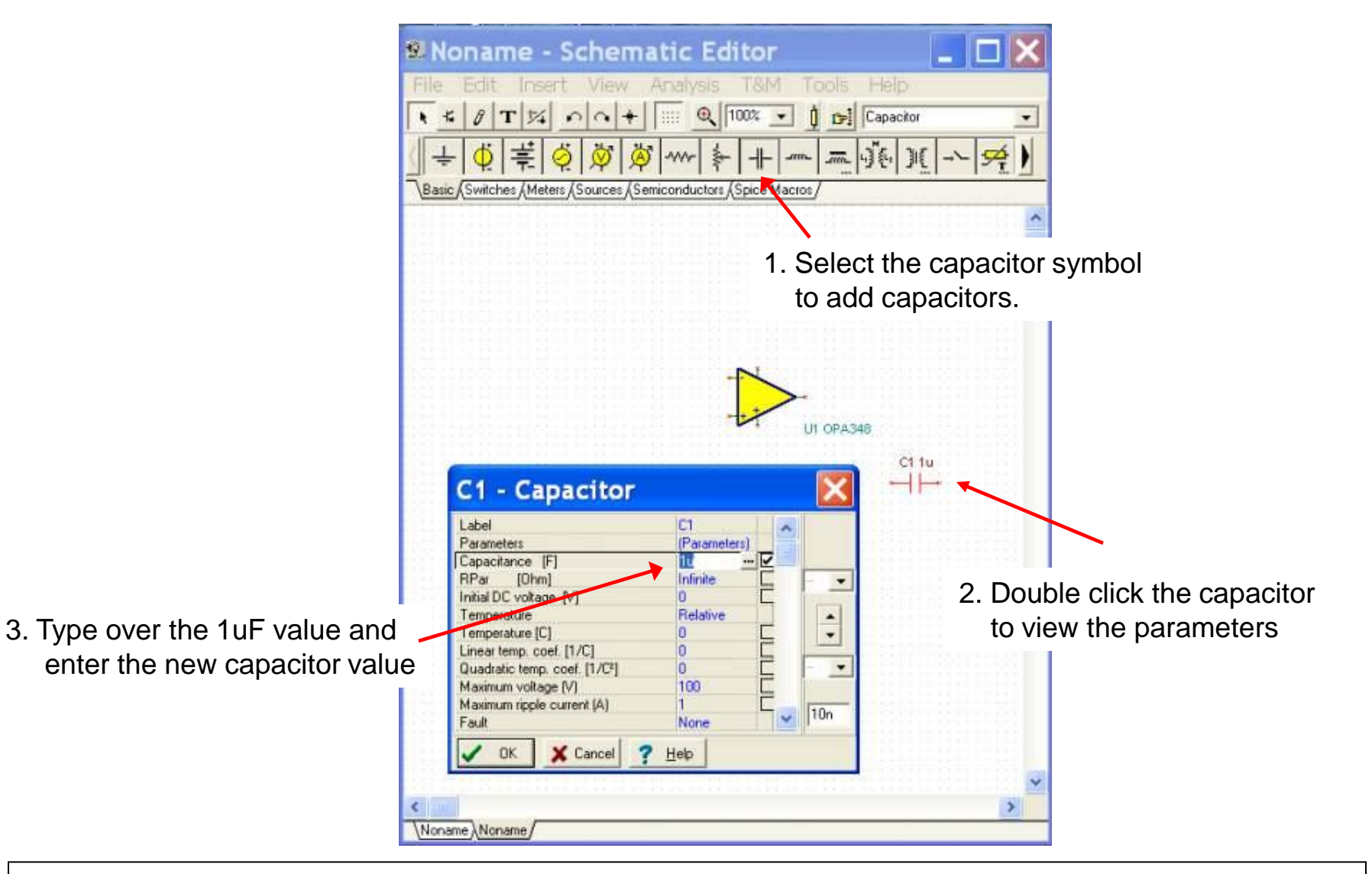

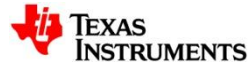

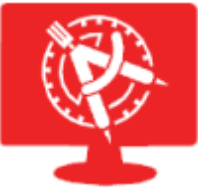

## **Manipulate Components**

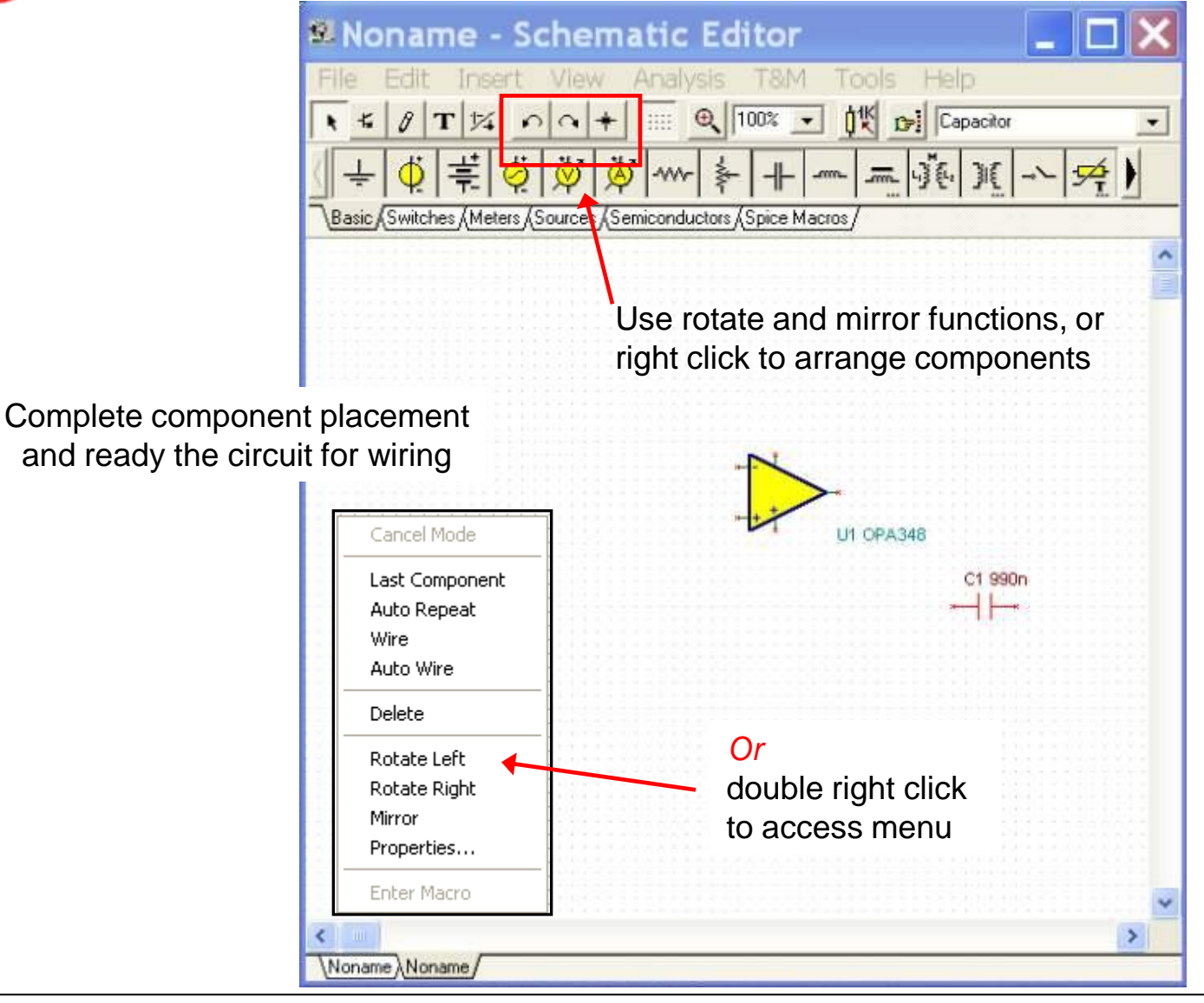

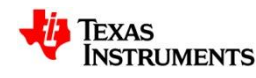

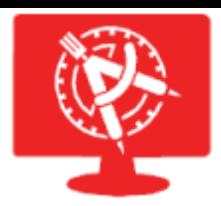

### **Add Sources, Generators, and Wiring**

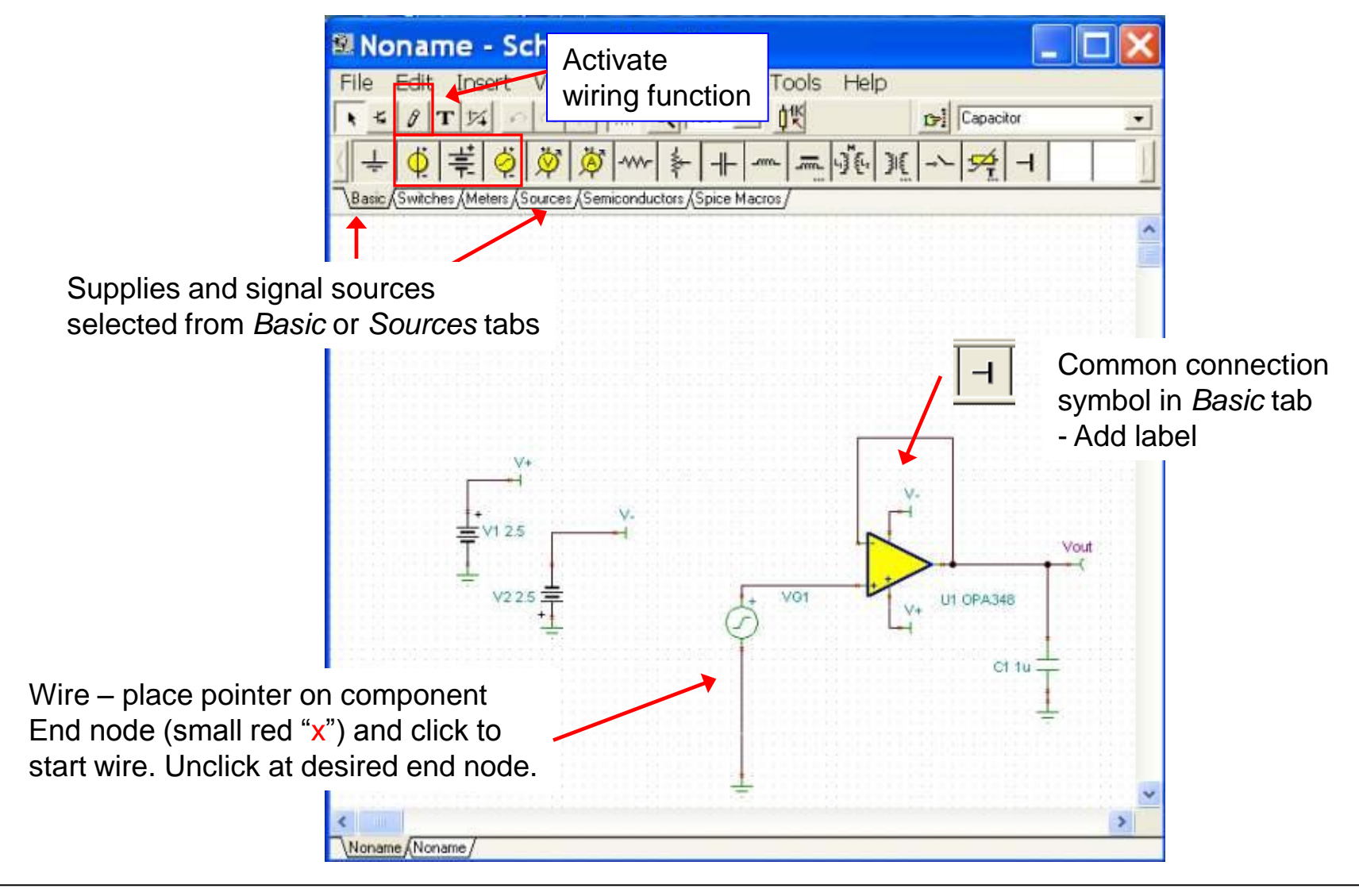

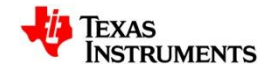

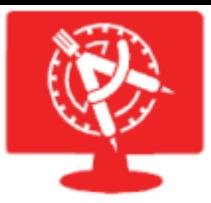

### **Function Generators**

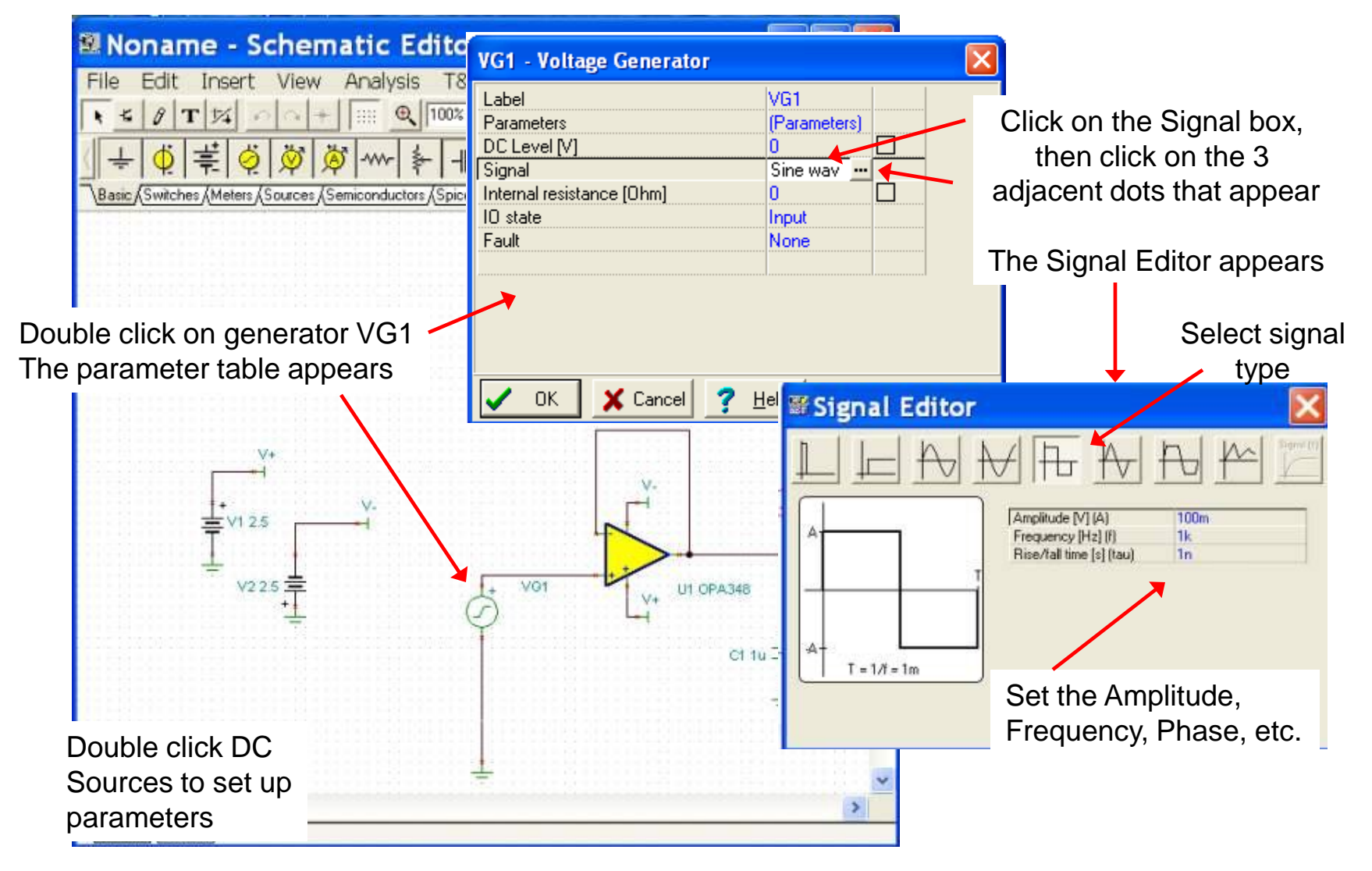

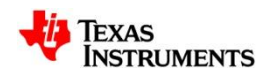

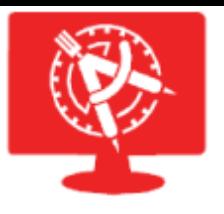

# **Performing Analysis with TINA-TI**

- Running Electrical Rules Check (ECR)
- Running DC Analysis
- Running AC Analysis
- Running Transient Analysis
- Design a Stable OPA348 Buffer Circuit
- Power Modeling in TINA-TI

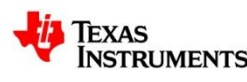

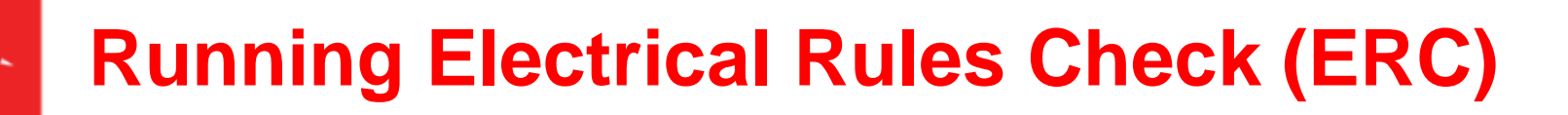

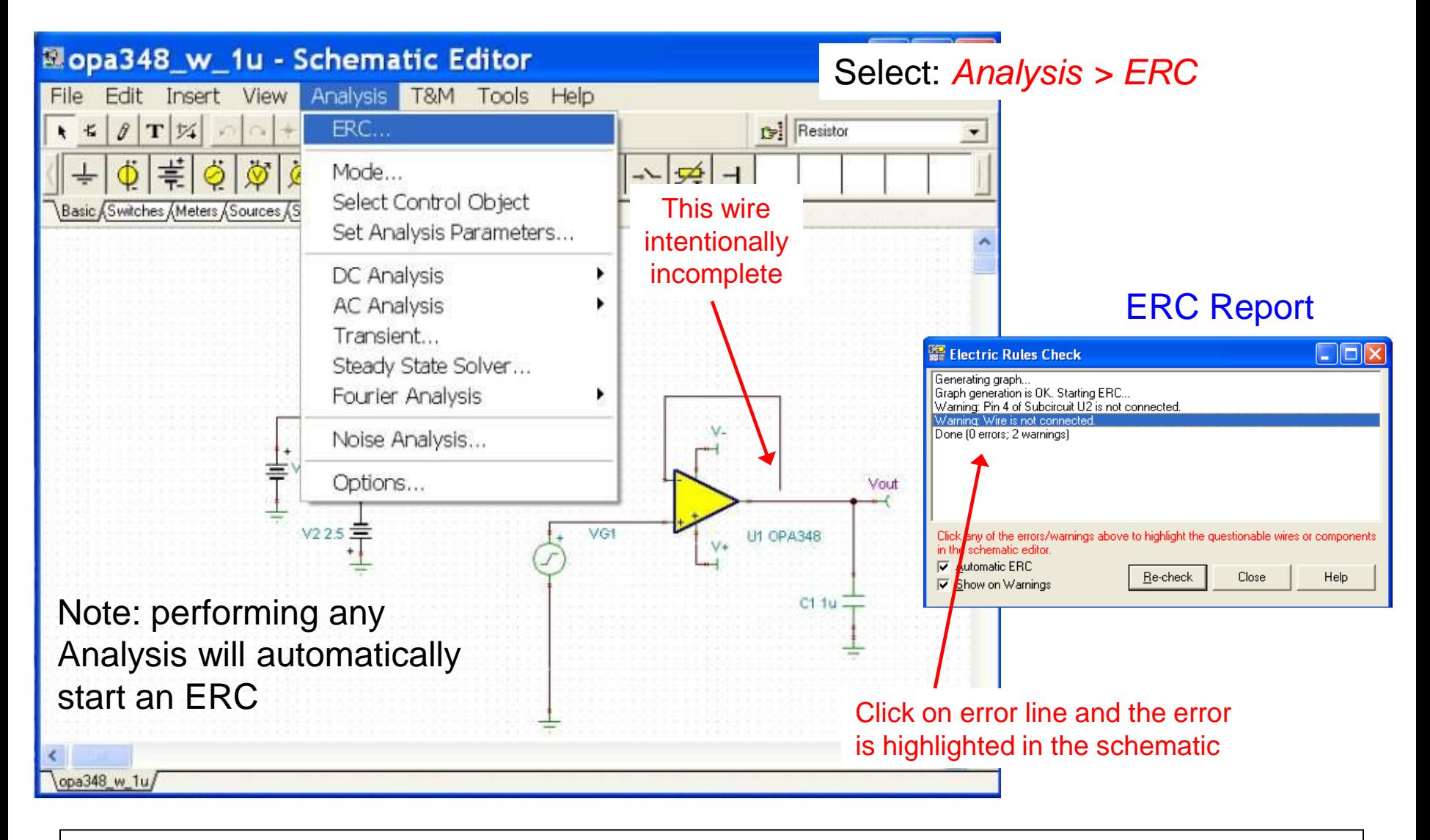

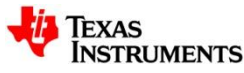

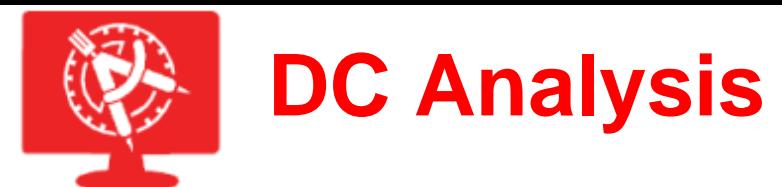

#### *Select: Analysis > DC Analysis > Calculate nodal voltages*

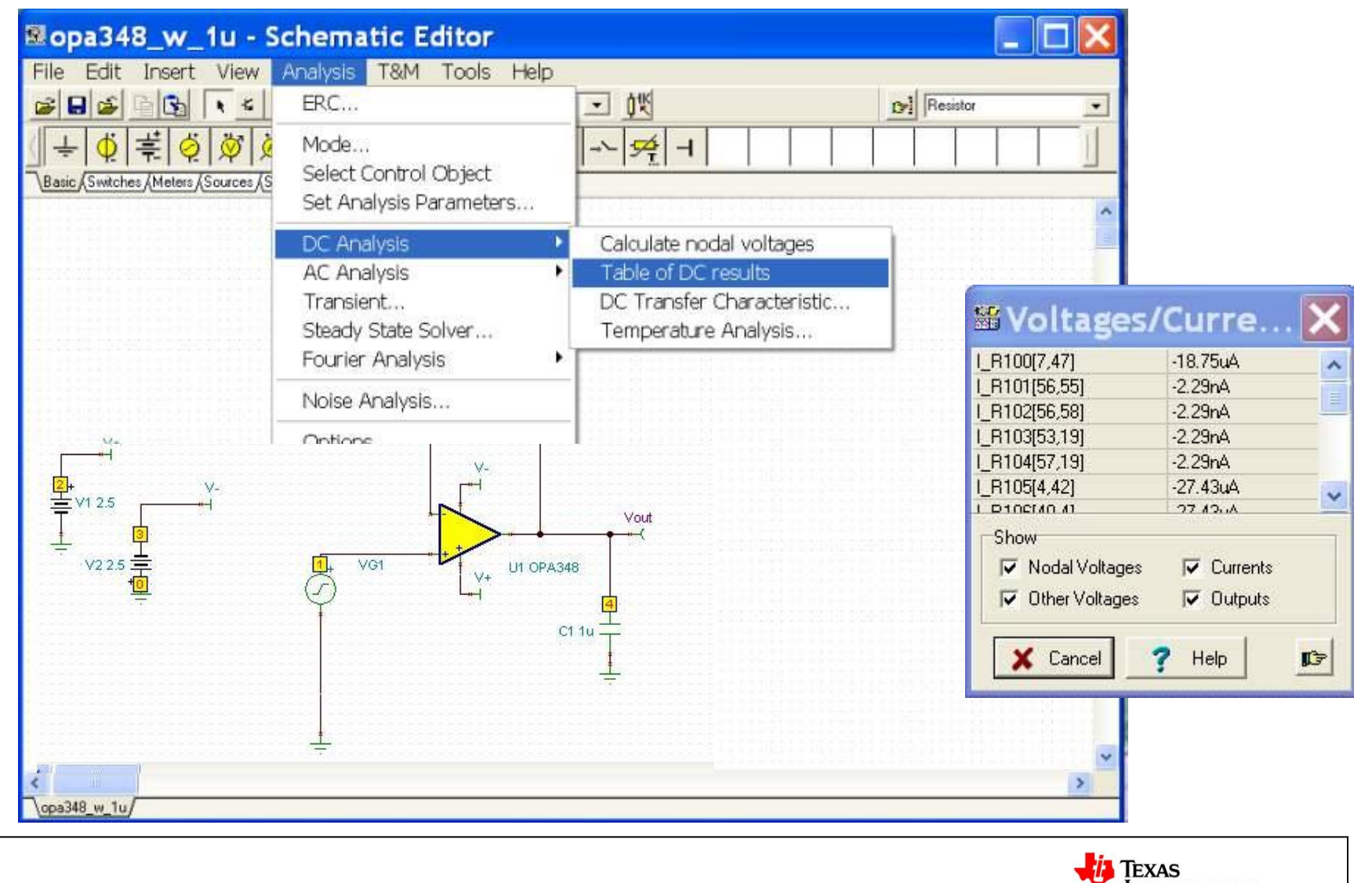

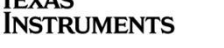

**AC Analysis**

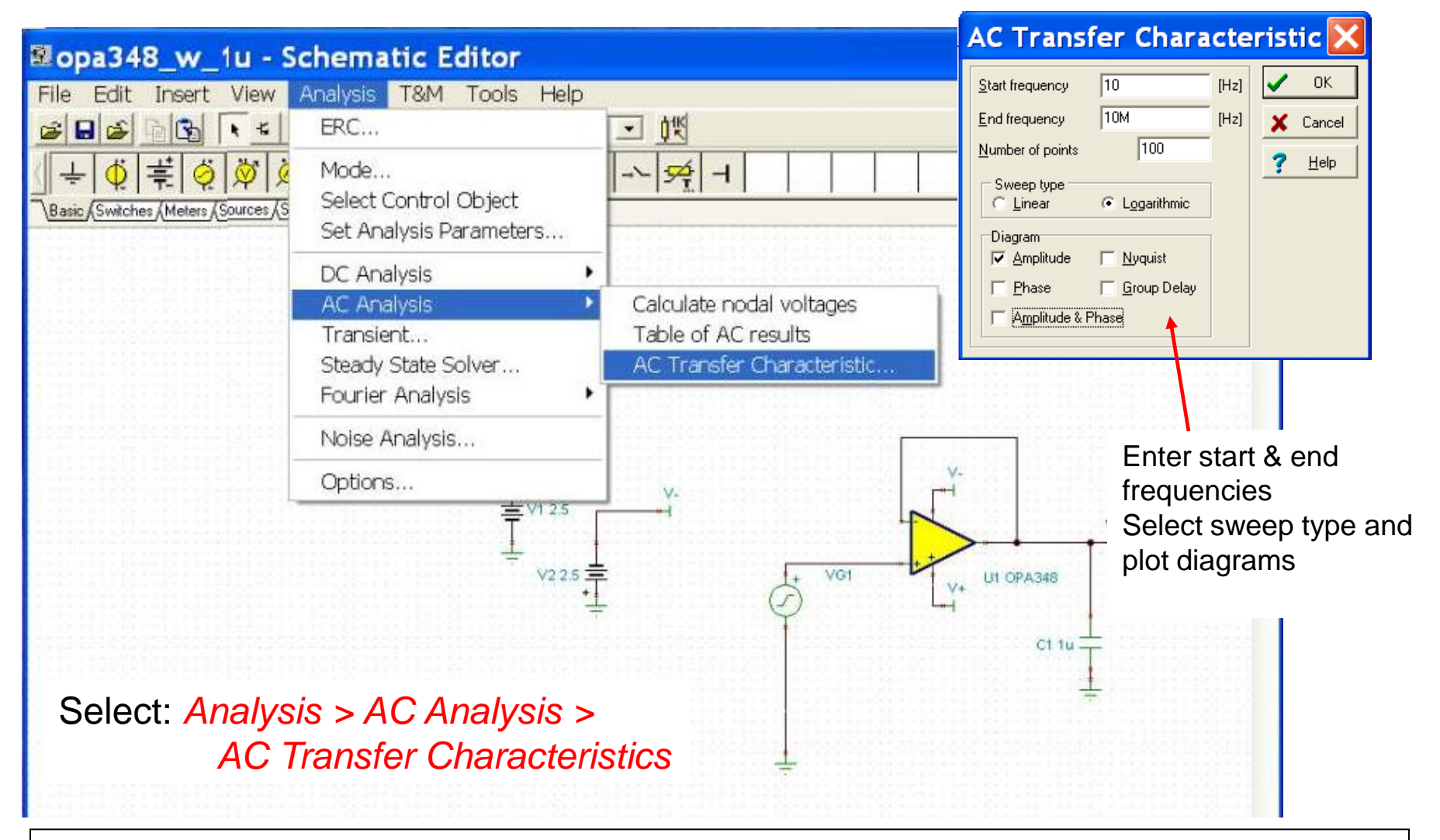

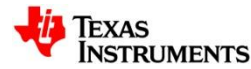

# **AC Analysis Transfer Characteristics**

#### Gain-Phase, Bode plot for OPA348 w/1 uF Load

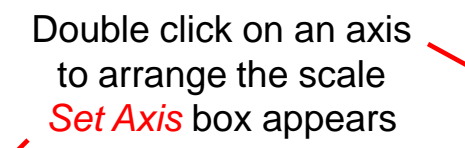

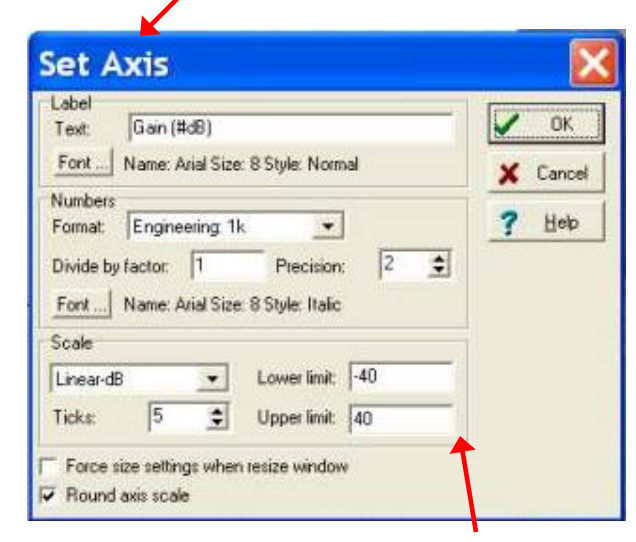

Enter axis limits and other settings

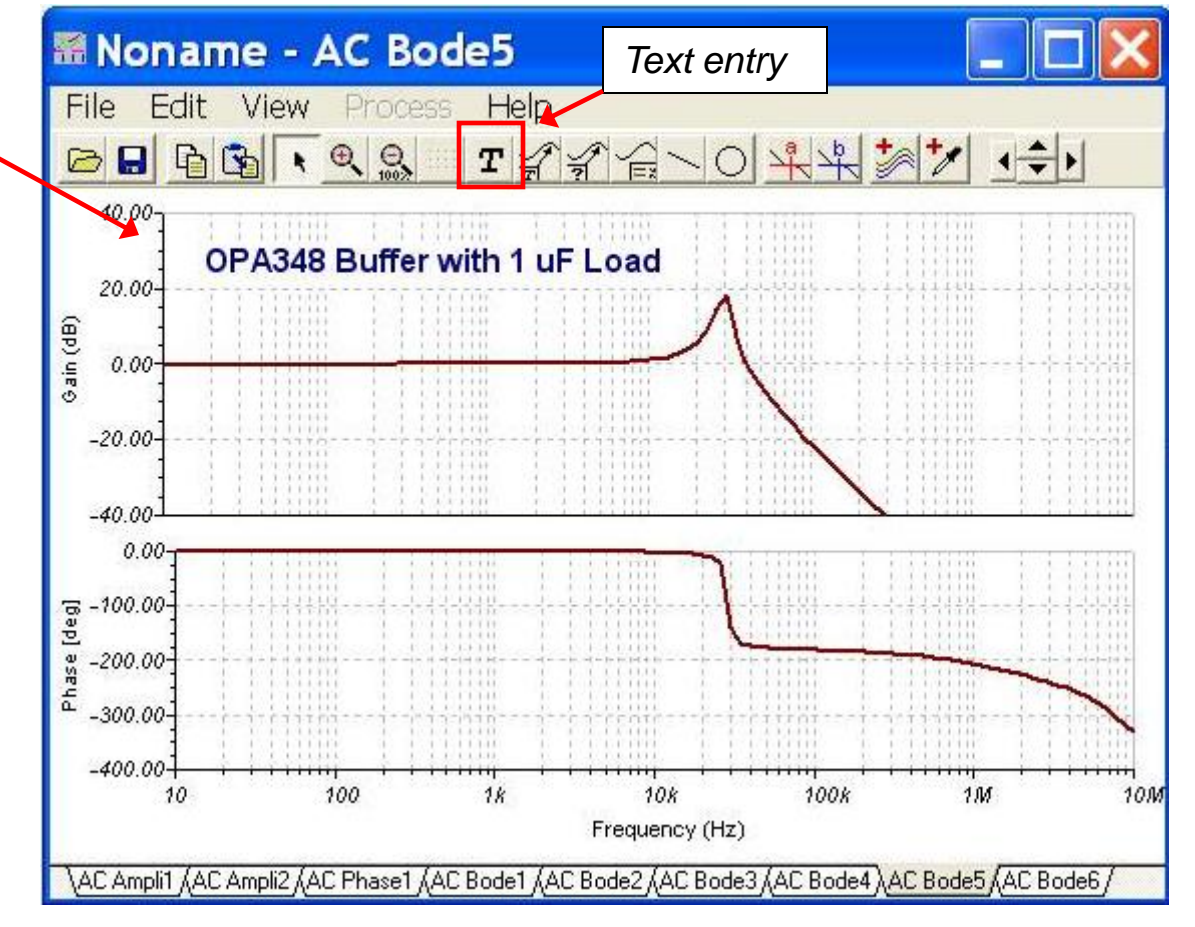

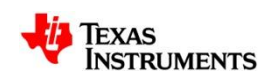

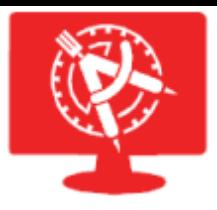

# **Transient Analysis**

#### Select: *Analysis > Transient*

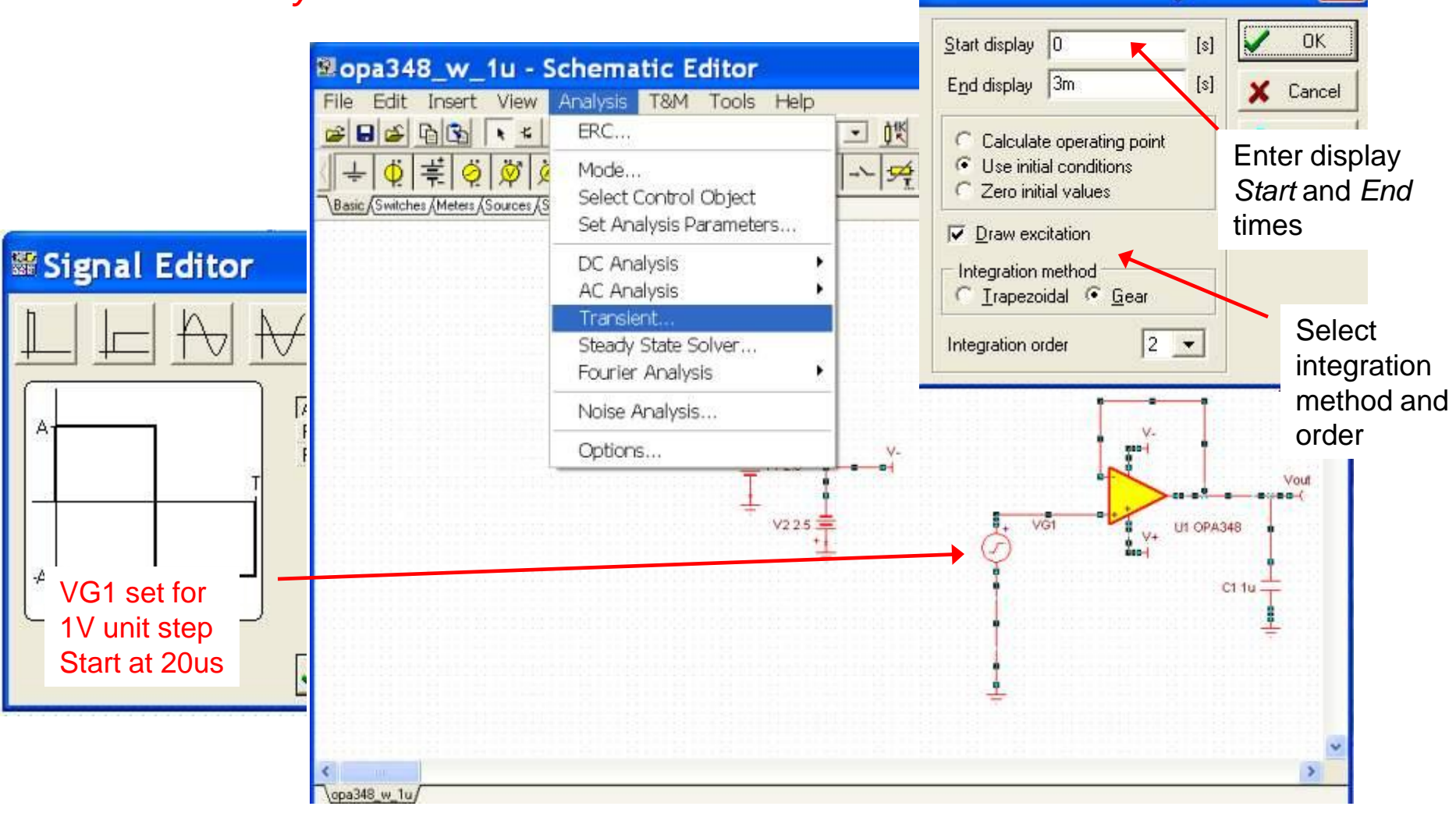

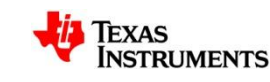

**Transient Analysis**
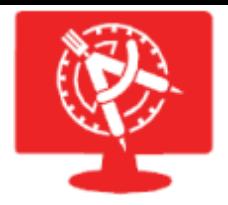

## **Time domain Graphs**

#### Square Wave Response – OPA348 Buffer with 1 uF load

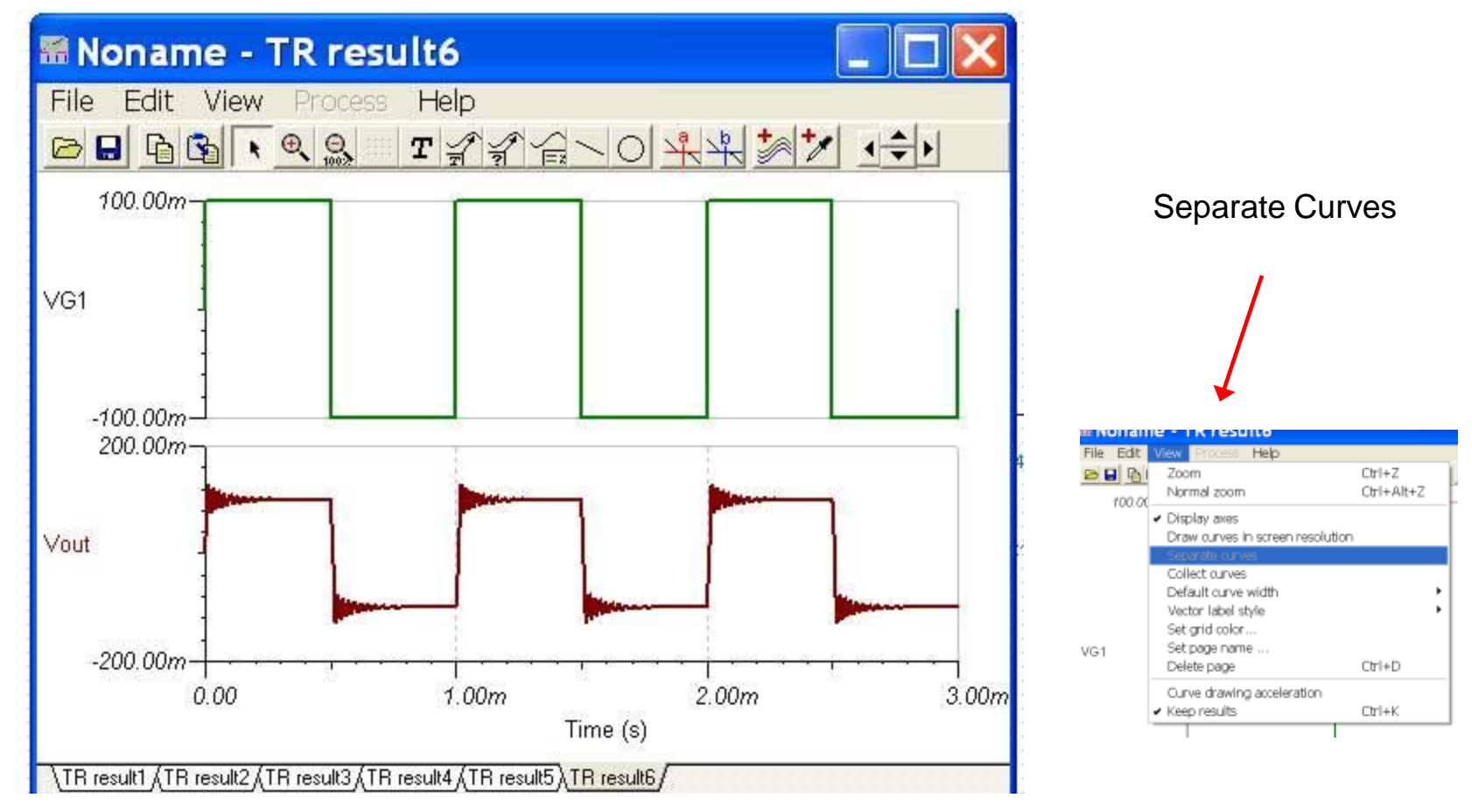

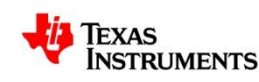

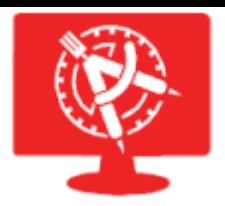

## **Design a Stable OPA348 Buffer**

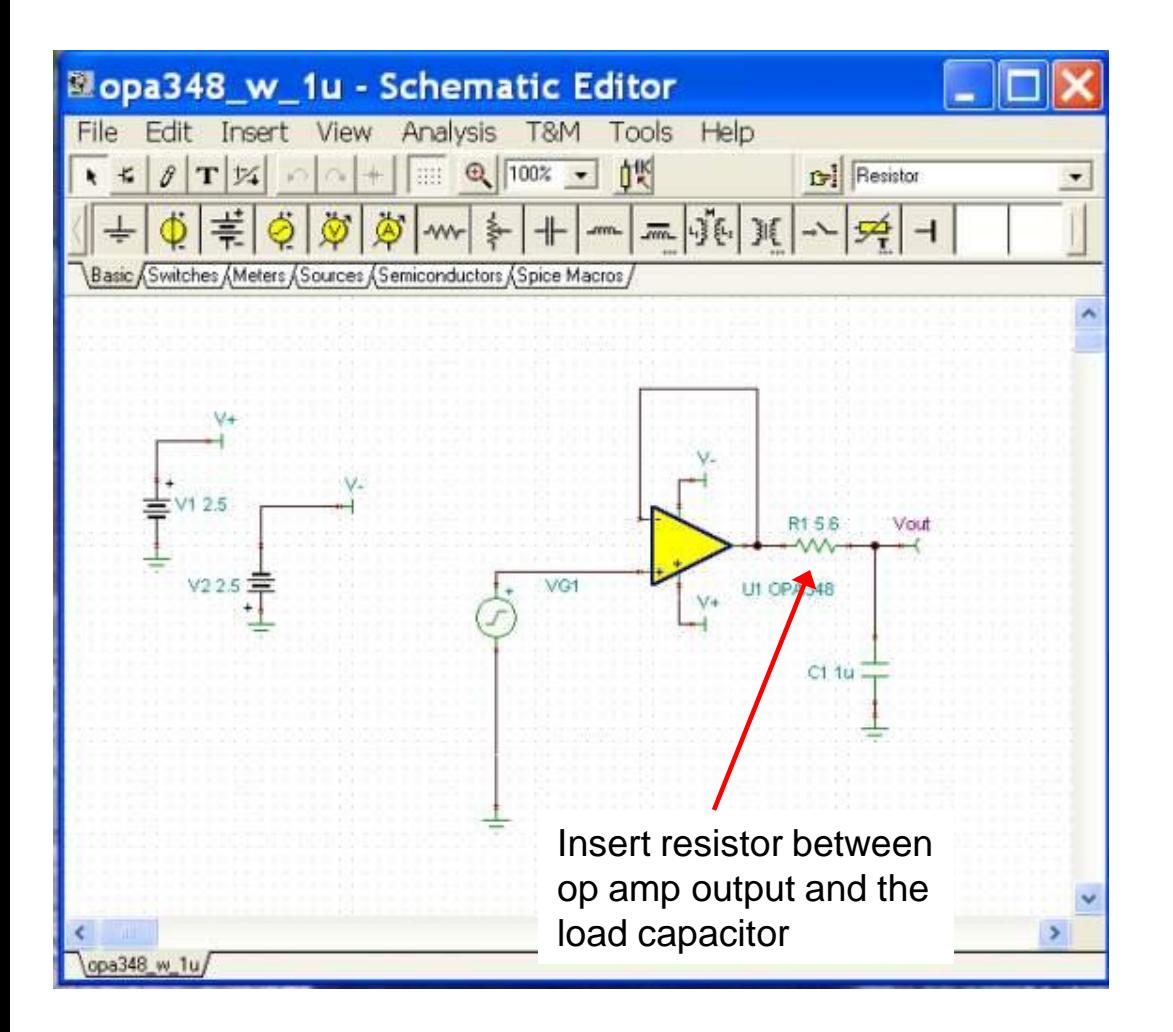

 $GBWP<sub>OPA348</sub> = 1 MHz$  $C_1 = 1$  uF  $R_L \geq 2$  ohms **also**  $R_0$  of OPA348 ~ 50 **ohms**  $R_1 \geq 5.6$  ohms

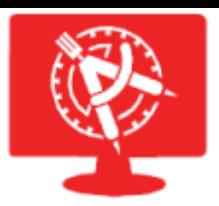

## **Stable System - Transient Signal Results**

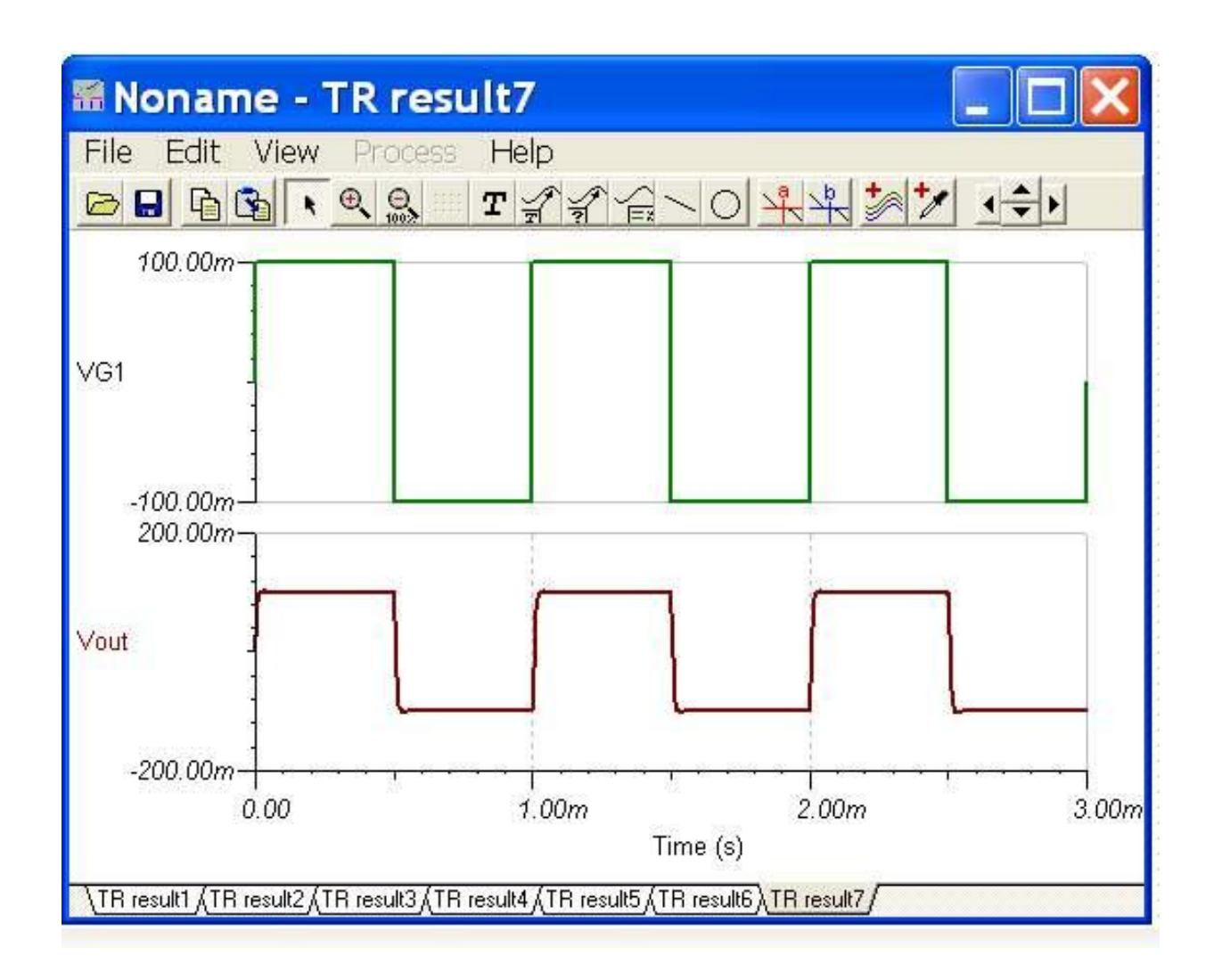

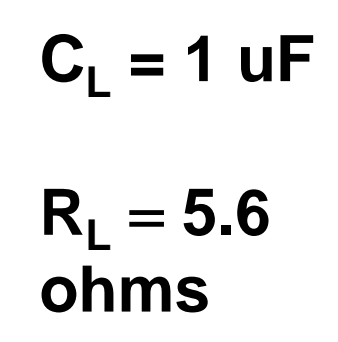

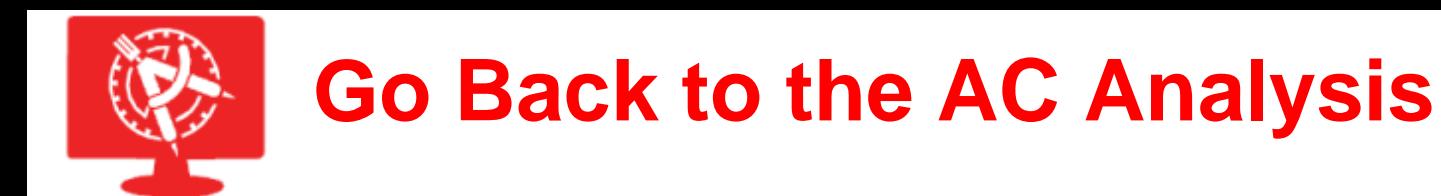

### $C<sub>1</sub>$  has Modified the Open-loop gain of the OPA348 Considerably

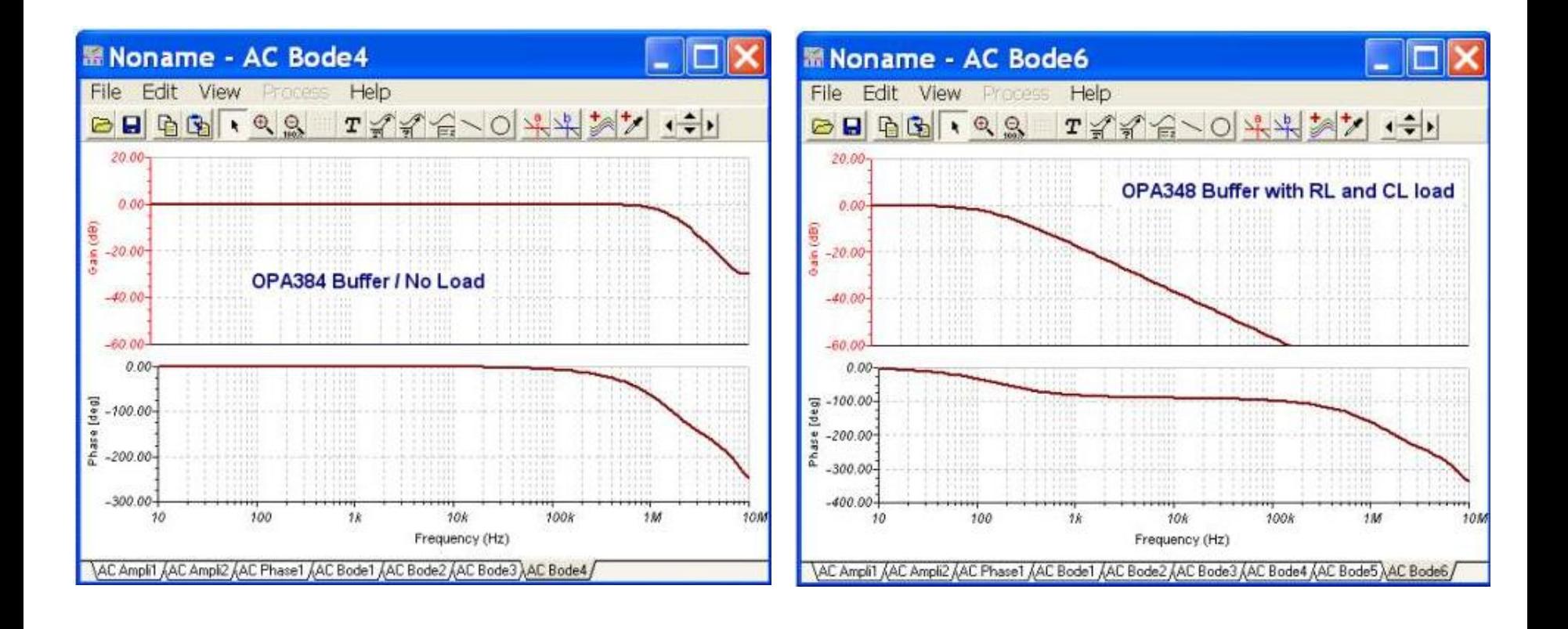

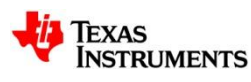

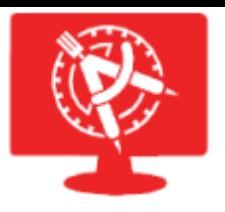

# **Power Modeling in TINA-TI v9**

- TINA-TI v9 is much faster for power simulation
	- Improved convergence algorithms
	- Multi-core support
- TINA-TI v9 has more power model support
	- Over 200 power models built-in
	- Reference Designs for each power model

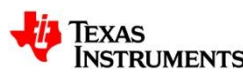

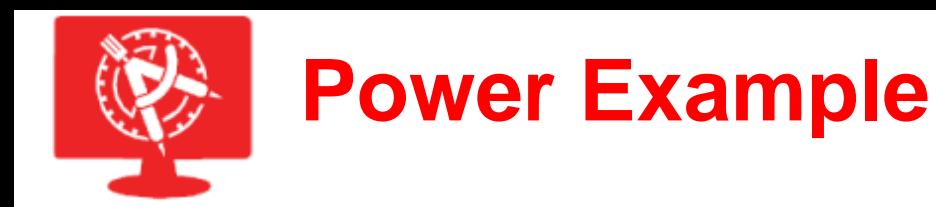

### A Typical Load transient simulation for the TPS54331

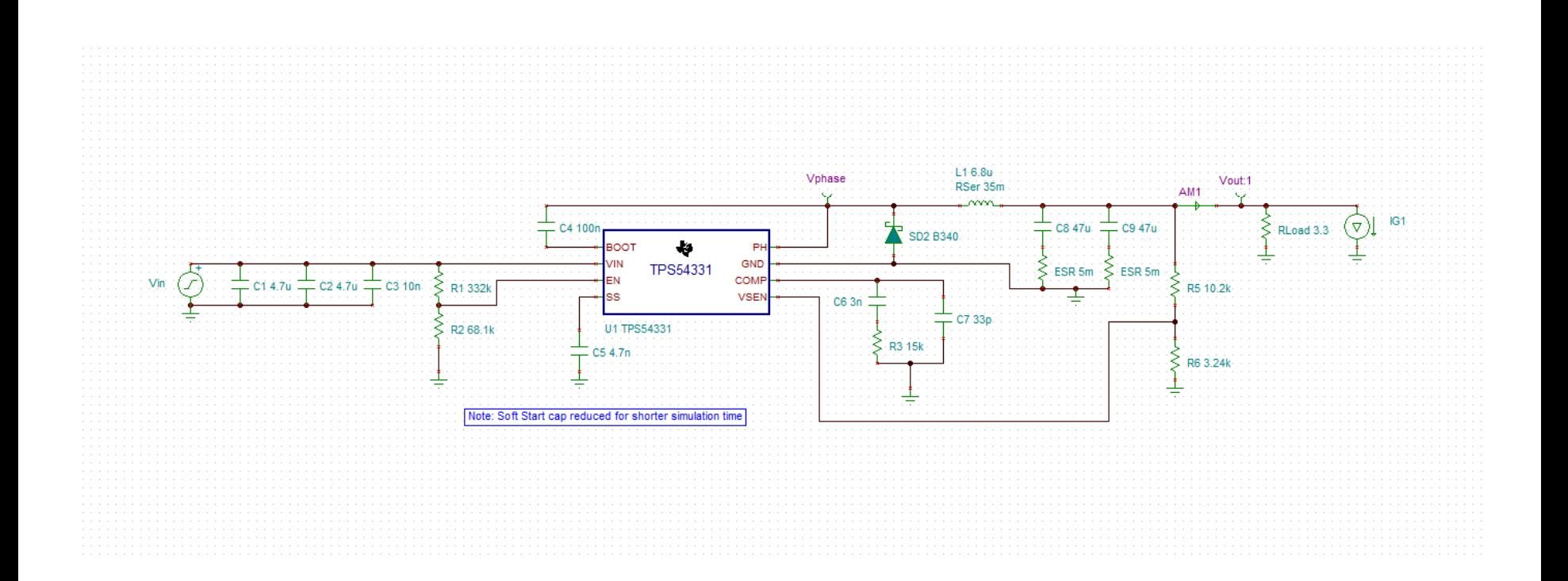

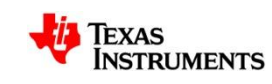

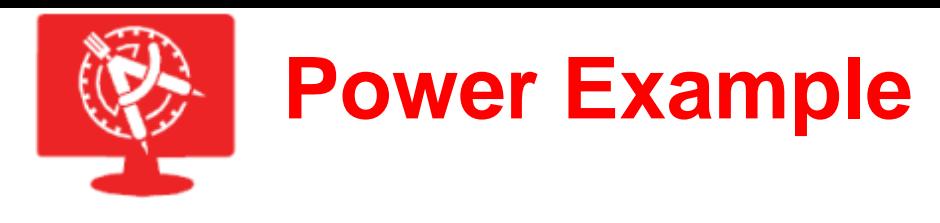

### Results:  $3.3V V_{out} @ 1A with a 500mA pulse$

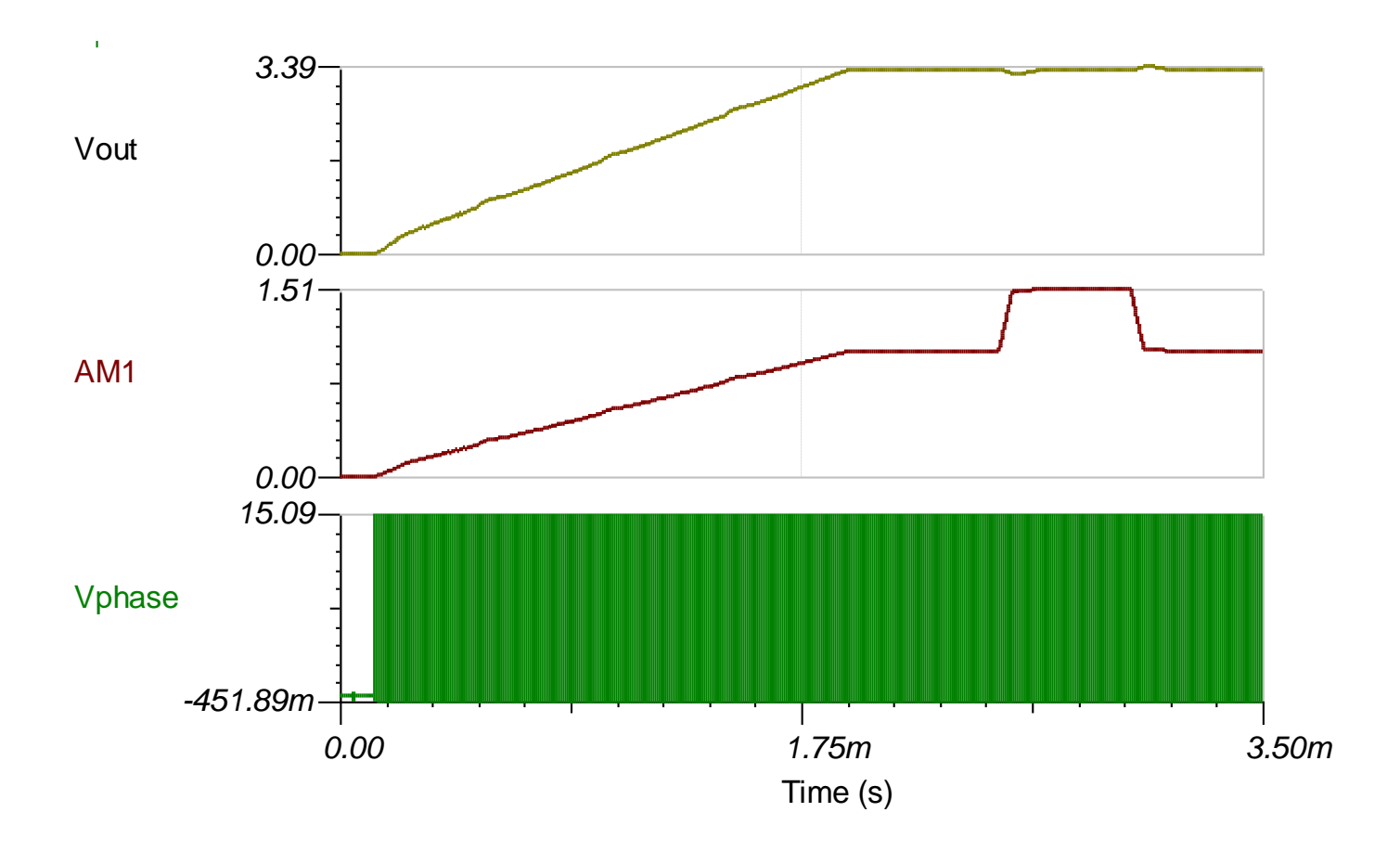

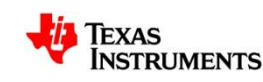

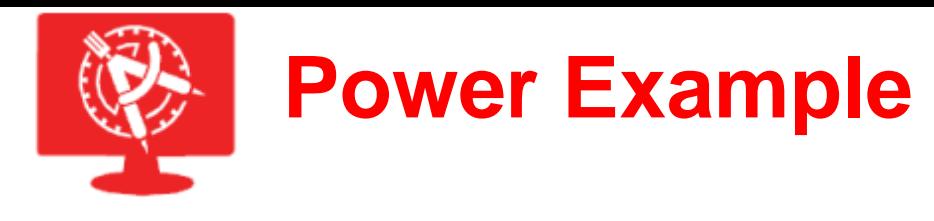

### Results:  $3.3V V_{out} @ 1A with a 500mA pulse$

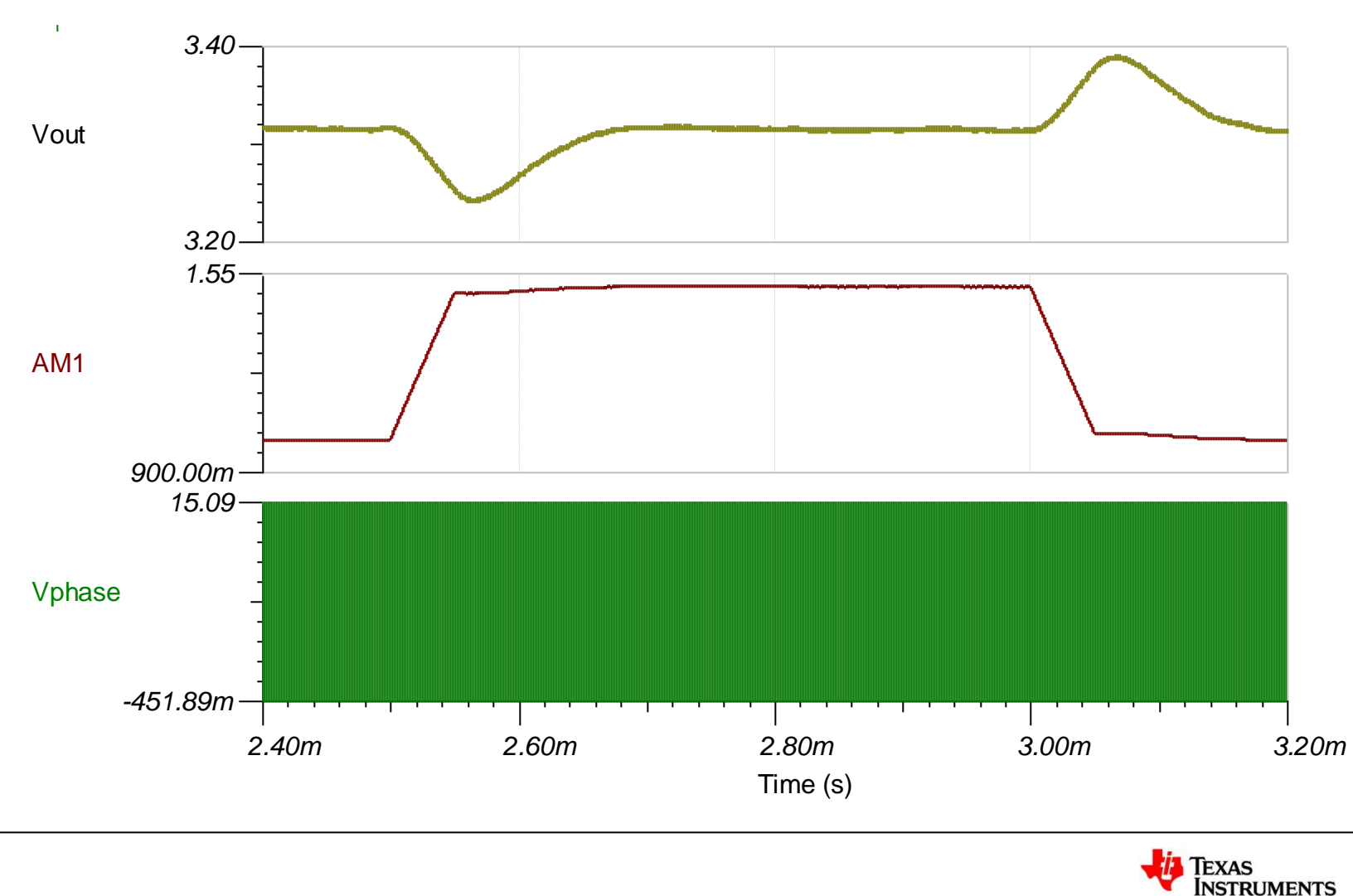

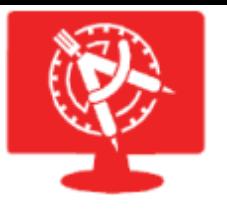

## **Other TINA-TI Features**

- Importing 3<sup>rd</sup> Party Models
- Noise Analysis
- Fourier Analysis Distortion
- DC Sweep
- Post Processing
- Test and Measurement
- Parameter Stepping

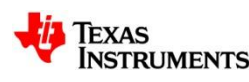

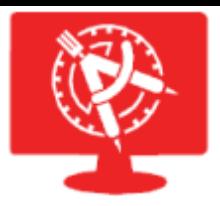

### **Importing a 3rd Party Model into TINA-TI**

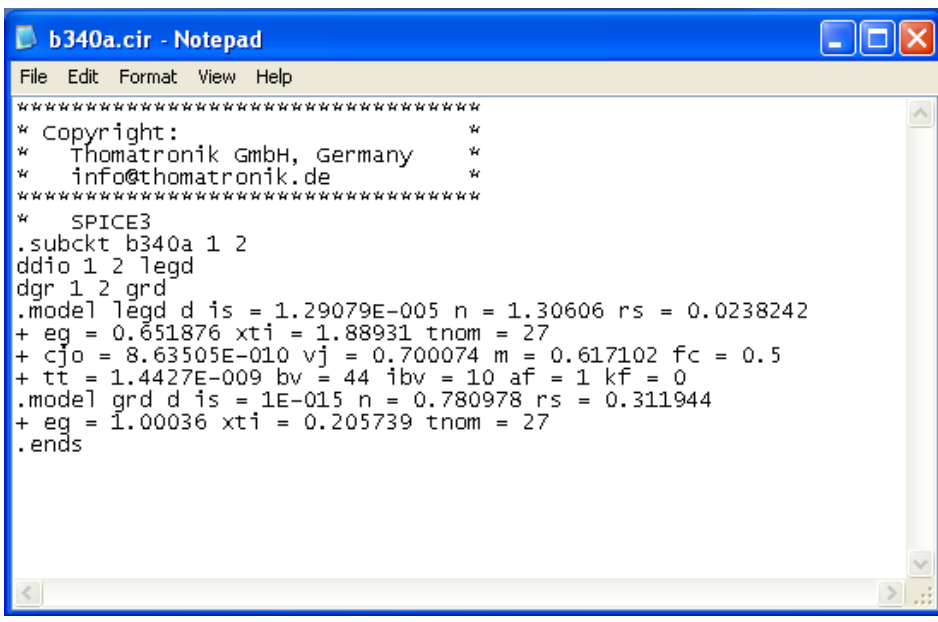

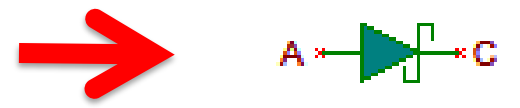

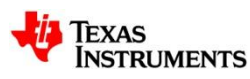

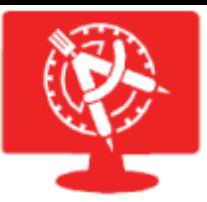

## **Importing a 3rd Party Model into TINA-TI**

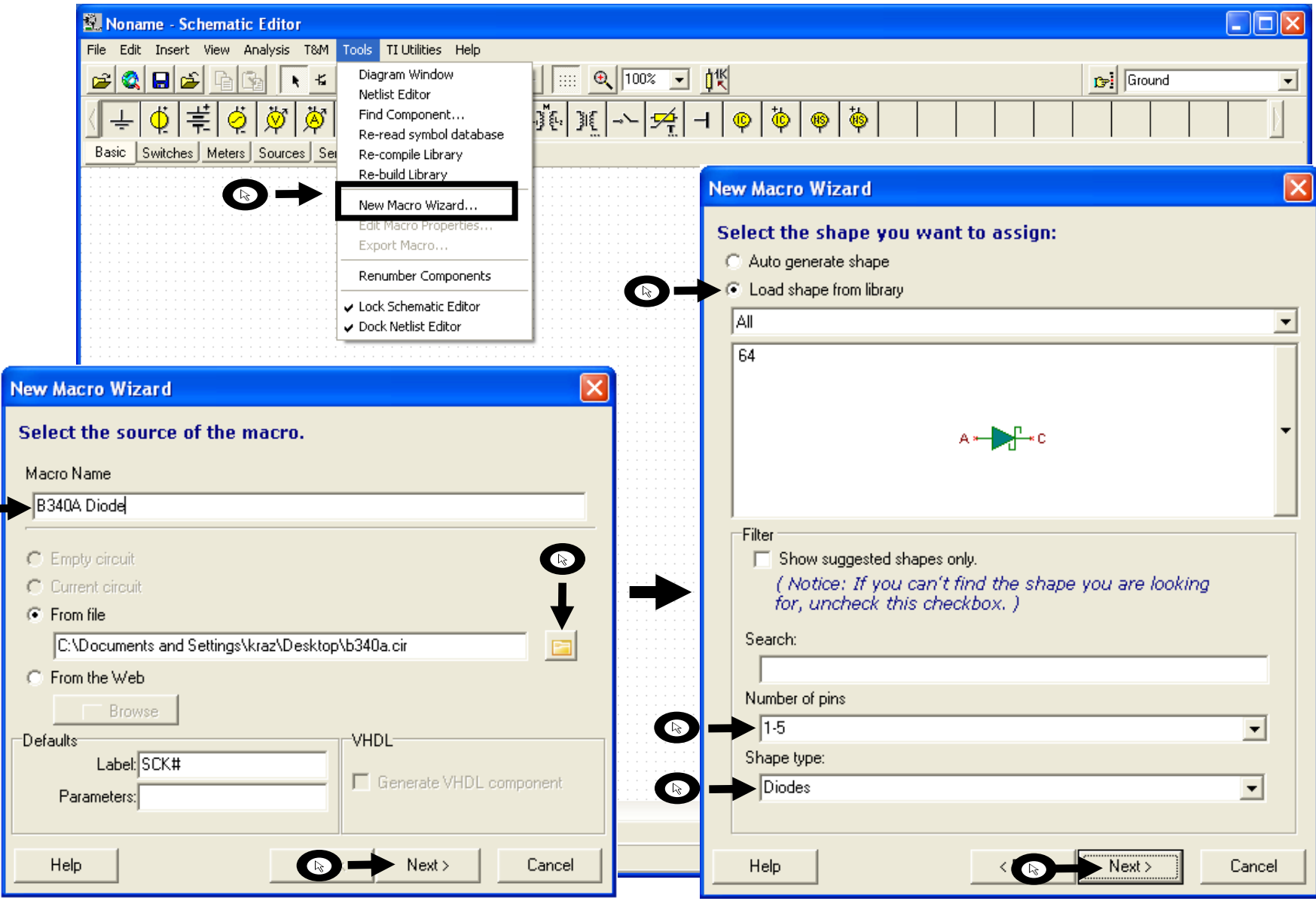

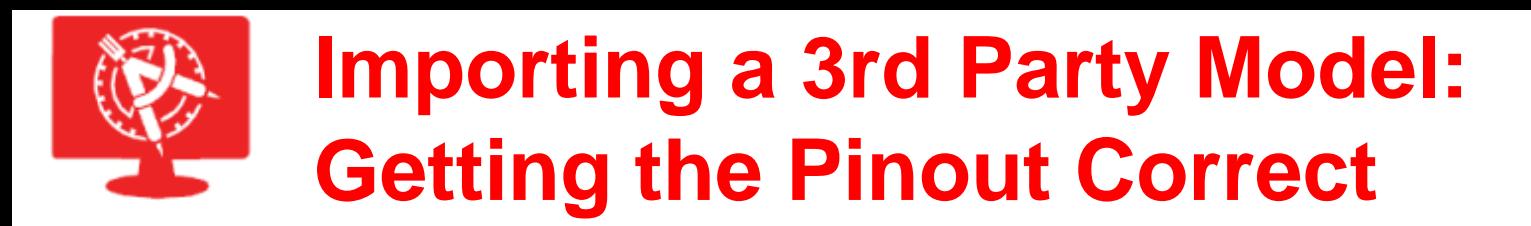

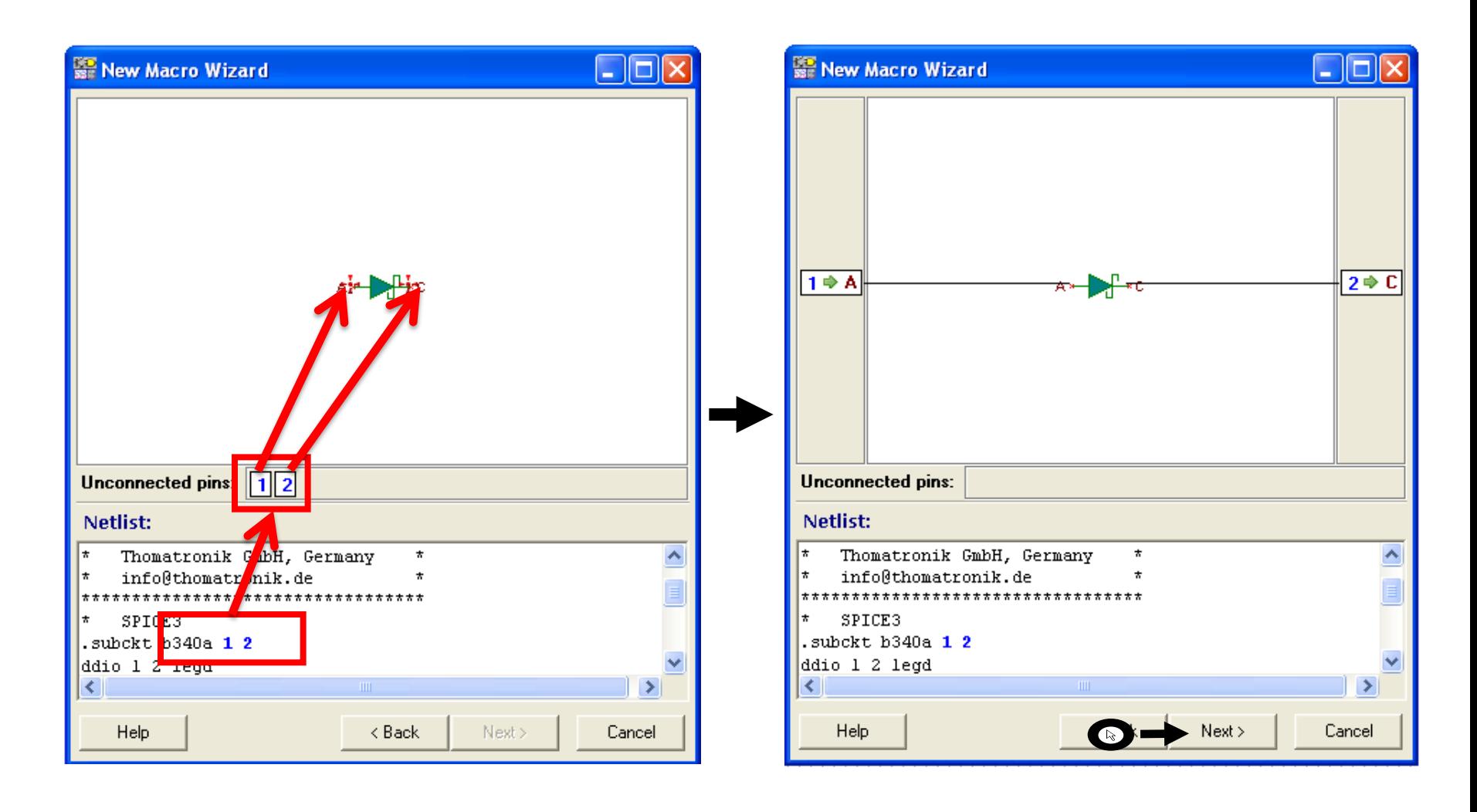

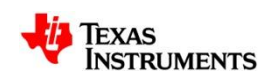

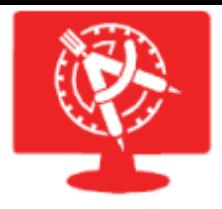

## **Importing a 3rd Party Model**

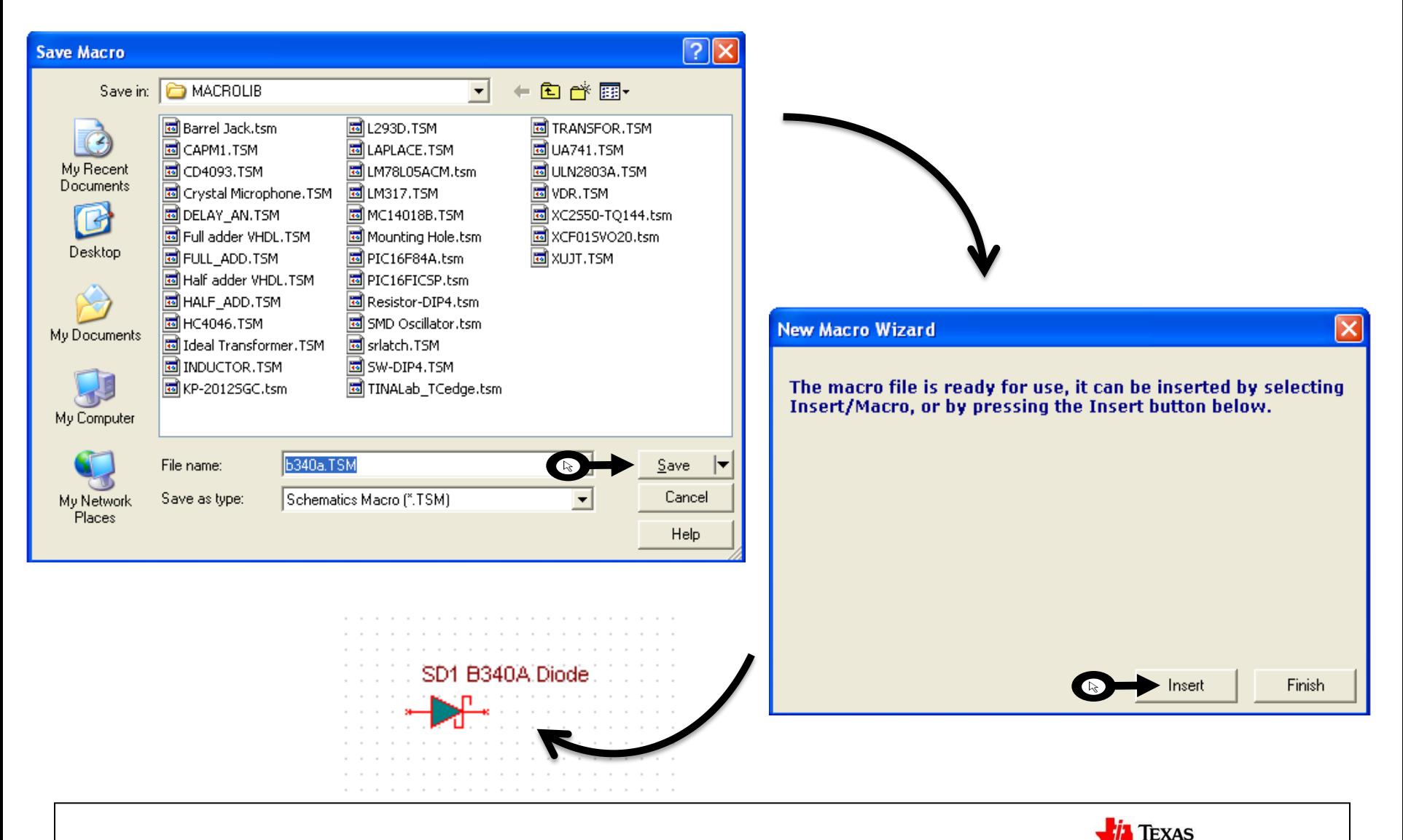

49

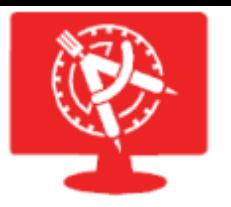

## **Noise Analysis OPA363 + resistor noise**

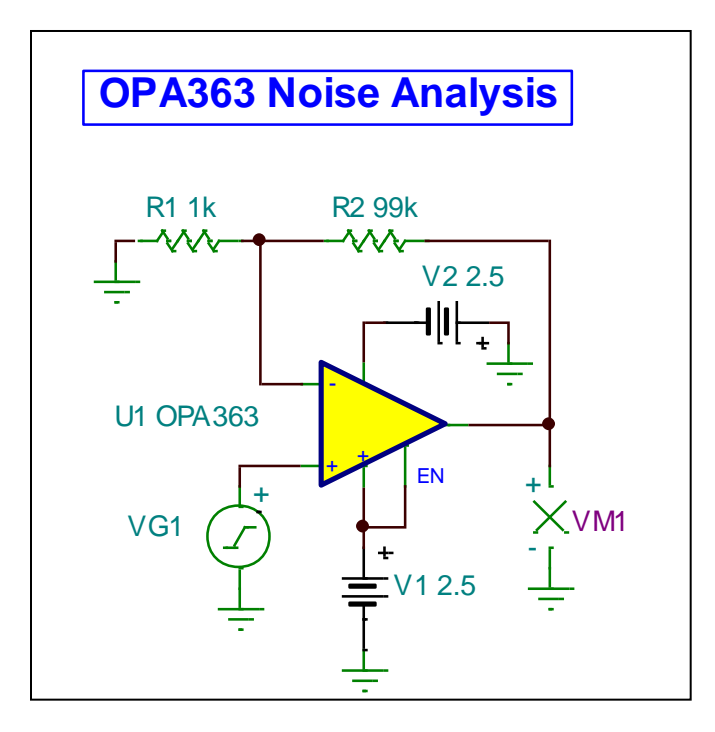

#### Select: *Analysis > Noise Analysis*

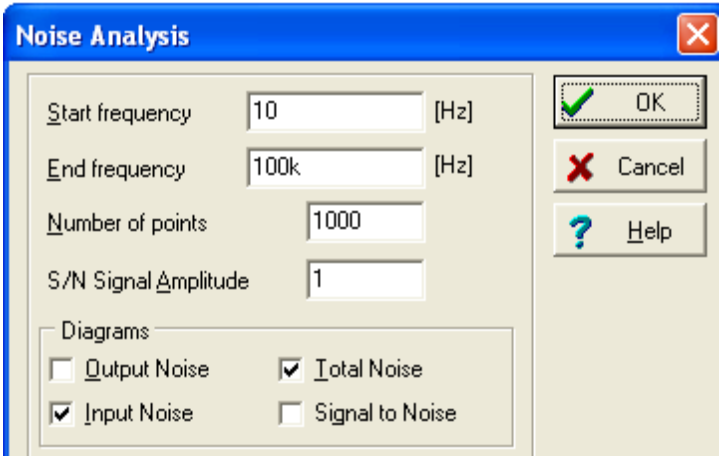

Input Noise and Total Noise responses are selected for simulation

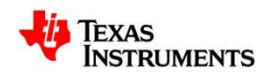

# **Datasheet vs. Simulation**  Noise Analysis

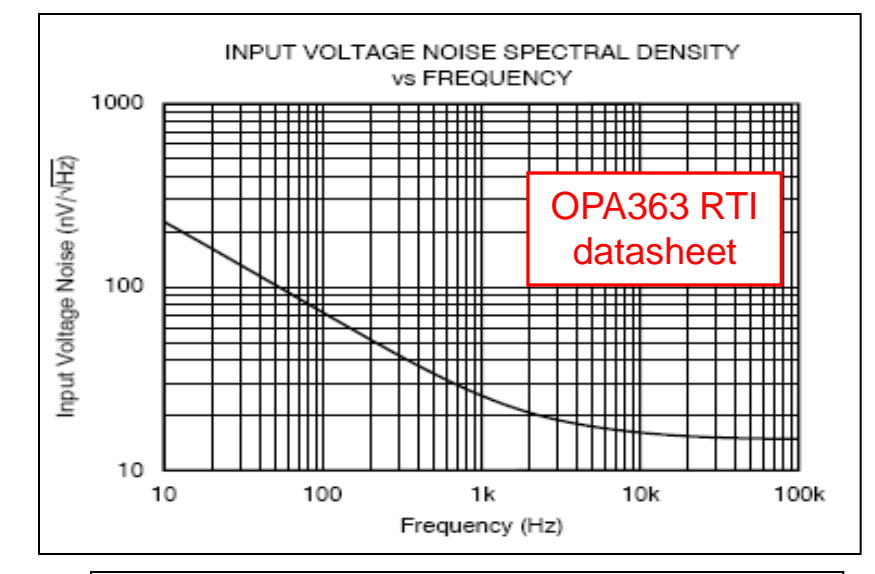

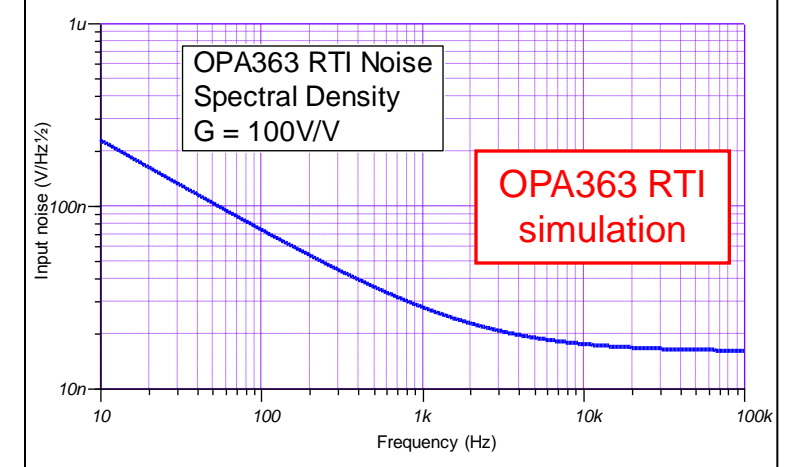

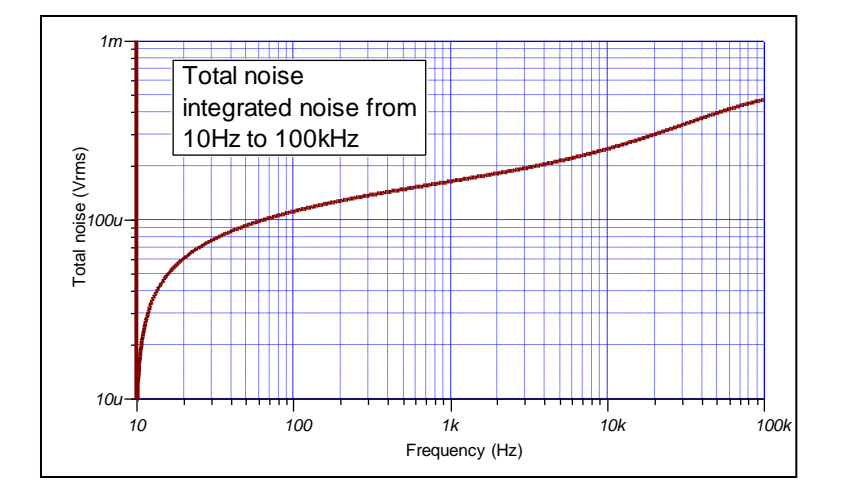

OPA363 Total noise simulation

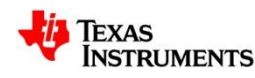

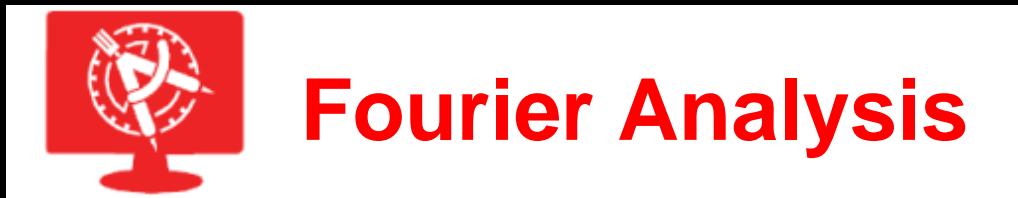

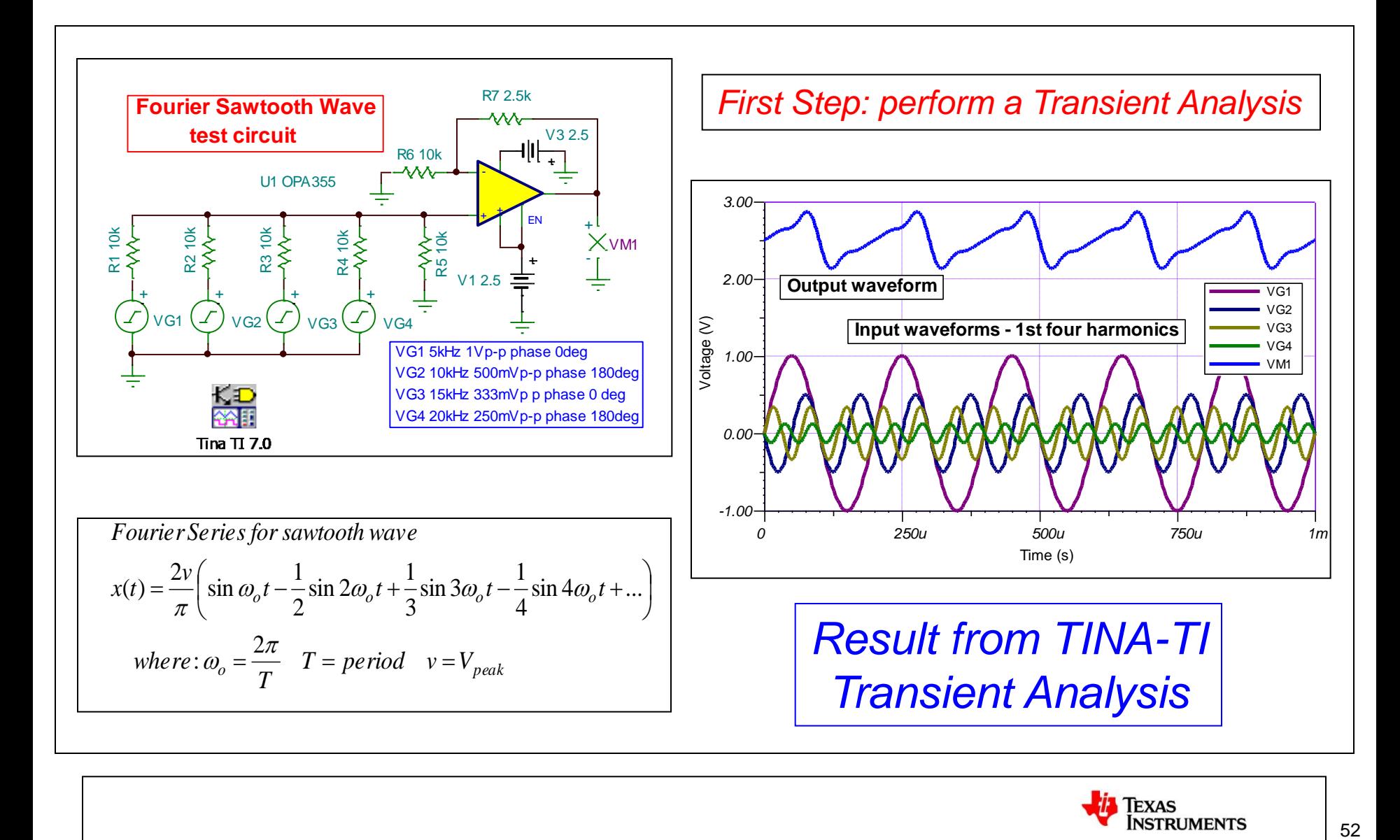

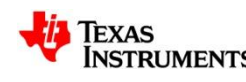

## **Frequency, Amplitude and Phase Fourier Analysis**

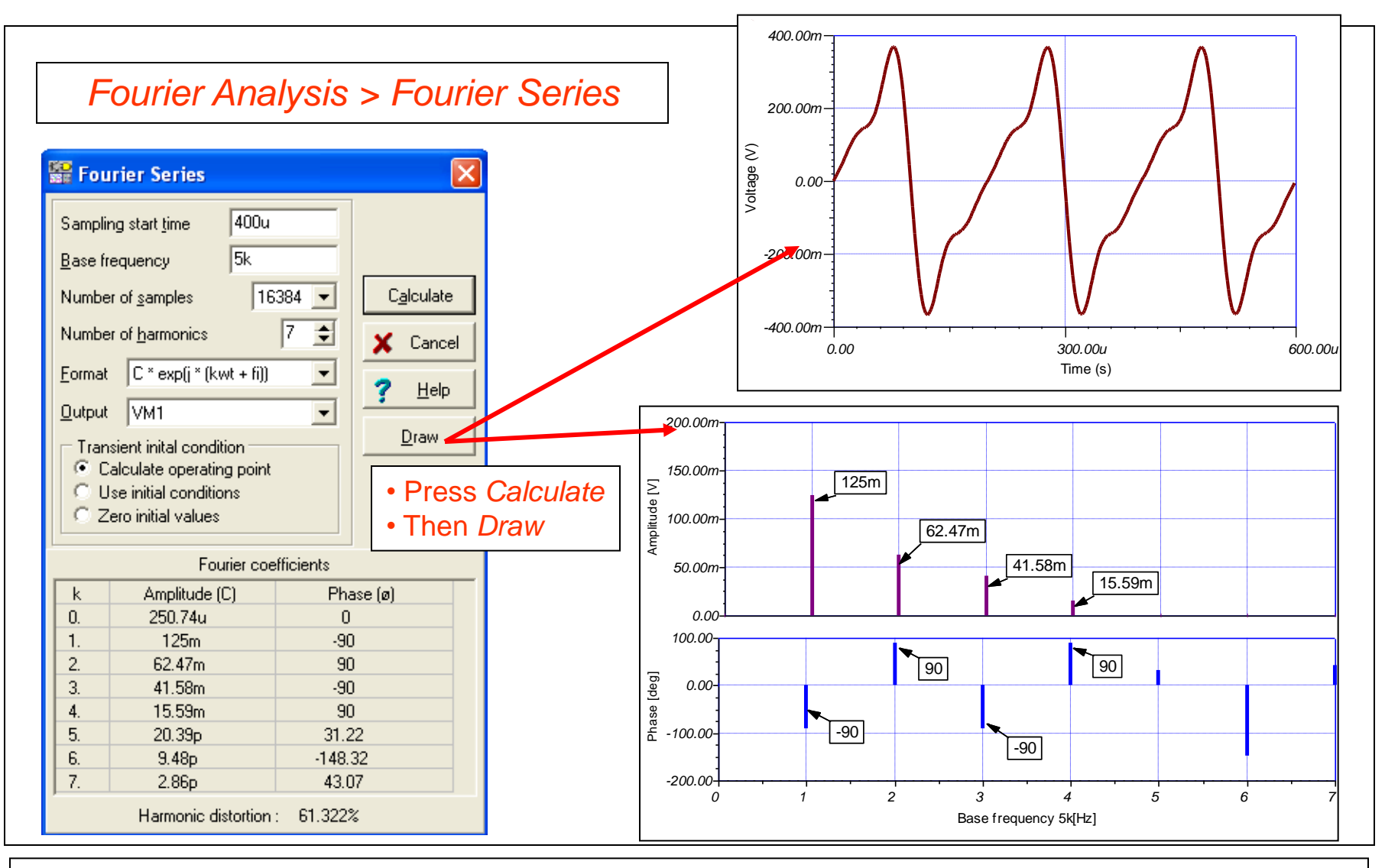

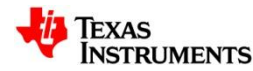

### **DC Analysis – DC Sweep With a Window Comparator**

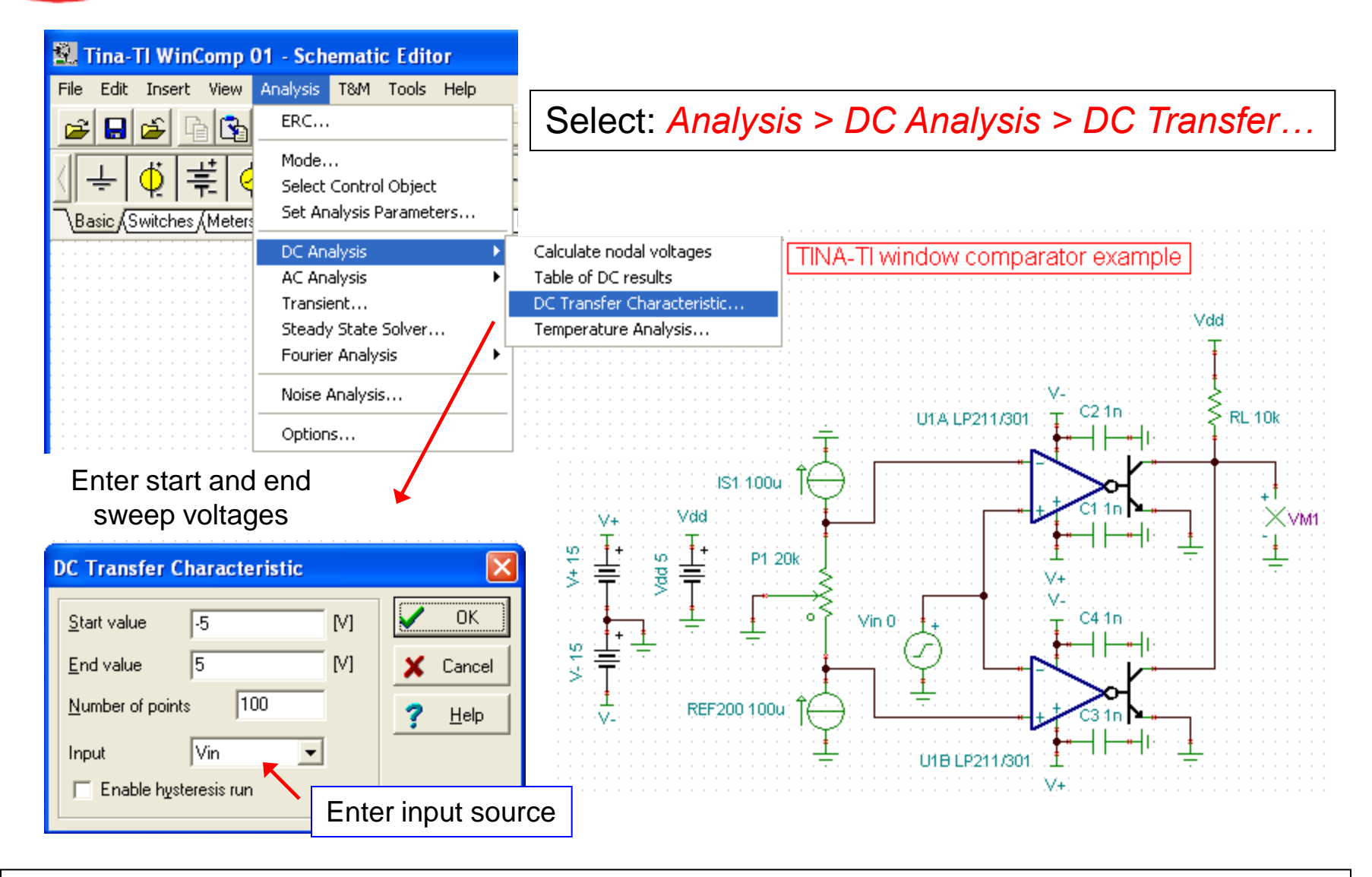

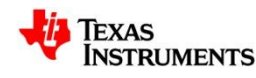

# **Comparator Output Response vs. Input Source**

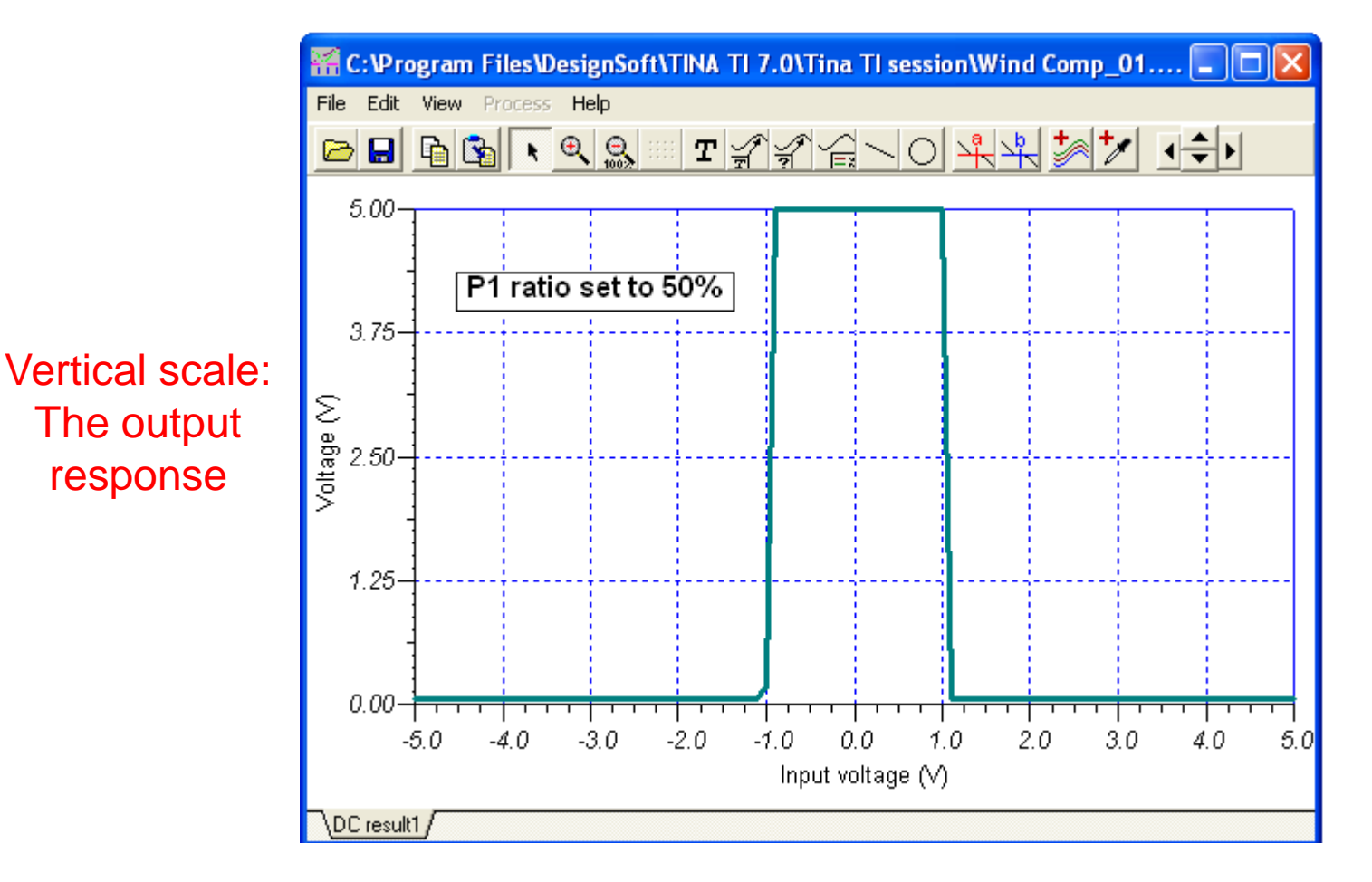

Horizontal scale: The input source, V<sub>IN</sub>, is swept from -5V to +5V

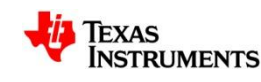

# **DC Analysis: Temperature Analysis**

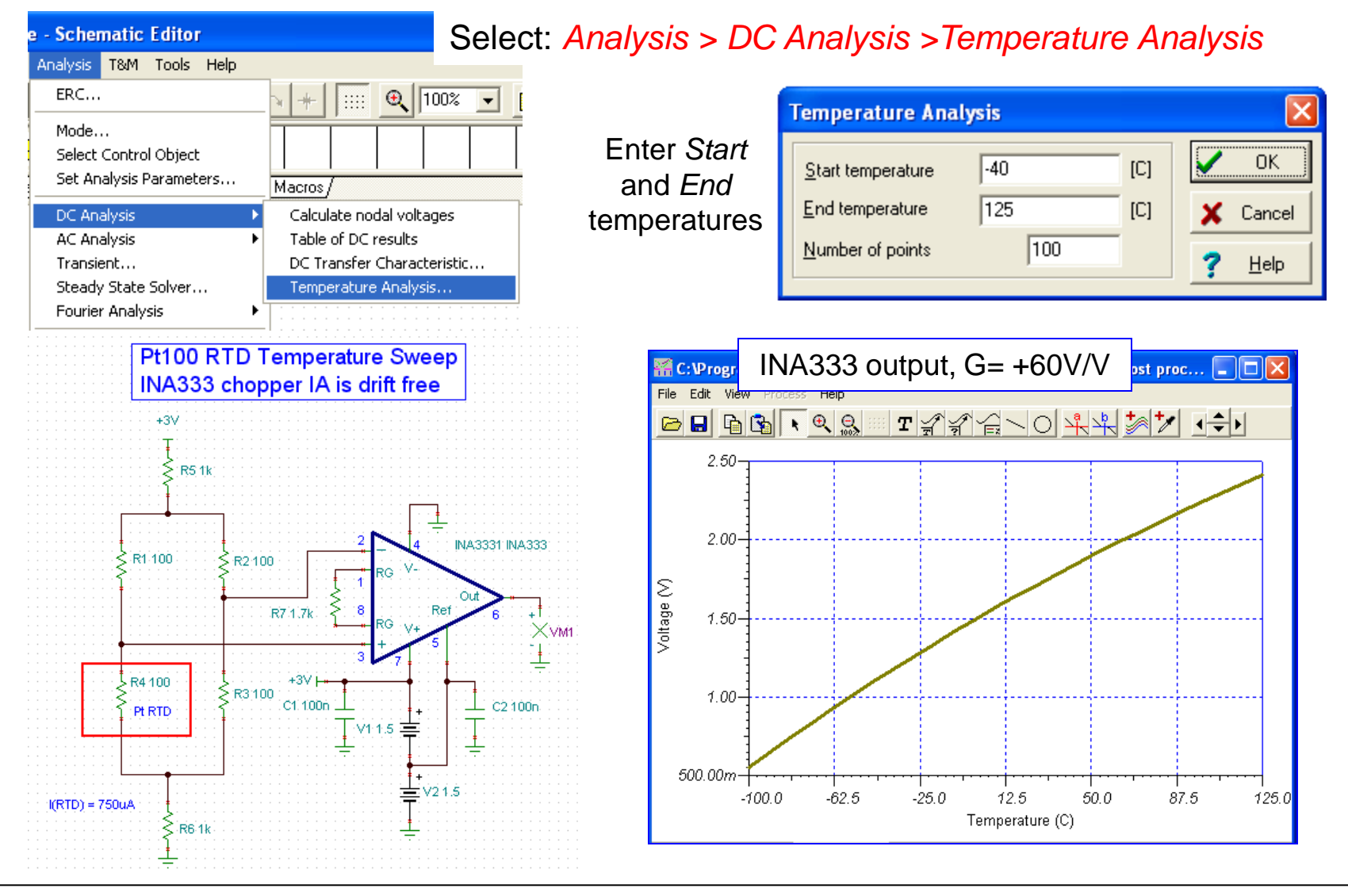

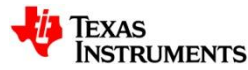

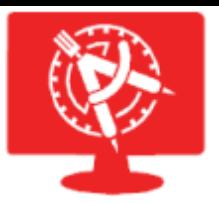

## **Post Processing Analysis**

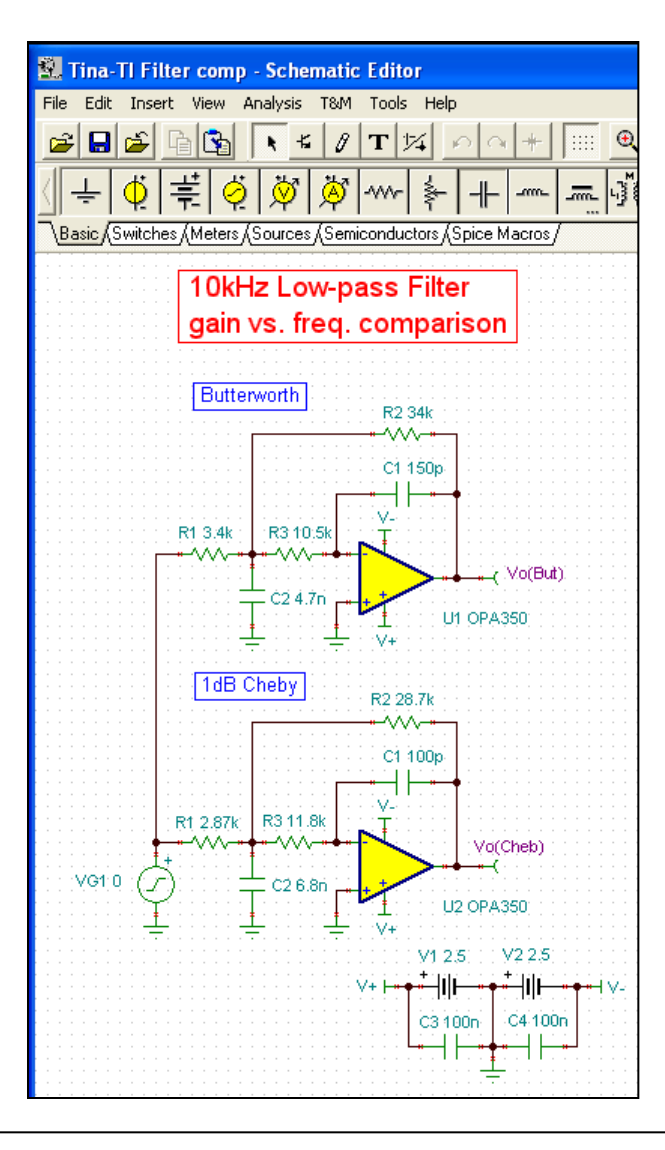

#### Goal: Find the difference in the two filter gains across frequency

Select the *Post Processing* function icon

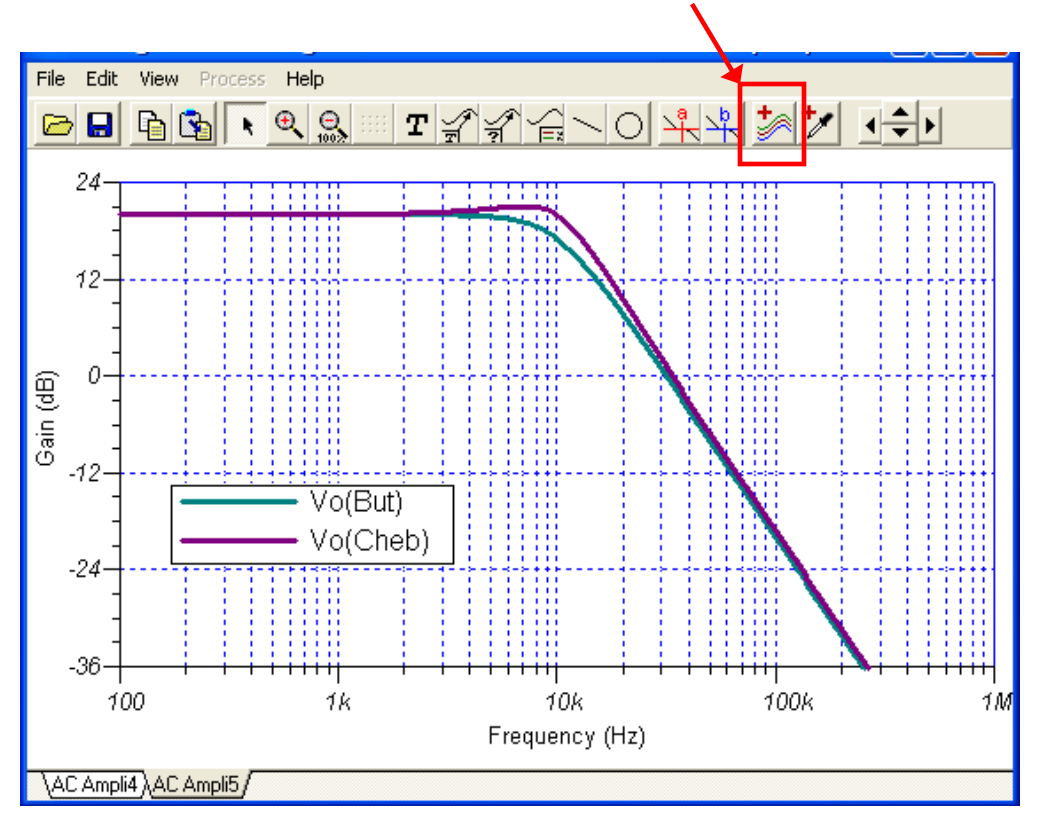

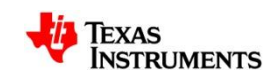

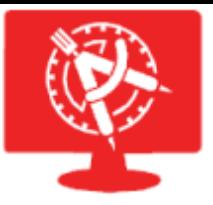

# **Math Tool Applied after an Analysis**

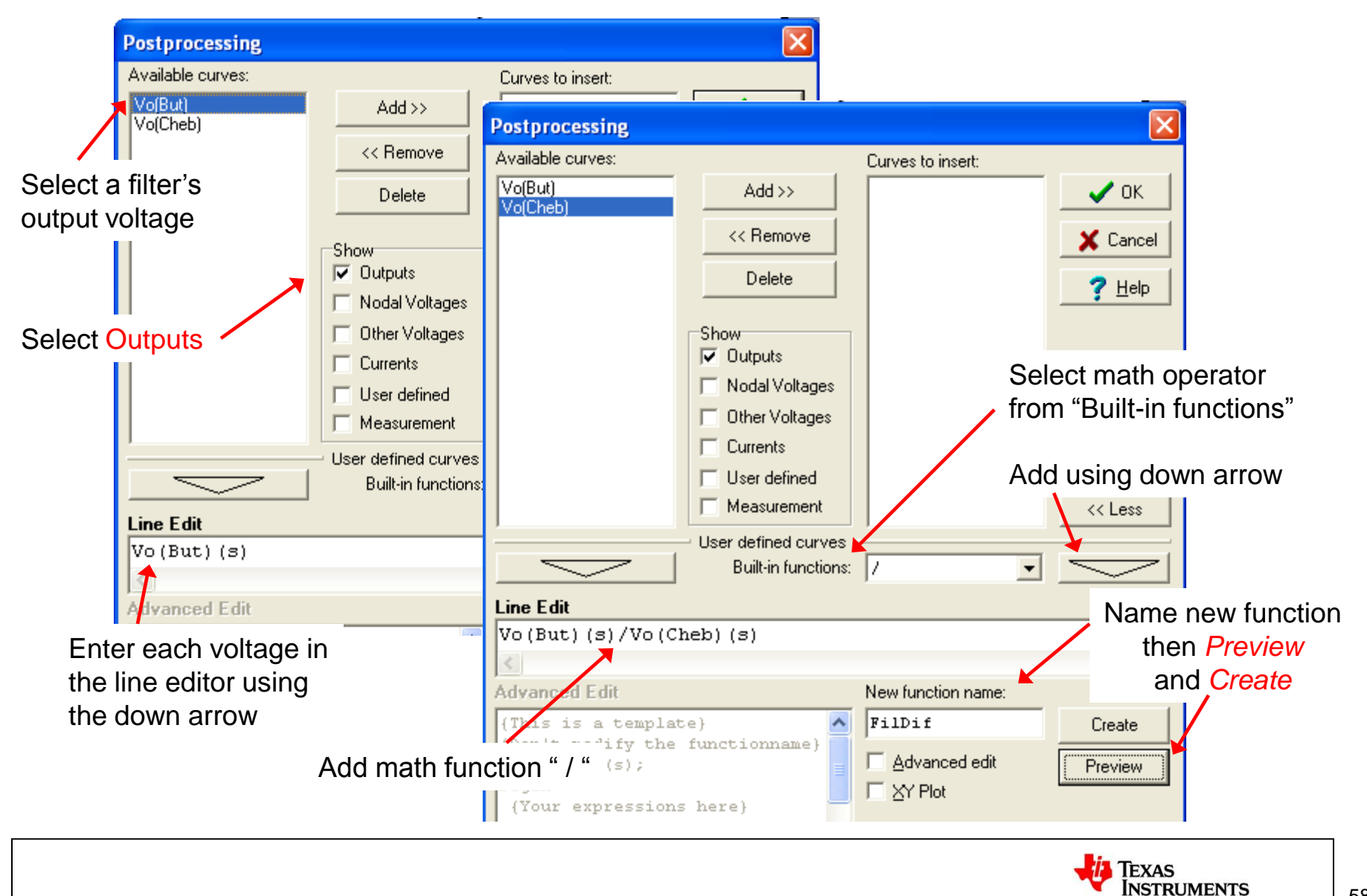

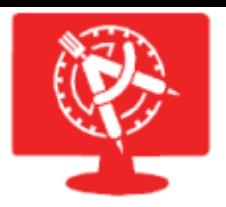

## **Ratio of Two Curves**

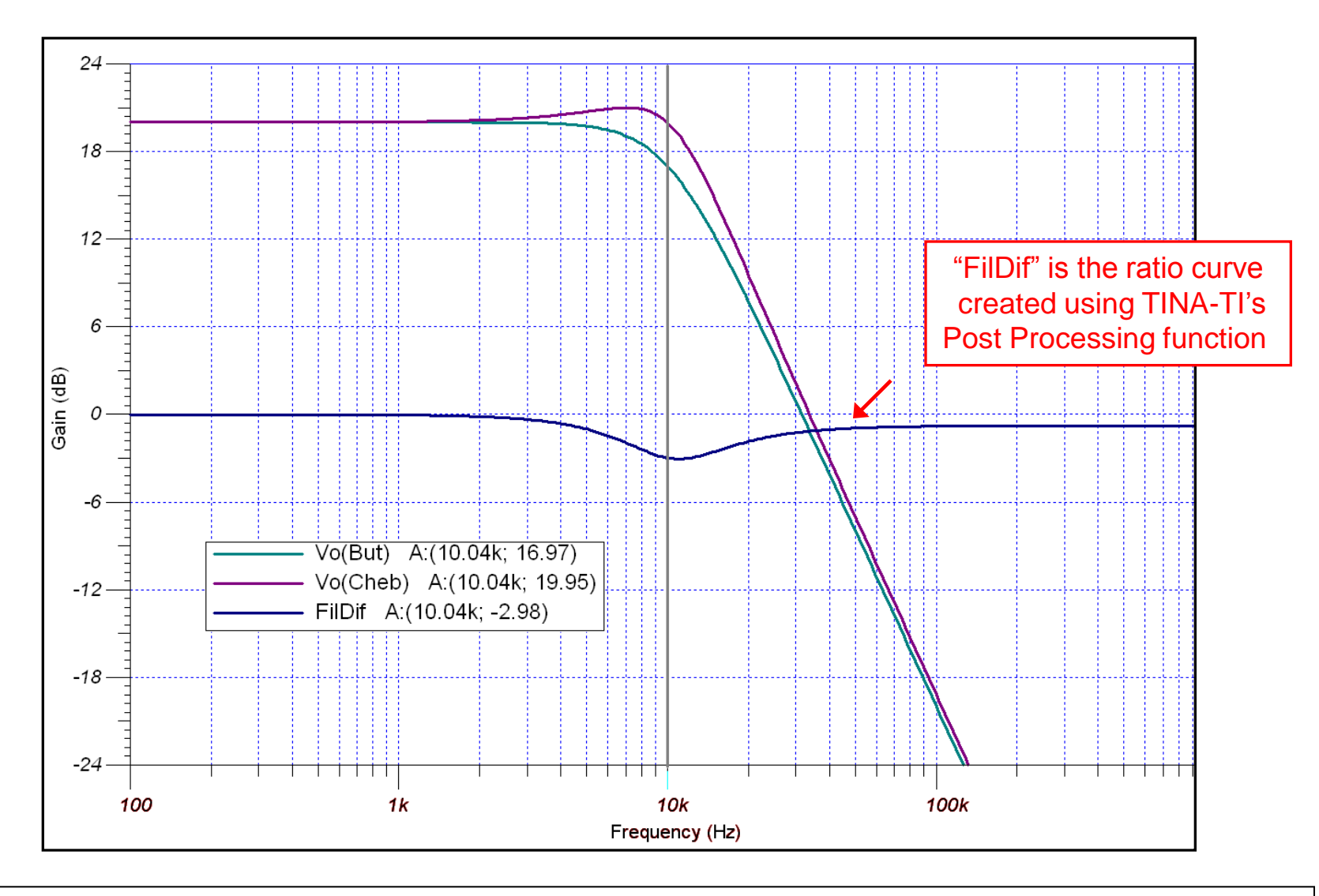

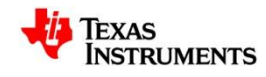

## **Test & Measurement: Using Virtual Instruments**

#### Select: *T&M > Oscilloscope (etc.)*

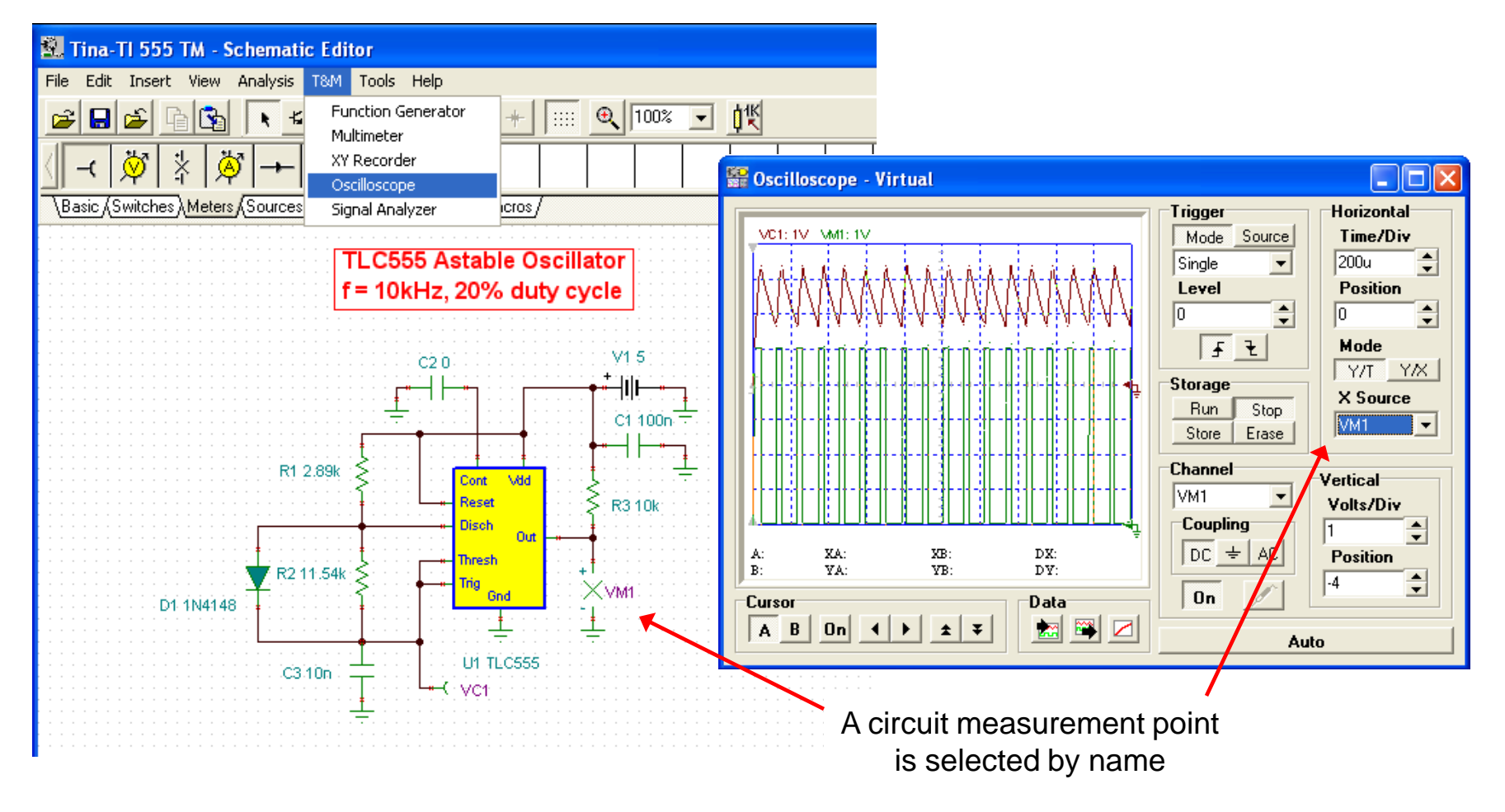

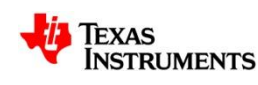

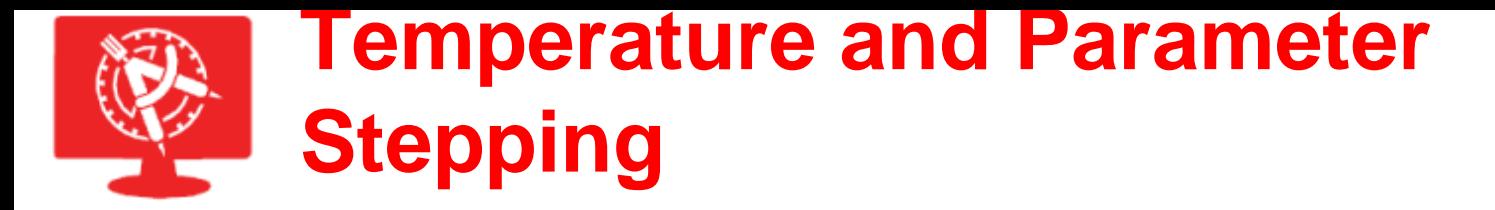

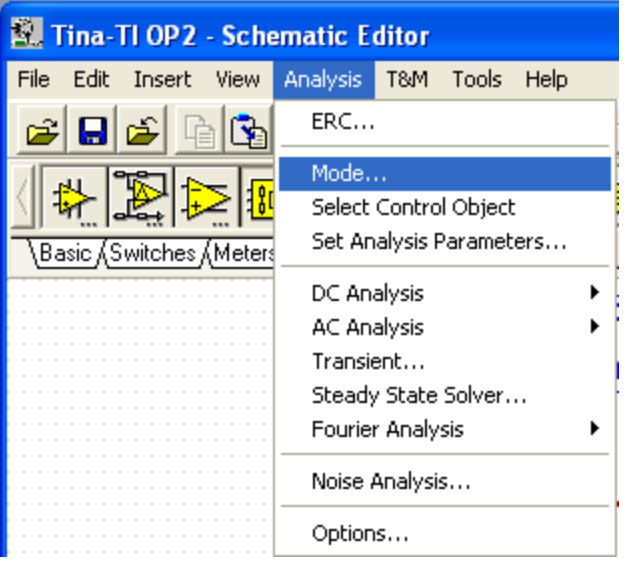

#### Select: *Analysis > Mode*

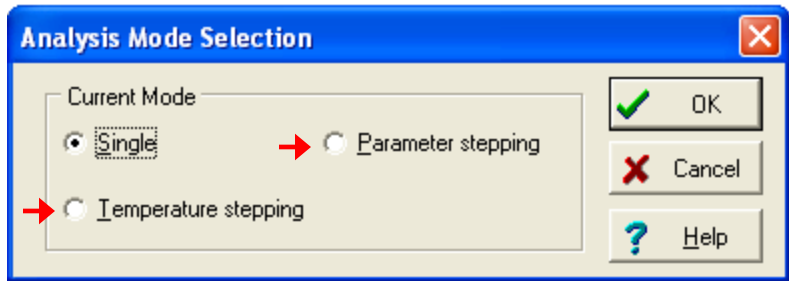

Select: *Temperature stepping or Parameter stepping*

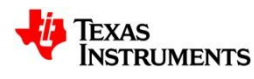

### **Temperature Stepping Applied to a DC Sweep**

#### *Temperature Stepping* is selected

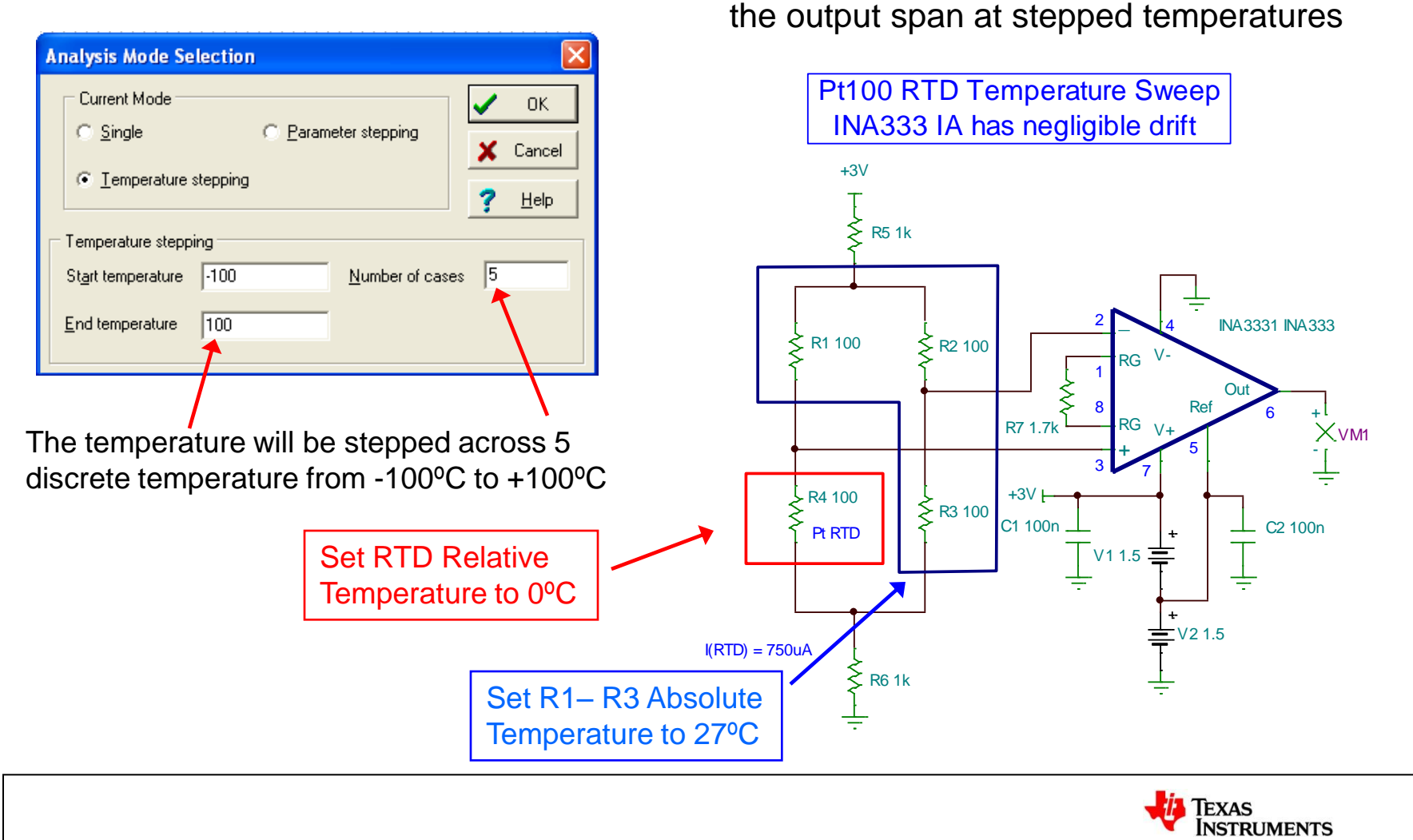

VS1 is swept using *DC Analysis > DC transfer > Characteristic* to derive

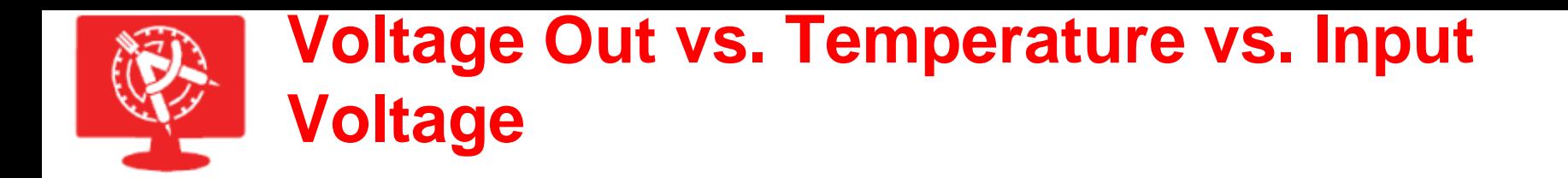

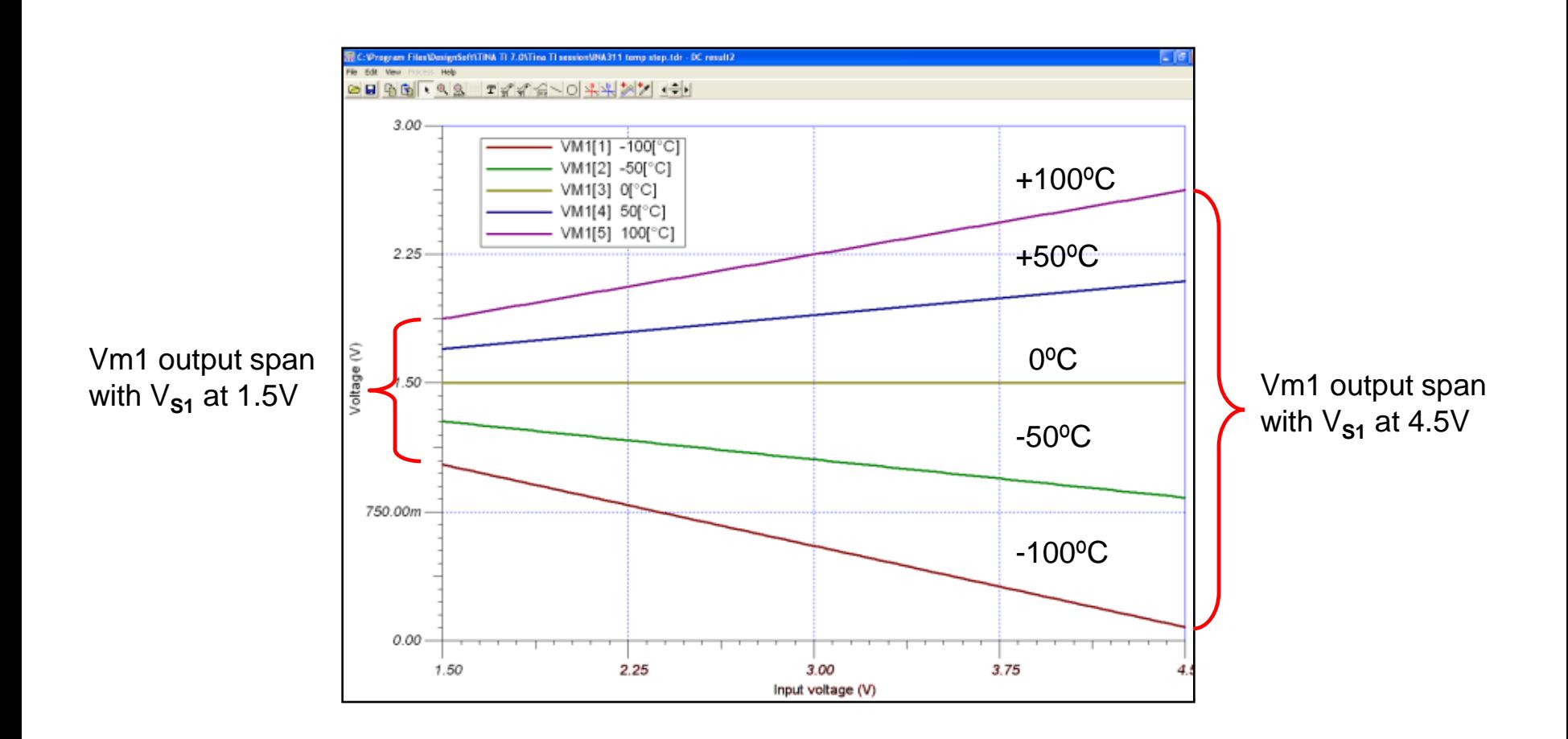

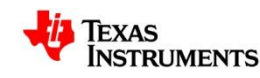

# **Parameter Stepping: DC and AC Example**

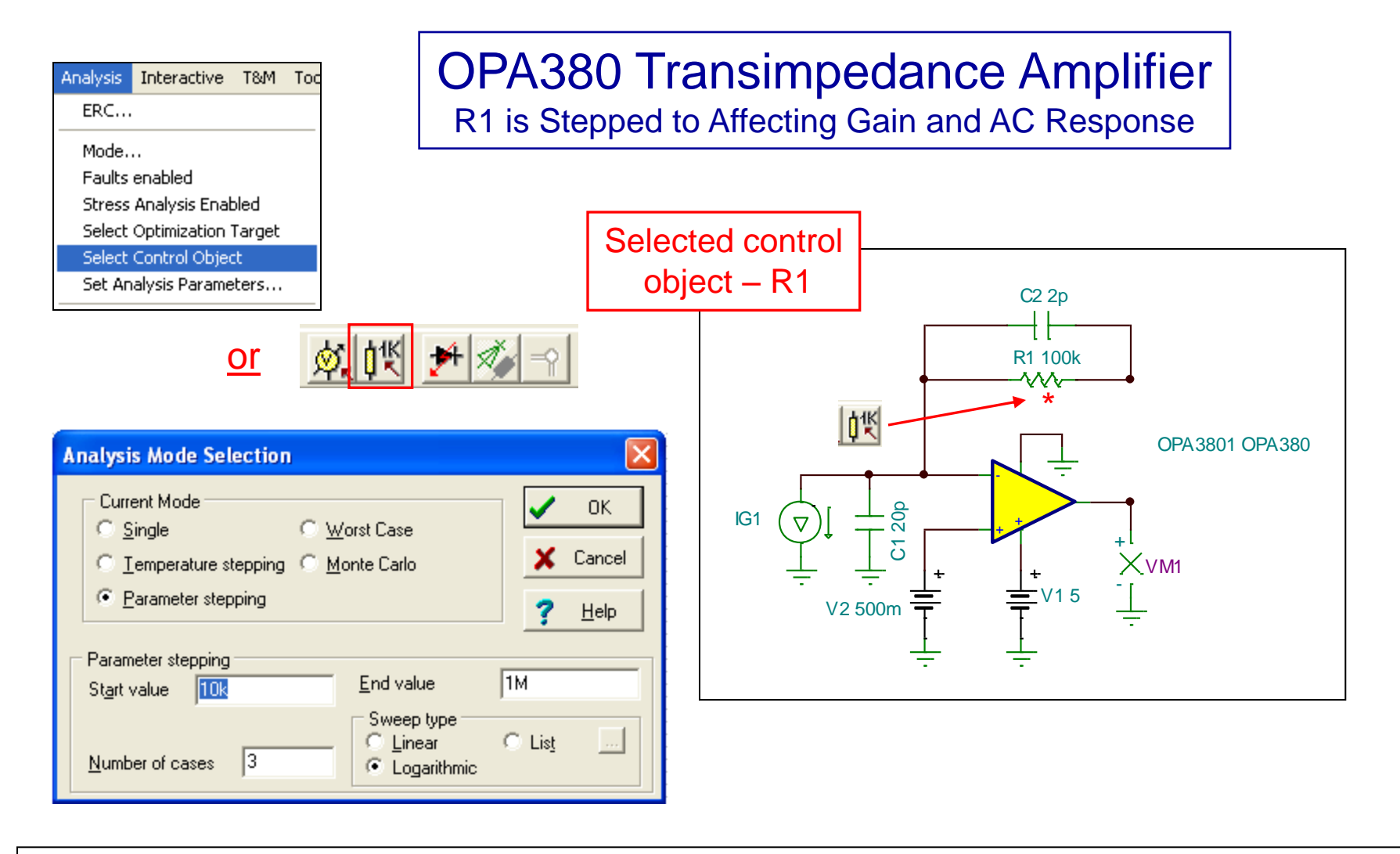

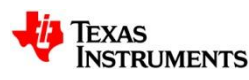

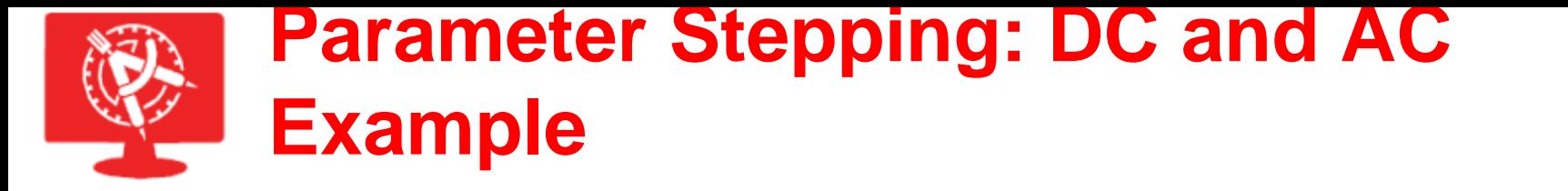

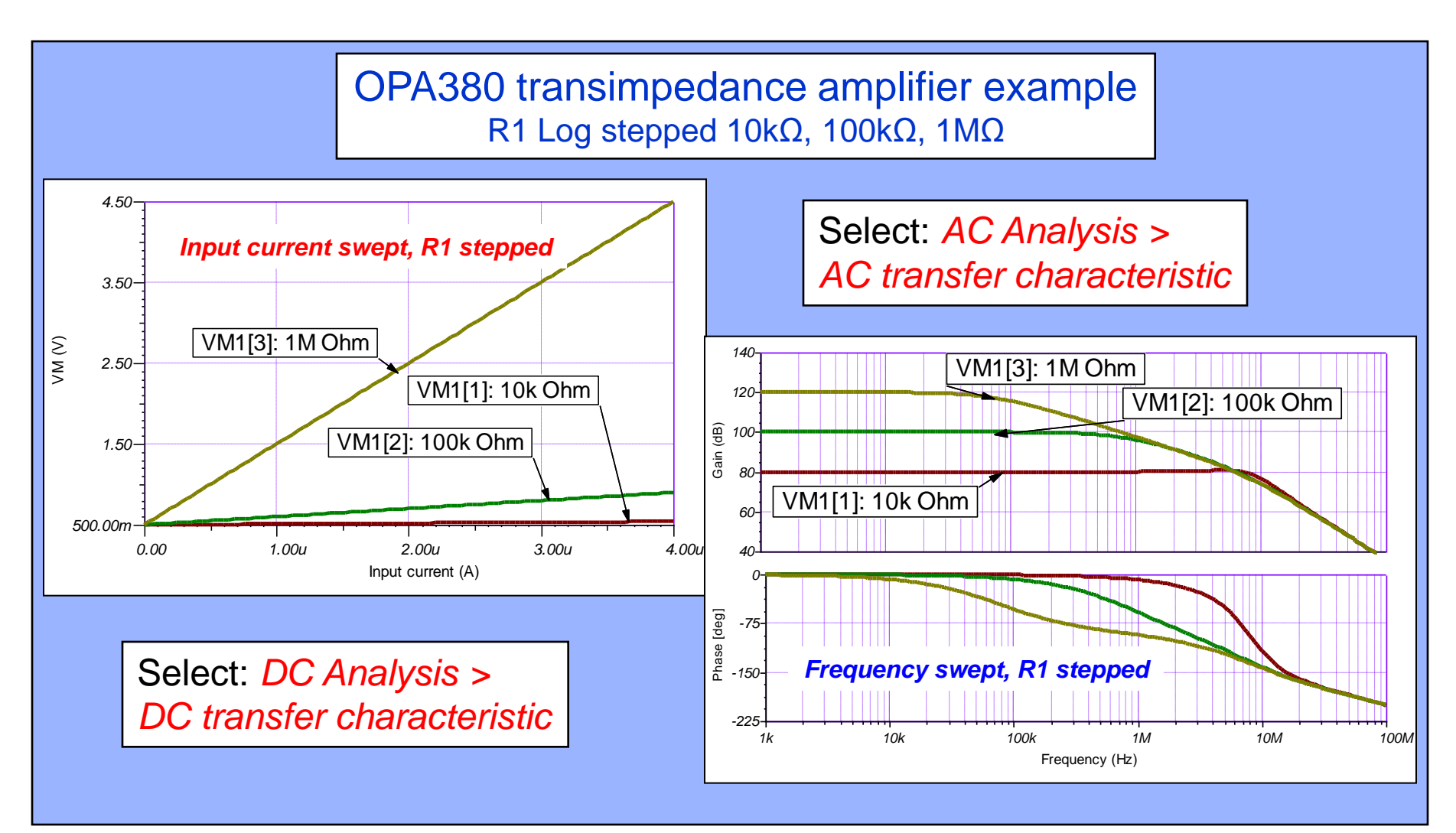

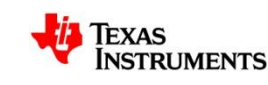

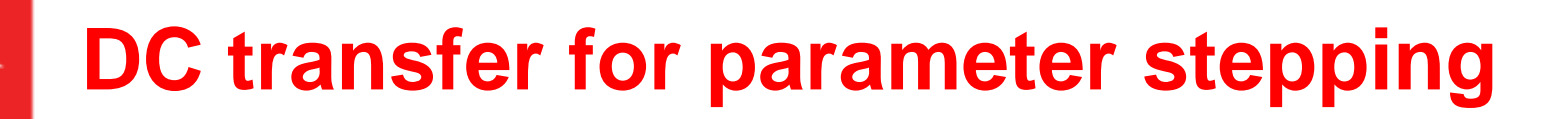

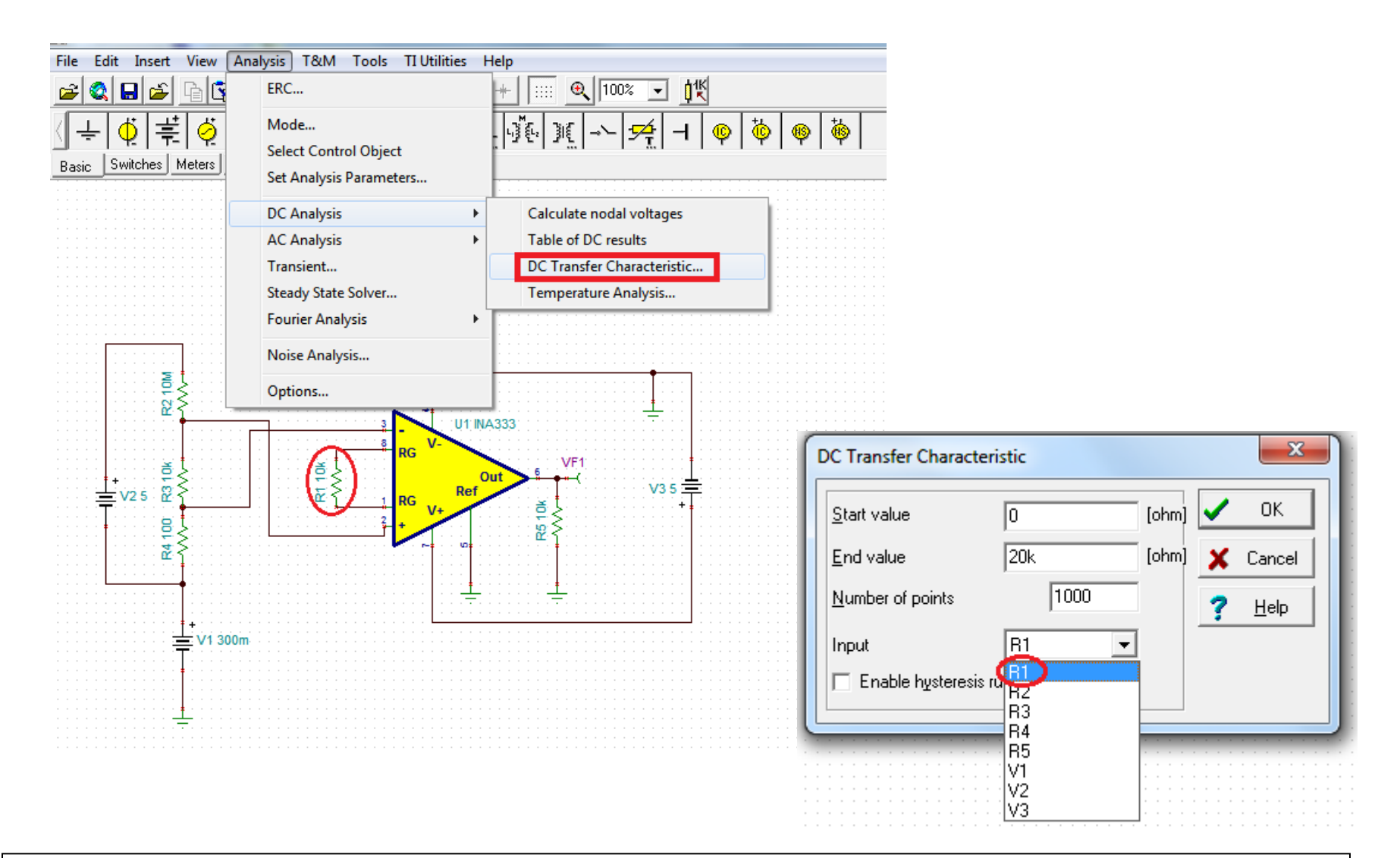

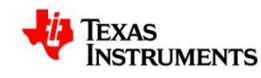

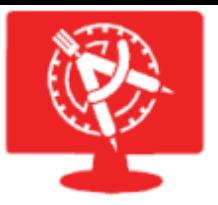

# **DC transfer for parameter stepping**

### The result of R1 stepping

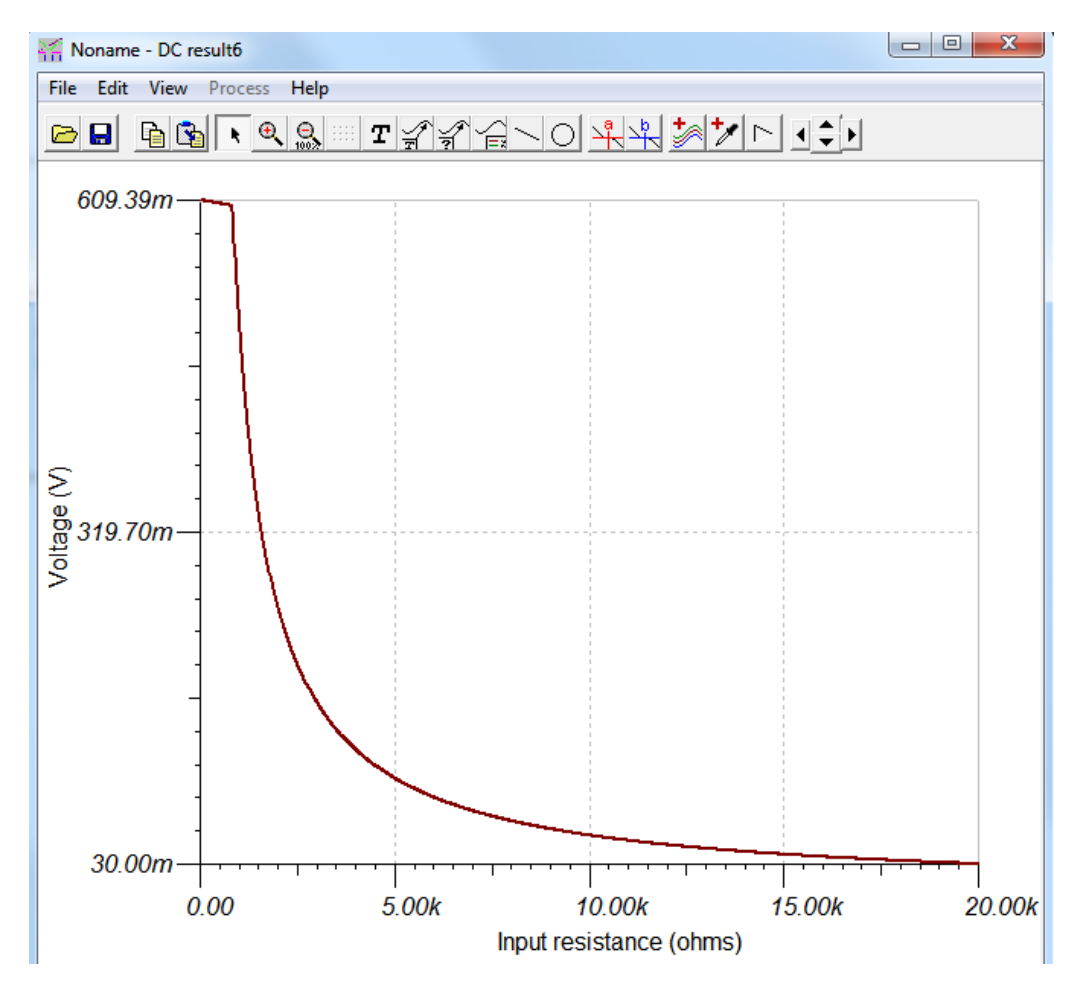

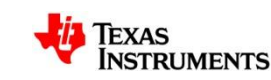

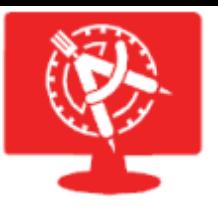

## **Controlled Source Wizard**

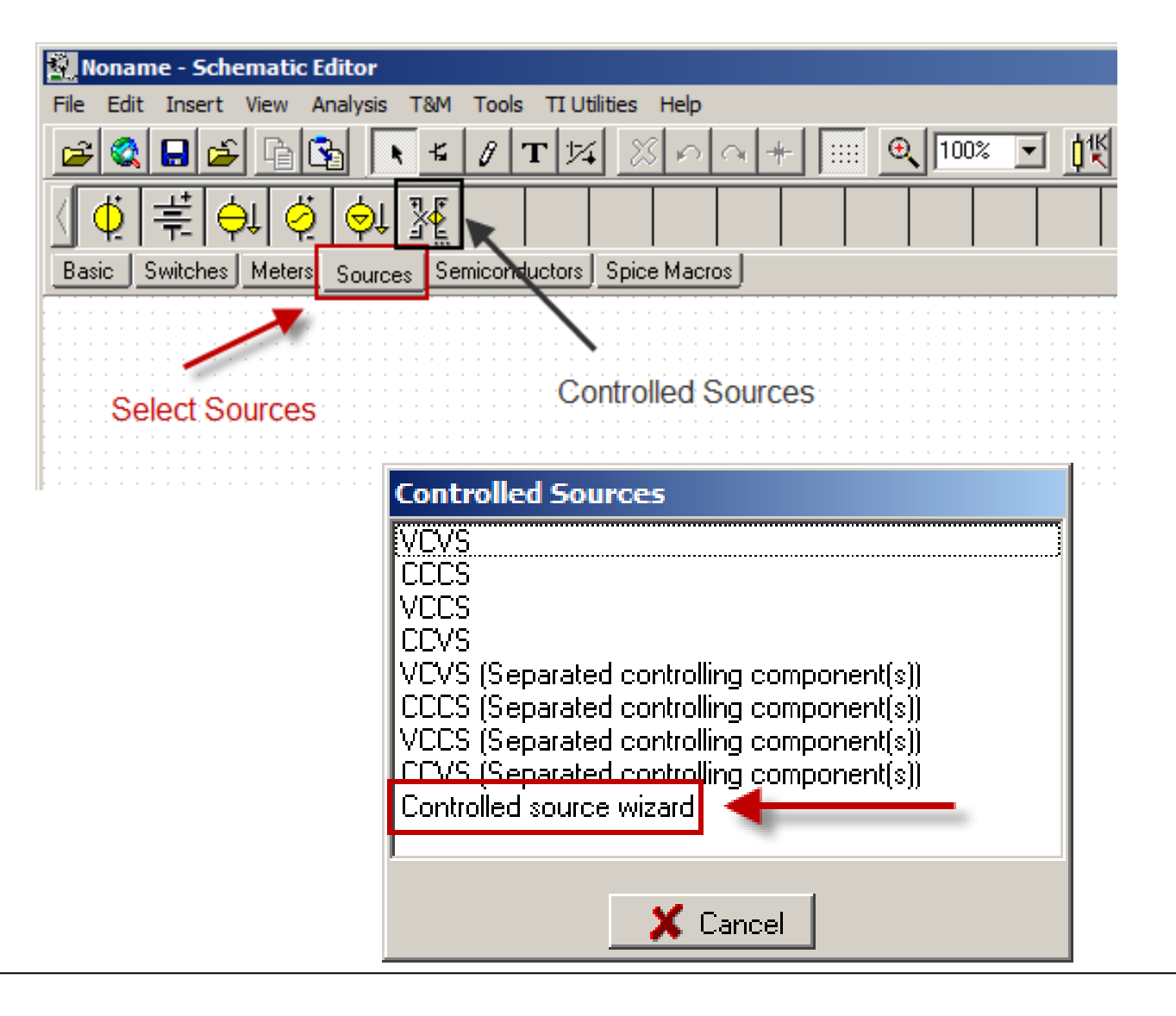

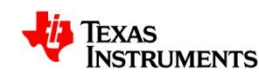

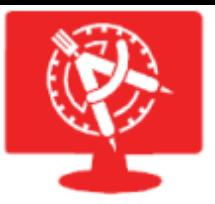

## **Controlled Source Wizard**

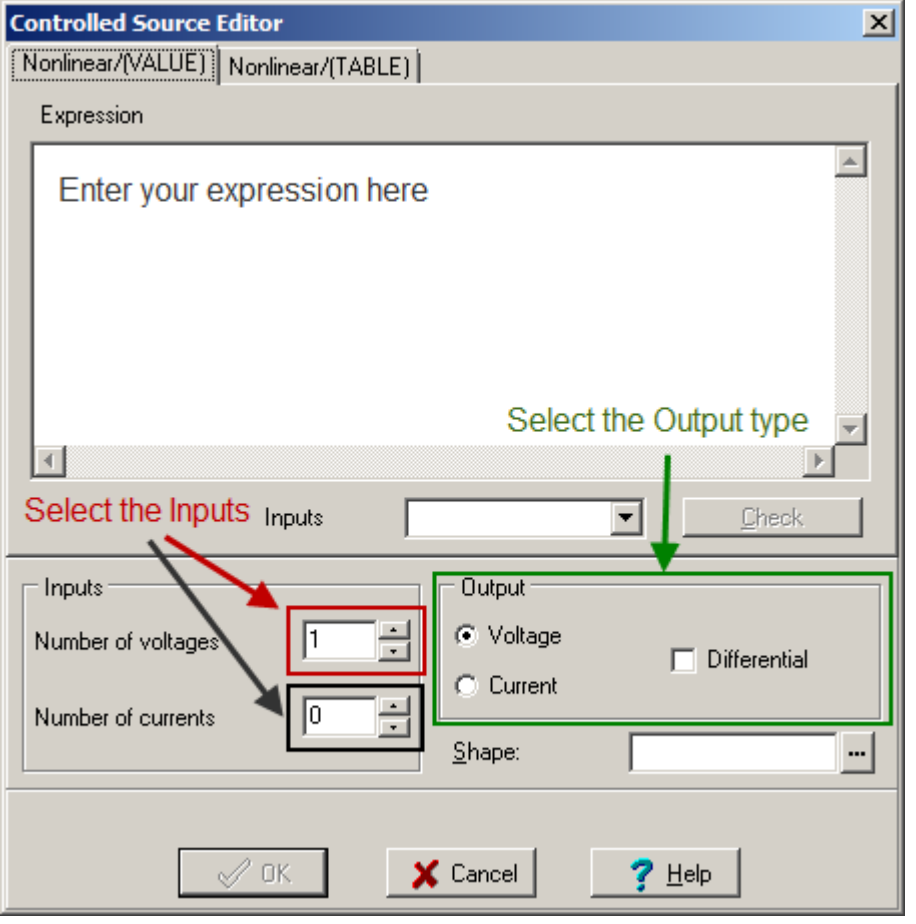

Expressions are entered in the dialog area. The expression will relate the inputs to the outputs.

You can use "if" statements, regular expressions, and functions in your expressions. Built in functions include sin(x),  $cos(x)$ ,  $sqrt(x)$ ,  $sqrt(x)$ ,  $min(x,y)$ ,  $max(x, y)$  and others. A full list can be seen in the Help section for built-in functions.

In the Table mode, the block uses input and output data pairs.

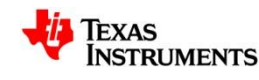

## **Controlled Source Wizard (Comparator)**

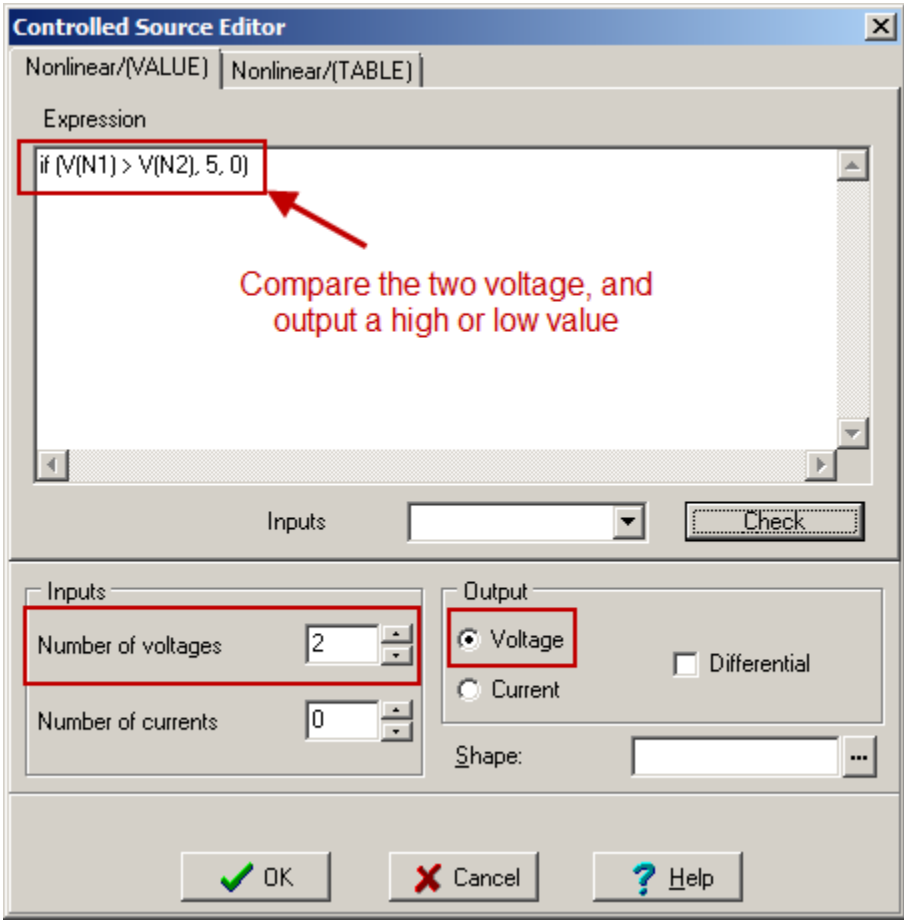

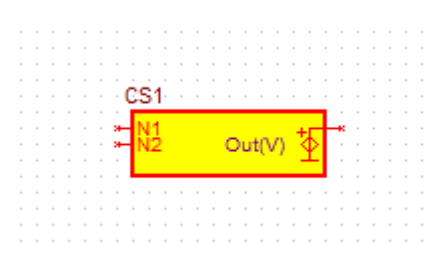

Place the controlled source and connect the two voltages and monitor the output.

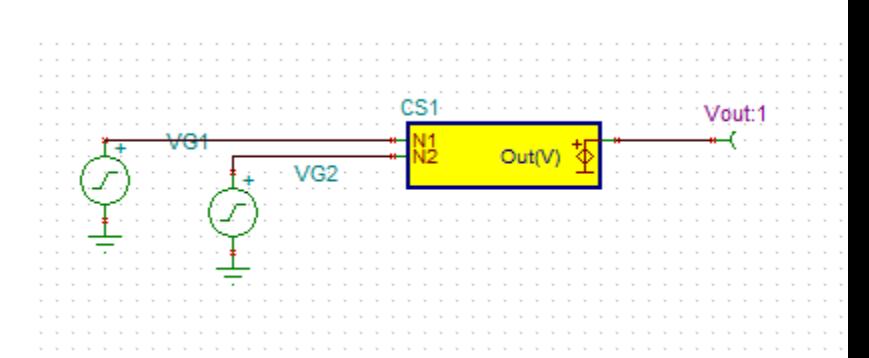

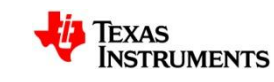

## **Controlled Source Wizard (Comparator)**

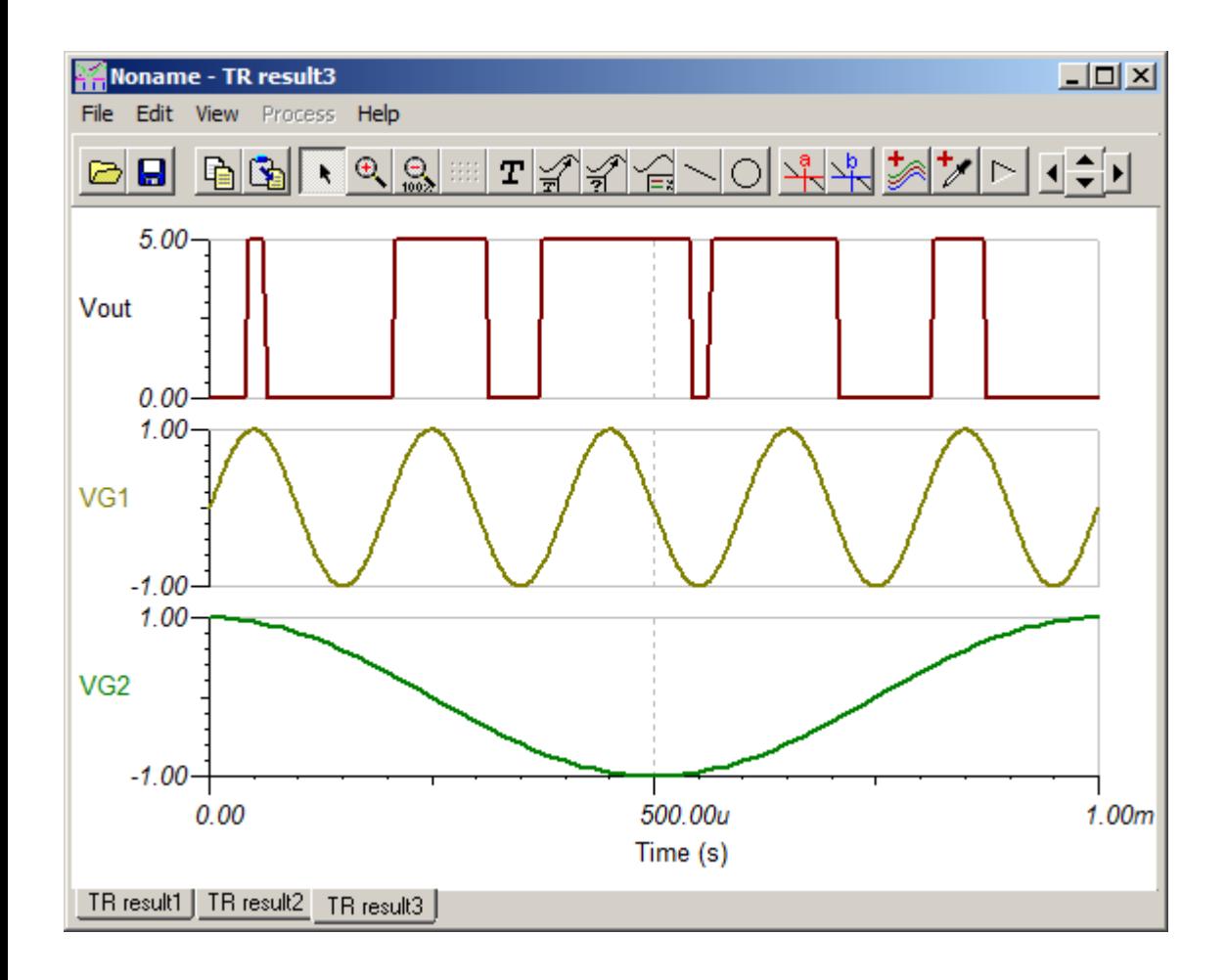

The output is the comparison of the two different frequency sine and cosine waves.

The comparator could be made with more than two inputs and you can operate on the inputs to customize the comparison further.

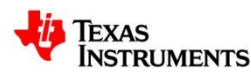

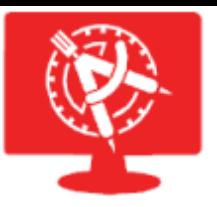

# **Controlled Source Wizard (Limiter)**

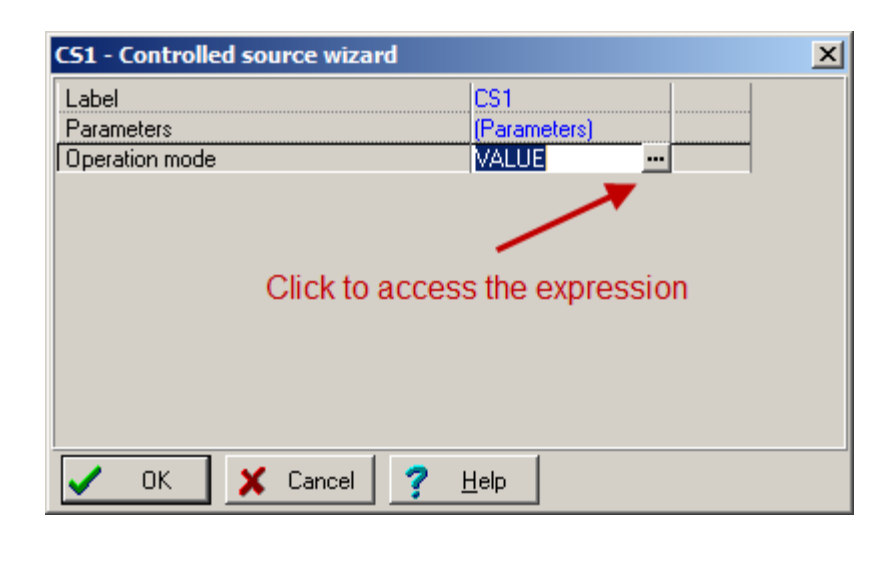

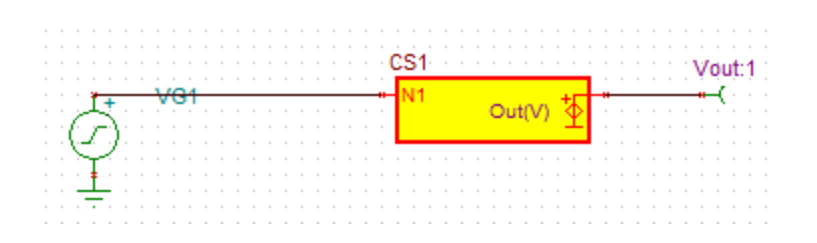

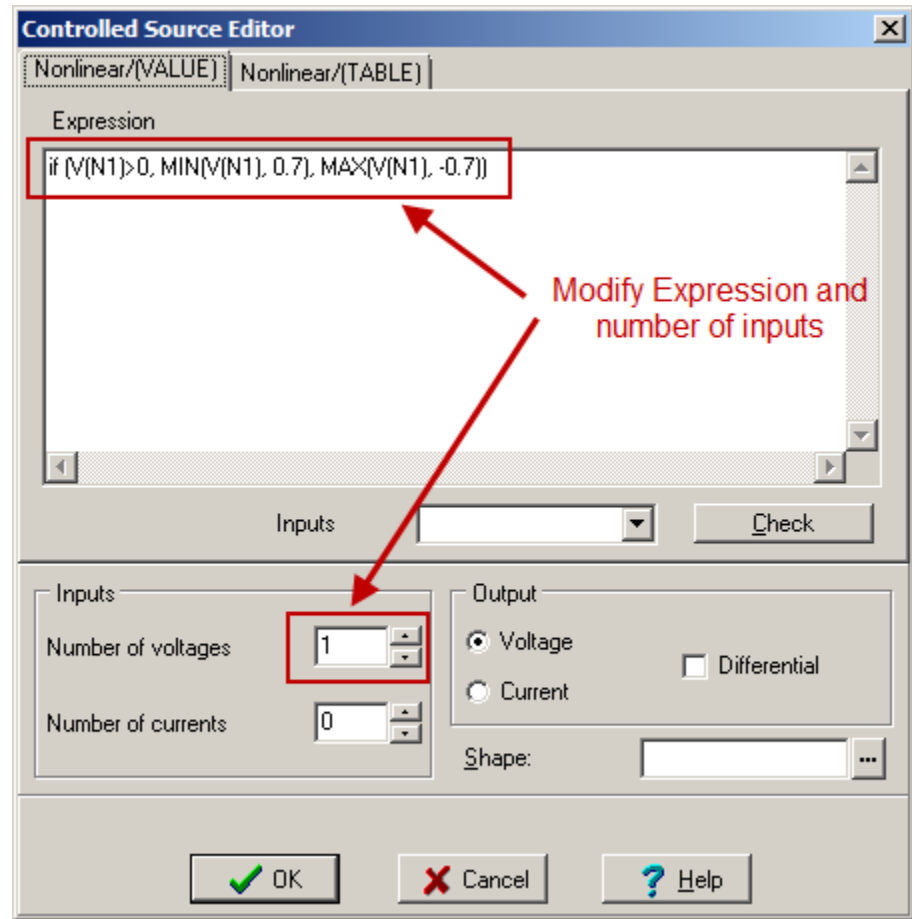

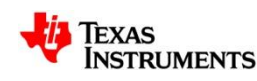
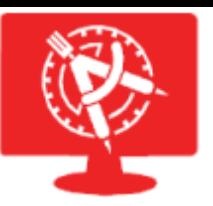

### **Controlled Source Wizard (Limiter)**

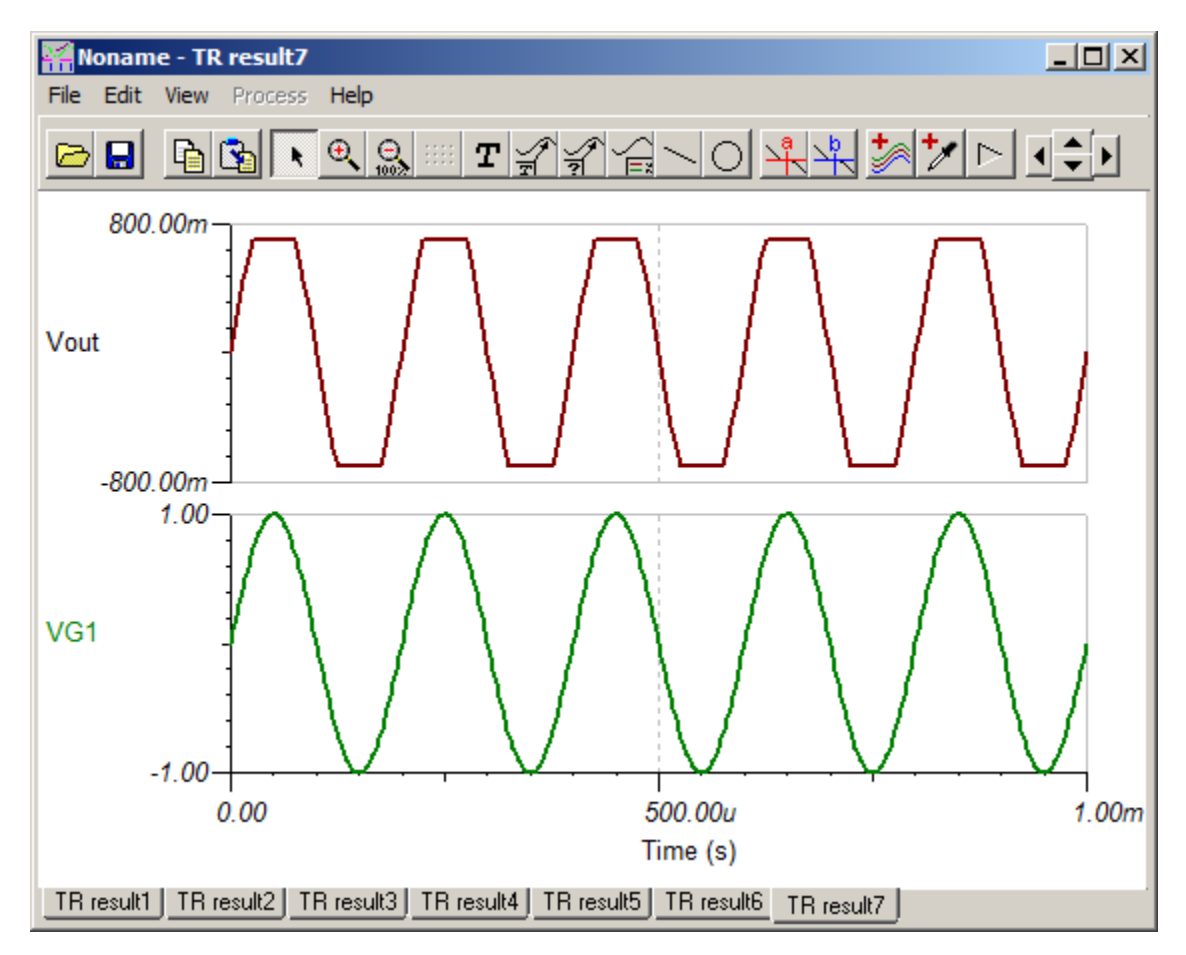

The voltage is now limited between 0.7 and -0.7.

Note that the voltage between the limits is not effected. It could be modified again by adding another controlling block or by use of a more complicated expression.

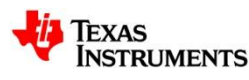

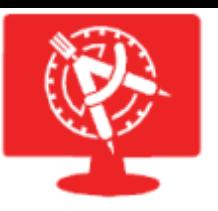

### **Piecewise Linear Source from file**

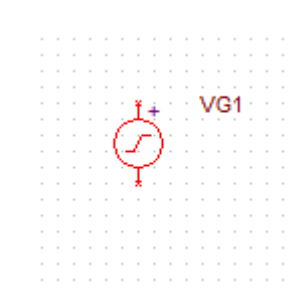

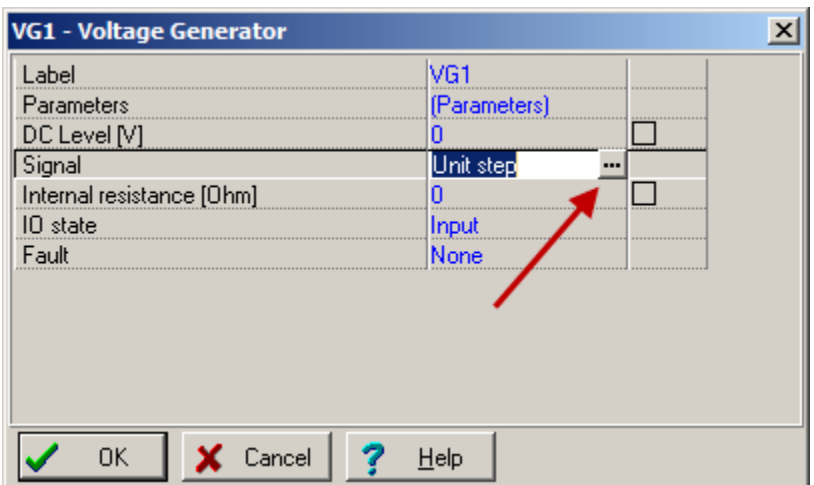

Navigate to the file location and load it into the Signal Editor. This may take a few seconds for a large file. Click Test to see the waveform.

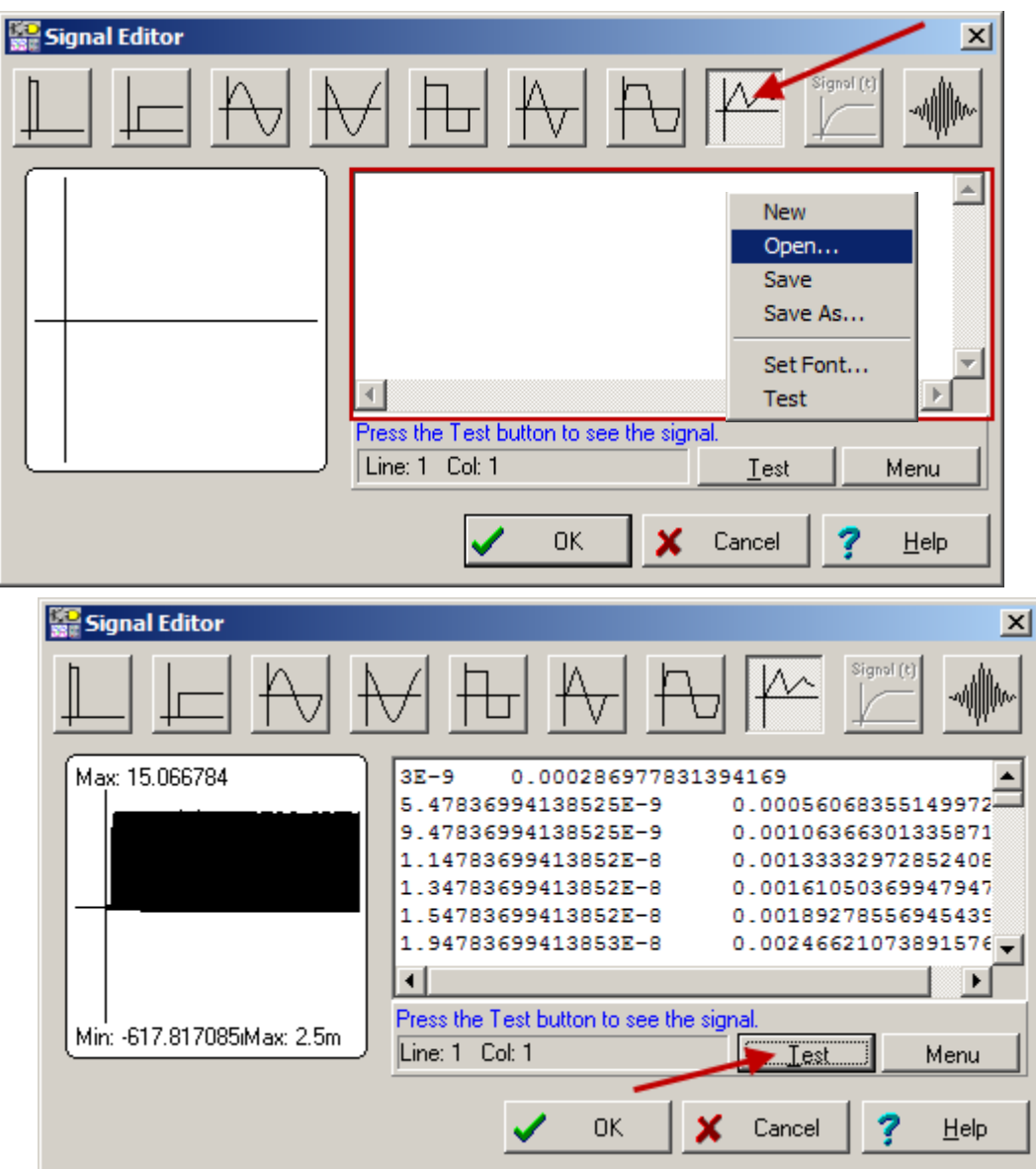

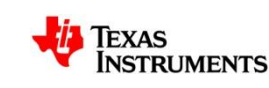

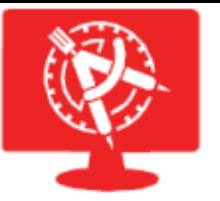

VG1

### **WAV file used as an input**

Once the WAV file is selected, navigate to the location for the .wav file to be used. Once loaded, the play arrow will become green and you can test it if you wish.

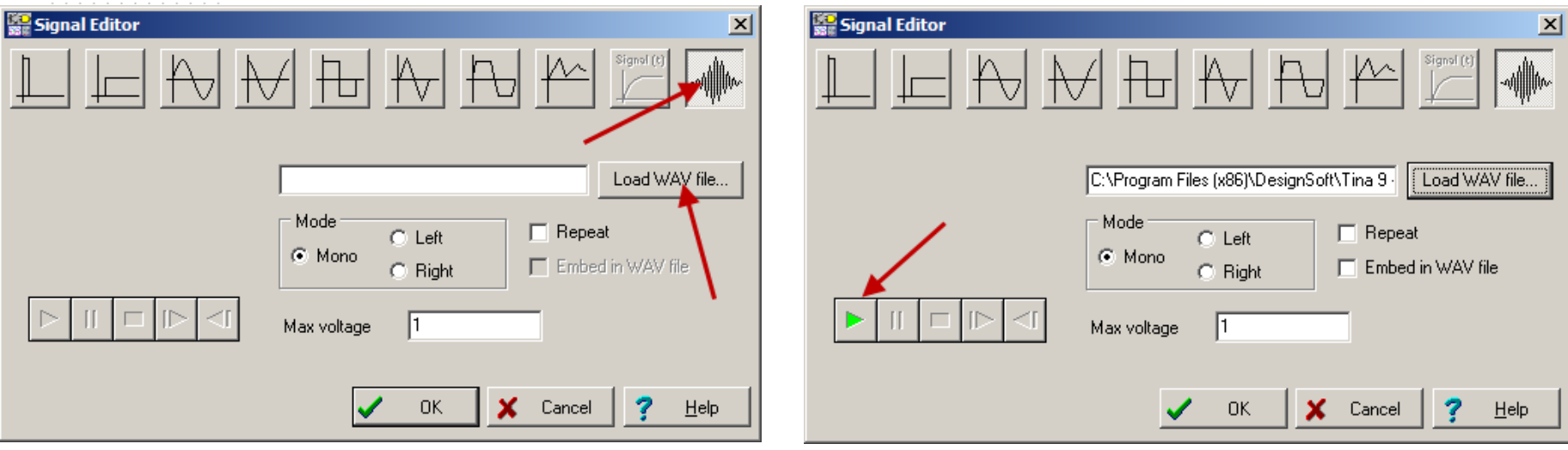

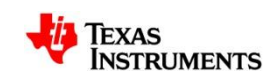

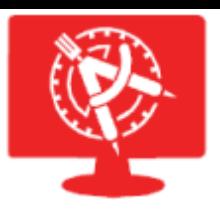

### **WAV file used as an input - Example**

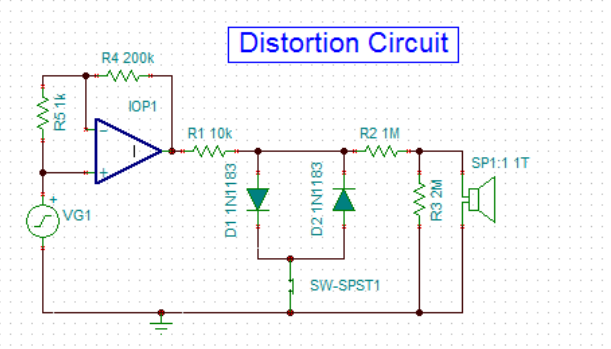

With the settings of this distortion circuit you can not only see the waveforms but also listen to the effect of distortion.

Press the TR button to start simulation and playback on the loudspeakers of your computer.

Press the A key on the keyboard or change the switch to disable or enable distortion.

You can also run a Transient analysis from the Analysis menu and display the waveforms. If you click on a curve you can also play it back by pressing the green arrow-shaped Play Sound button on the toolbar of the Diagram Window. This feature is especially useful when your computer is not fast enough for interactive playback.

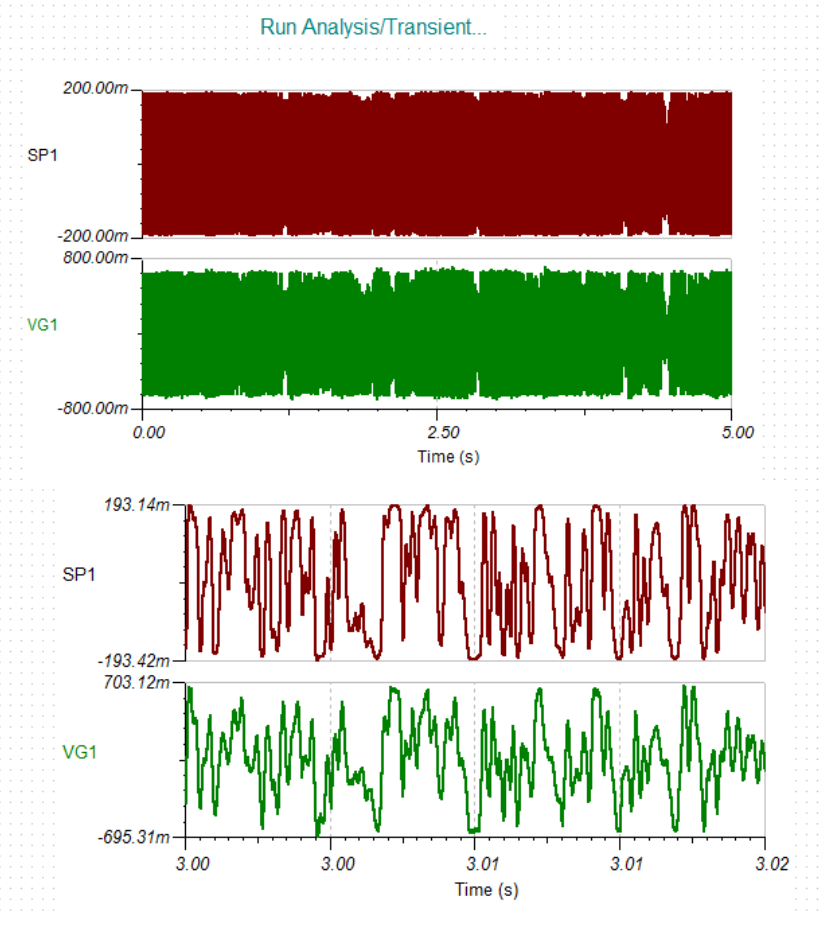

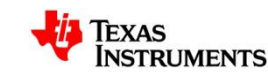

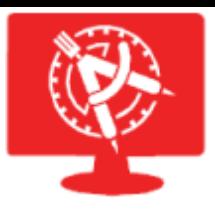

# **WAV file used as an input - Example**

### Select Analysis  $\rightarrow$  Transient Run the simulation for a few seconds.

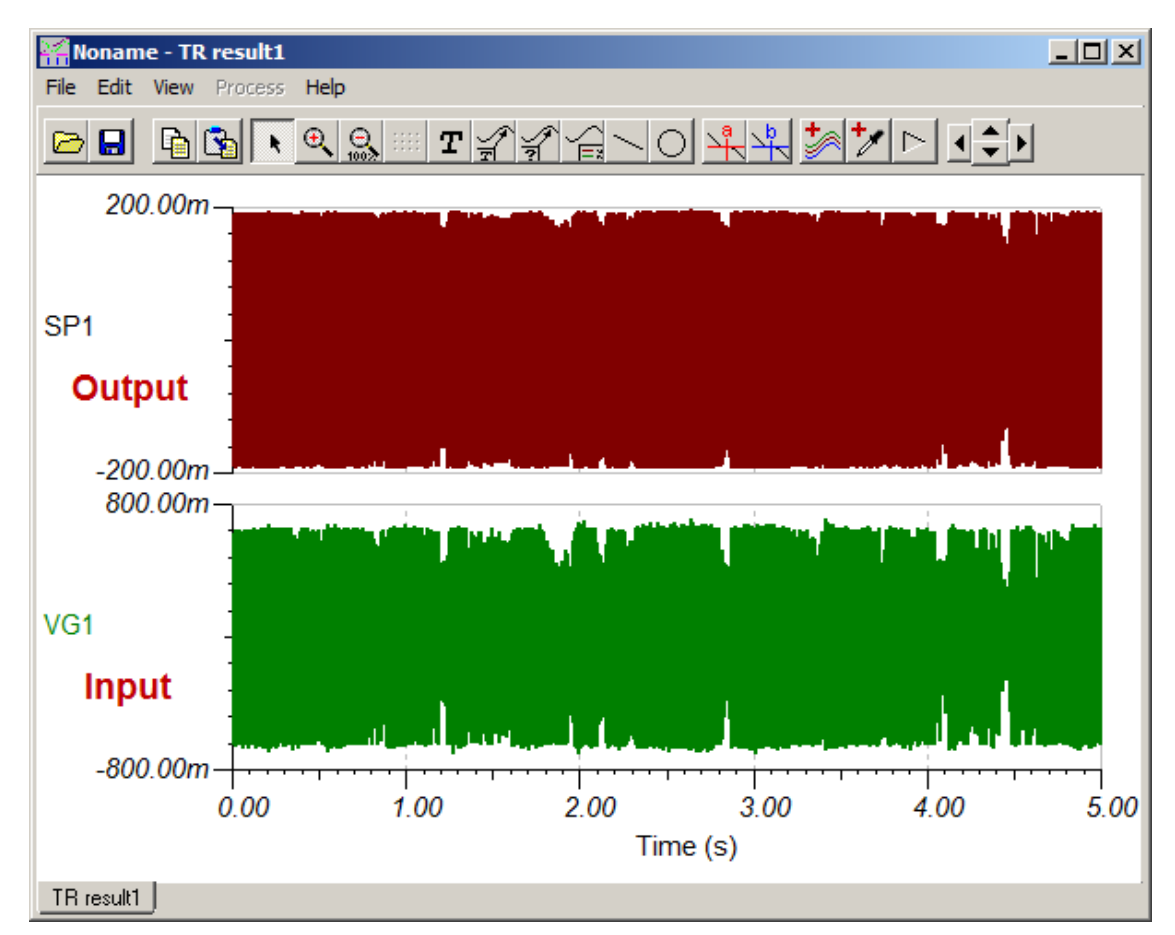

Both the input and the output file can be played through the speakers built into the PC.

You can hear the changes from the circuit (in this case added distortion), make modifications, and listen to the results.

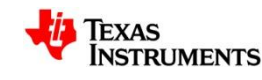

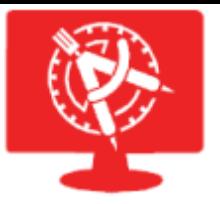

## **WAV file used as an input - Example**

The WAV file is the time domain input and the circuit operates on the WAV file to produce the desired output.

This example can be found in the Examples directory under the sub directory WAV file examples.

Limitation: TINA-TI v9 cannot play the file in real time using the TR button or the keyboard button interfaces, as the instructions on the schematic describe.

**NOTE**: In order to play back the modified waveform, you must select it by right clicking on the waveform in the waveform viewer. The arrow for playback will become green and you can then hear the resulting waveform.

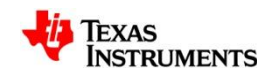

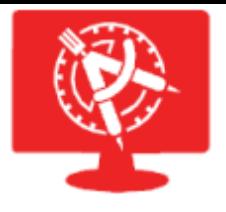

### **Where to find Models for TI Products**

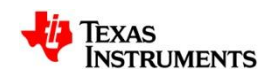

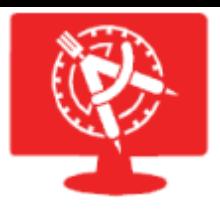

## **Where Can I find Models?**

- TI Product Folders
	- Models that have been released are placed on TI's website in the product folders
- ESP
- TI Spice Rack
	- [http://www.ti.com/spicerack/](http://focus.ti.com/docs/toolsw/folders/print/tina-ti.html)
	- Updated regularly with new model releases
- WEBENCH® Design Center home page (<http://www.ti.com/webench>)

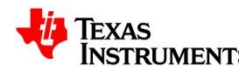

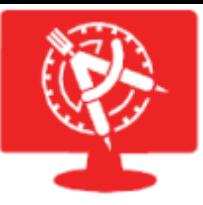

### **Models in Product Folder**

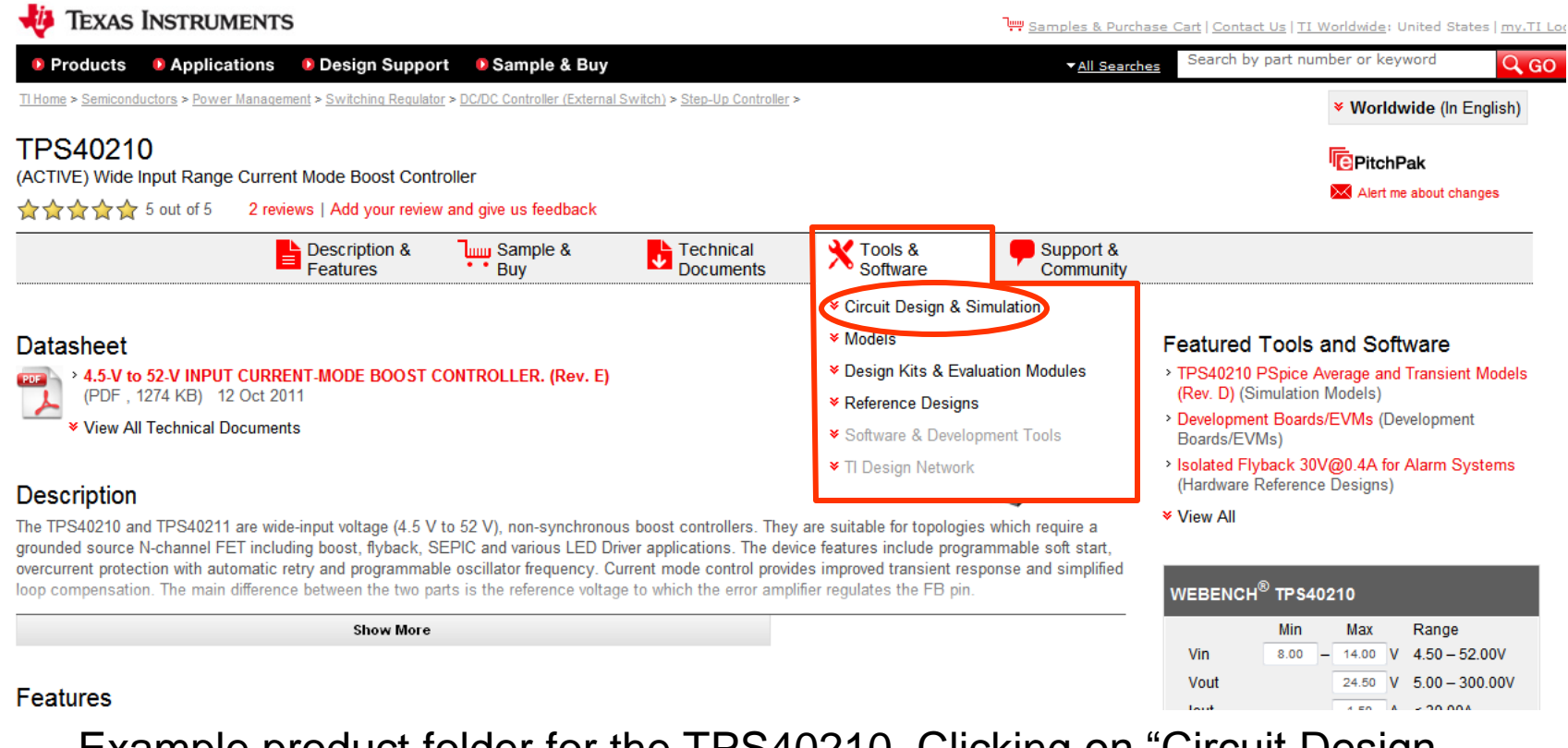

Example product folder for the TPS40210. Clicking on "Circuit Design" & Simulation" under "Tools & Software" takes you to the section in the product folder where the models are located.

Different model types and Reference Designs may be available.

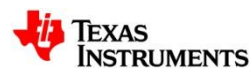

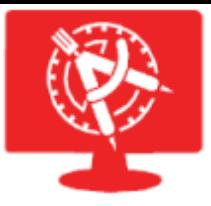

### **Models in Product Folder**

 $\mathbf{r}$ 

#### **Tools & Software**

**Circuit Design & Simulation** 

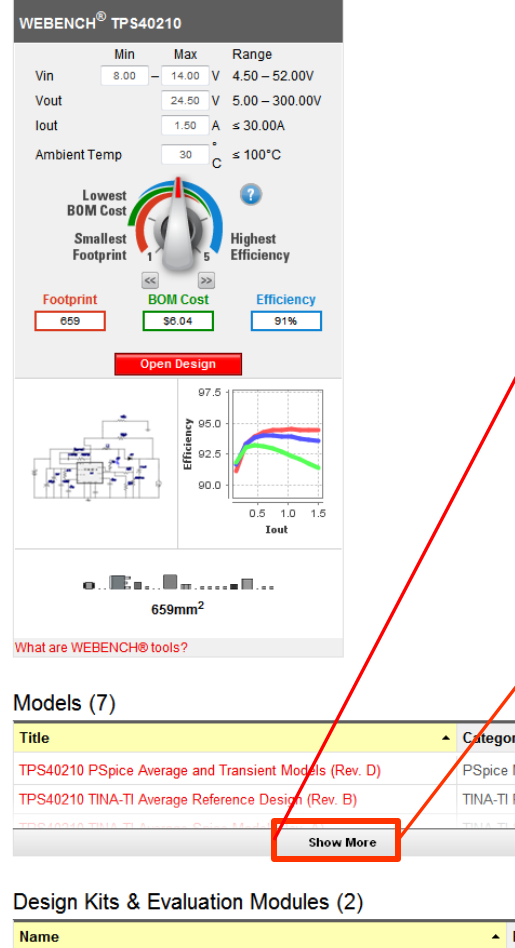

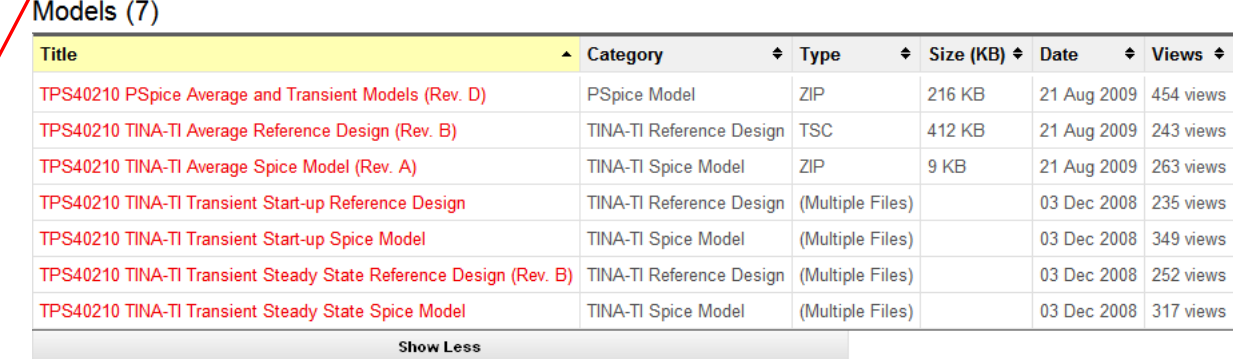

#### Design Kits & Evaluation Modules (2)

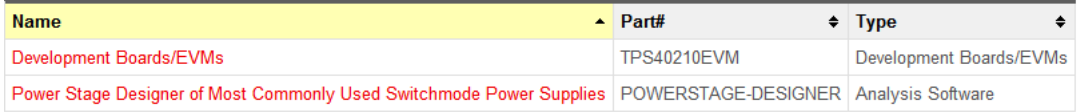

#### Reference Designs (101)

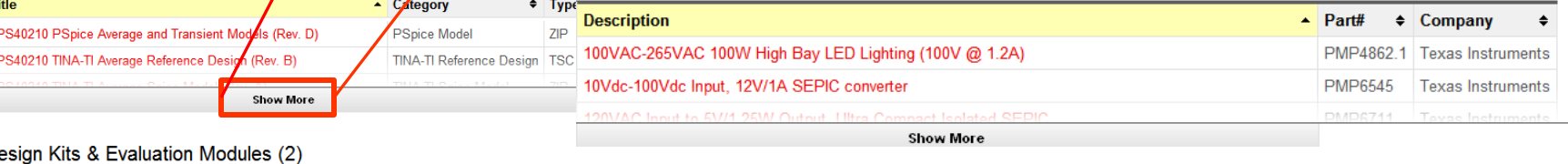

 $\bullet$ Boards/EVMs

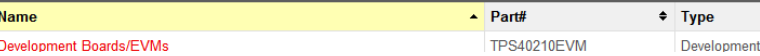

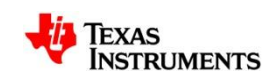

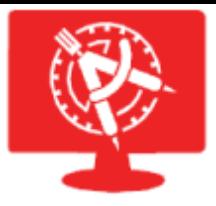

### **Models at http://www.ti.com/spicerack**

### [www.ti.com/spicerack](http://www.ti.com/elab) Contains all available SPICE Models

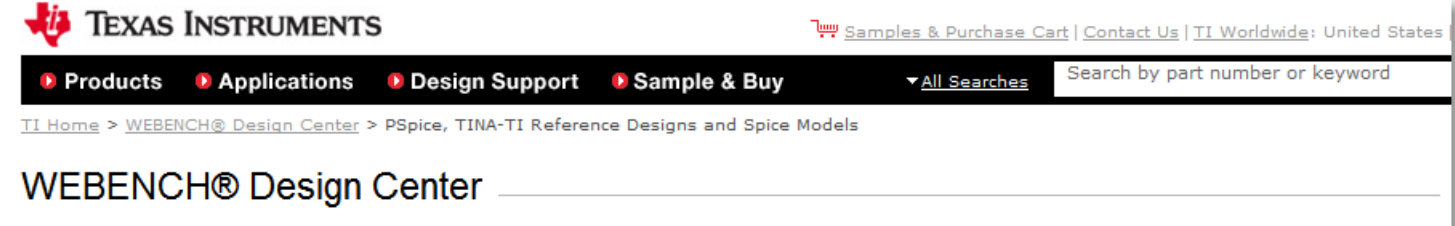

#### PSpice, TINA-TI Reference Designs and Spice Models

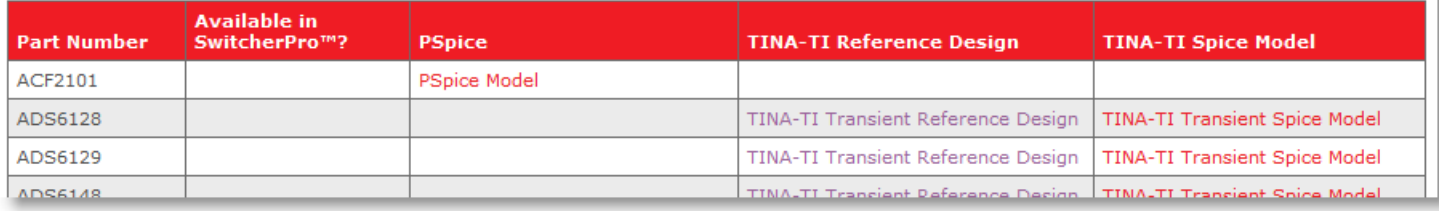

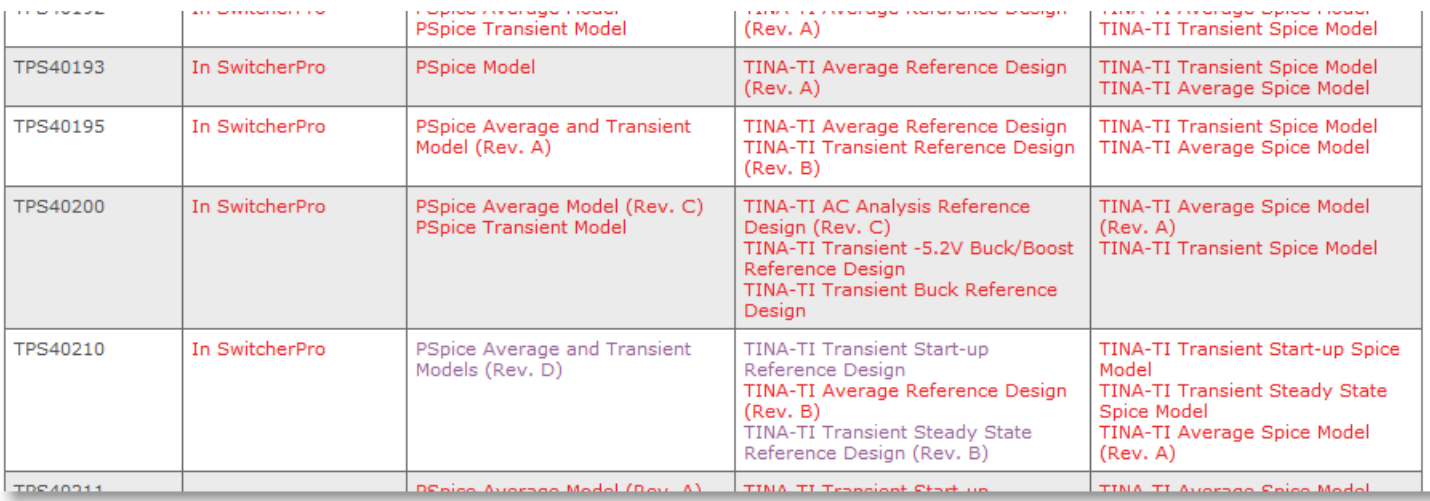

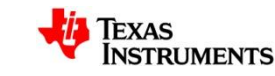

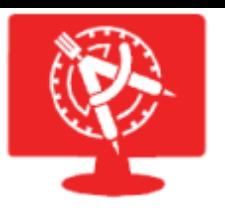

## **Power Models Demystified**

- All power models are encrypted with supported simulators.
- Supported Simulators:
	- PSPICE
		- Encrypted models require version 15.7 or newer.
		- Unencrypted models can be used in most of the older versions.
	- TINA-TI: All of the .tsm and .tsc files on the web are encrypted and can be run with TINA-TI 7/9 or TINA Industrial 7/8/9.

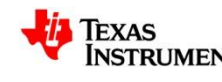

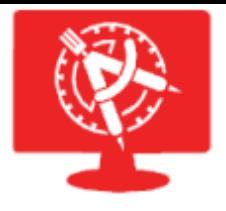

### **Additional Resources**

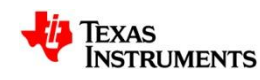

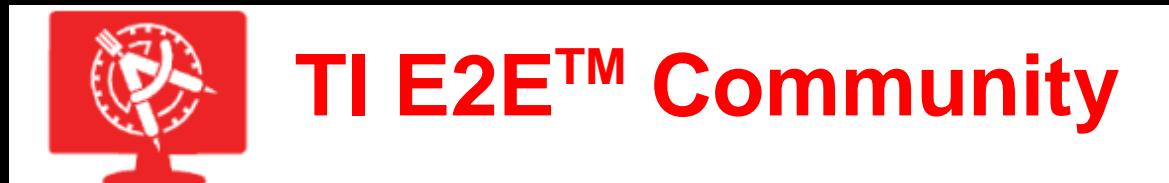

### **Ask questions, share knowledge, explore ideas, and help solve problems with fellow engineers on the TI E2E™ Community**

- **Access to a rich library of technical content**
- **Facilitates connections with like-minded engineers**
- **Takes personalization to a new level**
- **Advanced search functionality**
- **Recognizes the involvement of active members**

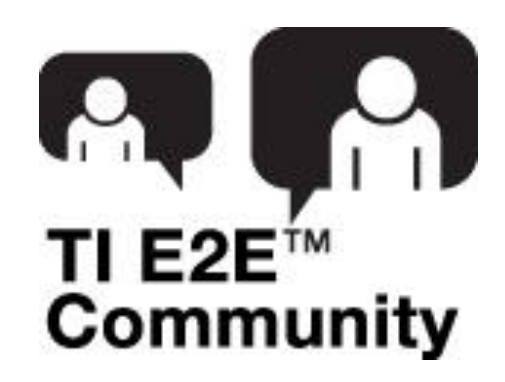

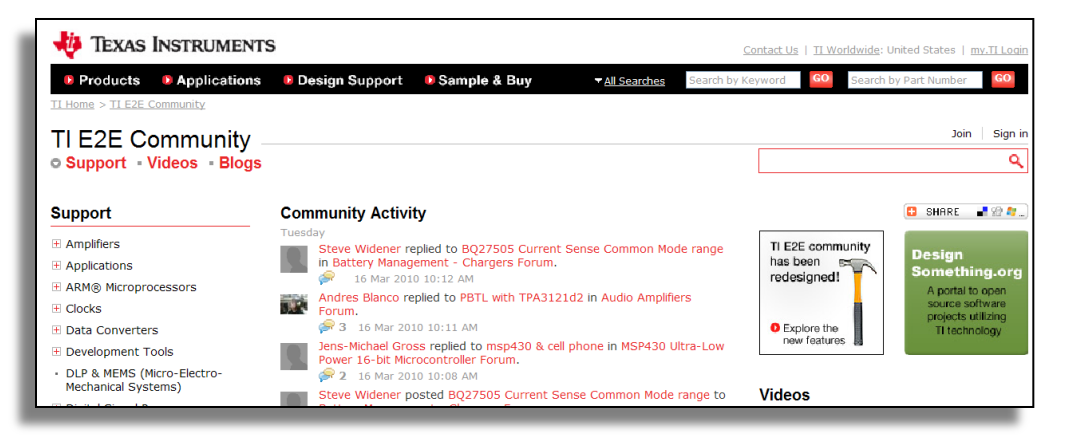

### **[http://e2e.ti.com](http://focus.ti.com/docs/toolsw/folders/print/tina-ti.html)**

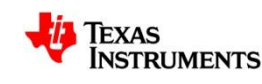

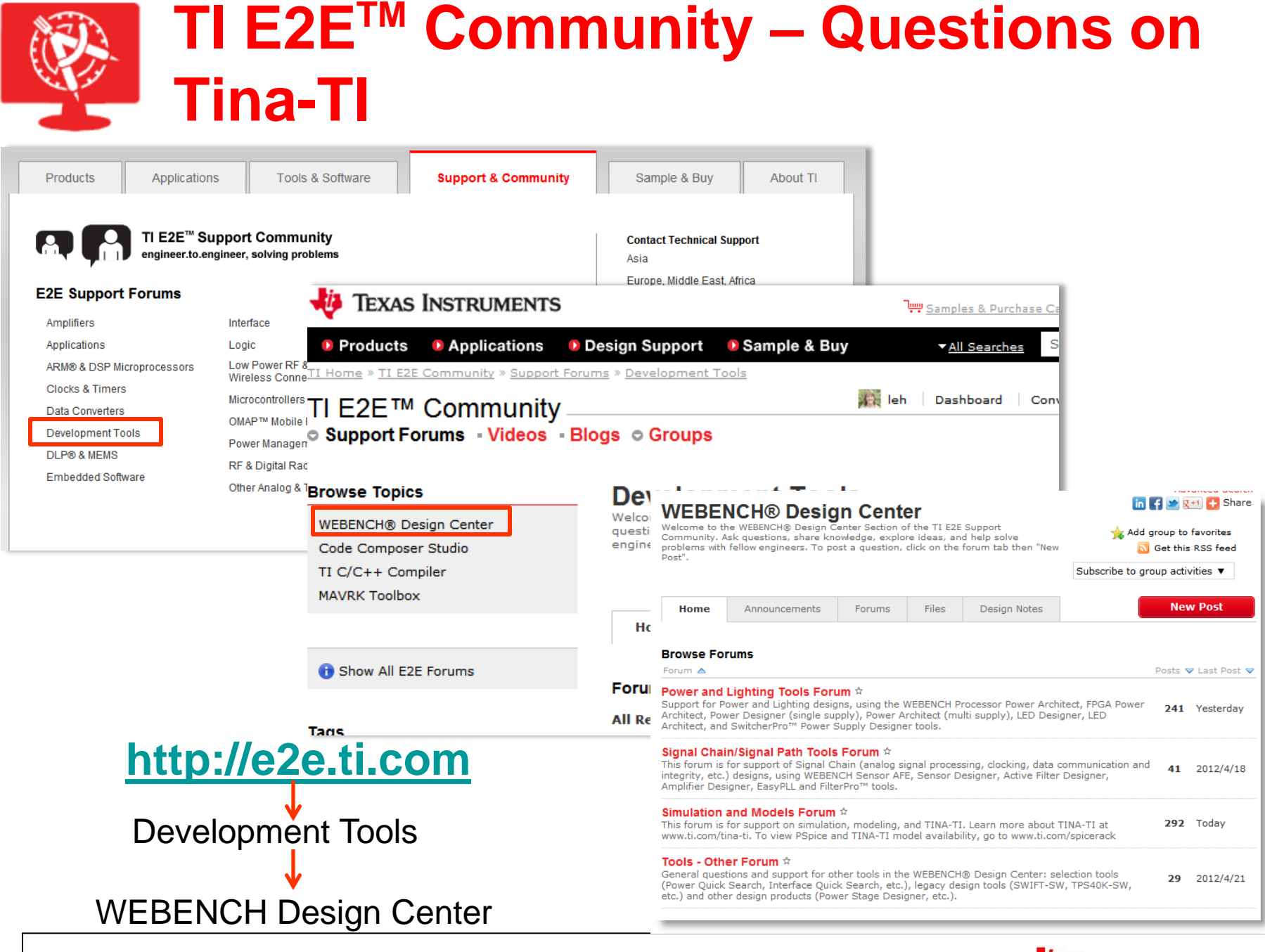

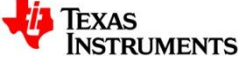

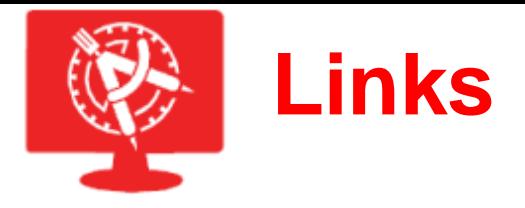

- Links to WEBENCH<sup>®</sup> Design Center Products:
	- [www.ti.com/webench](http://www.ti.com/webench)
	- [www.ti.com/tina-ti](http://www.ti.com/tina-ti)
	- [www.ti.com/spicerack](http://www.ti.com/spicerack)
	- [Sensor AFE and Sensor Interface](http://www.ti.com/ww/en/analog/webench/sensors/index.shtml)
	- [Active Filter Designers](http://www.ti.com/ww/en/analog/webench/webench_filters.shtml)
	- [Clock Tree Builder](http://www.ti.com/ww/en/analog/webench/clock_tree_builder.shtml)

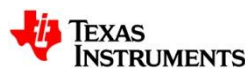

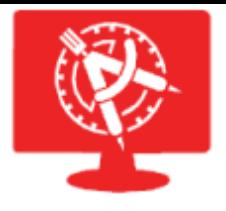

### **Questions?**

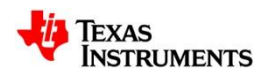